## Федеральная служба по интеллектуальной собственности (Роспатент) Федеральное государственное бюджетное учреждение «Федеральный институт промышленной собственности» (ФИПС)

УДК [347.779.1:004.738.5](5) № госрегистрации 115040710099 Инв. №

> У Т В Е Р Ж Д А Ю Директор ФИПС  $\overline{\overline{\qquad \qquad }}$ О.И. Стрелков  $\frac{2015 \text{ r}}{2015 \text{ r}}$

## ОТЧЕТ О НАУЧНО-ИССЛЕДОВАТЕЛЬСКОЙ РАБОТЕ

## **«**ИССЛЕДОВАНИЕ ИНФОРМАЦИОННЫХ РЕСУРСОВ В ИНТЕРНЕТЕ, СОДЕРЖАЩИХ СВЕДЕНИЯ О ПАТЕНТНЫХ ДОКУМЕНТАХ КИТАЯ, ДЛЯ ПРОВЕДЕНИЯ ИНФОРМАЦИОННЫХ ПОИСКОВ ПО ЗАЯВКАМ НА ИЗОБРЕТЕНИЯ И ПОЛЕЗНЫЕ МОДЕЛИ**»**

(заключительный)

Шифр 6-ИТ-2015

Научный руководитель темы, заведующий отделом 32 В.В. Максимова

Москва 2015

## **СПИСОК ИСПОЛНИТЕЛЕЙ**

Руководитель НИР, заведующий отделом 32

Ответственный исполнитель, заместитель заведующего отделом 32

Исполнители:

Старший научный сотрудник отдела 32

Старший научный сотрудник отдела 32

Научный сотрудник отдела 32

Старший научный сотрудник отдела 32

Старший научный сотрудник отдела 32

Научный сотрудник отдела 32

Нормоконтролер, заведующий сектором организации НИР отдела 45, к.х.н.

В.В. Максимова (общее руководство)

Т.Б. Прибыткова (общее руководство, все разделы, редактирование отчета)

О.Н. Дарина (реферат, введение, разделы 3, 5, Приложения В, Е, И)

В.Г. Докшин (Приложение Г, редактирование отчета)

С.Н. Хинский (Приложения А, Б, Д, Ж)

О.Д. Тюрина (Приложение Е, редактирование отчета)

А.С. Семенов (Приложение Б)

Т.Д. Васильева (раздел 2, Приложение Б)

М.Ю. Комарова

#### **РЕФЕРАТ**

Отчет 107 с., 76 рис., 3 таблицы, 6 источников, 8 приложений.

# **ИНФОРМАЦИОННЫЕ ПАТЕНТНЫЕ РЕСУРСЫ, ПАТЕНТНЫЙ ПОИСК, ЭЛЕКТРОННЫЕ БАЗЫ ДАННЫХ, ПОИСКОВЫЕ ВОЗМОЖНОСТИ БАЗ ДАННЫХ, ПОИСКОВЫЕ МАССИВЫ**

Объектом исследования являются электронные информационные ресурсы, свободно предоставляемые в Интернете, которые содержат патентные документы Китая.

Цель работы – описание возможностей информационных ресурсов в Интернете, содержащих сведения о патентных документах Китая и процедур поиска в них. В качестве таких ресурсов были выявлены следующие базы данных: БД Espacenet и Global Dossier на сайте Европейского патентного ведомства (ЕПВ); БД PATENTSCOPE на сайте Всемирной организации интеллектуальной собственности (ВОИС); БД GPSN (Global Patent Search Network) на сайте патентного ведомства США. На сайте патентного ведомства Китая представлены несколько баз данных, исследованных и описанных в данной НИР: БД SIPO – основная база патентного ведомства Китая, предоставляющая машинный перевод патентных документов с китайского на английский язык; БД SIPO GAZETTE, – являющаяся сервером официальных публикаций; БД «China Patent Inquiry System» – база данных, содержащая досье опубликованных заявок на изобретения, полезные модели и промышленные образцы Китая; БД PSS (Patent Search and Service System of China) – содержащая информацию по полным текстам изобретений, полезных моделей и промышленных образцов Китая в формате PDF, и предоставляющая их машинный перевод на английский язык. Также, БД CNIPR на сайте издательства по интеллектуальной собственности Китая.

Полнота наполнения, возможности поиска и просмотра документов в перечисленных базах данных различна. В работе были изучены и описаны особенности использования каждой из них.

В результате работы были составлены руководства пользователя для каждой из исследованных баз данных. Руководства будут размещены на Портале ФИПС, а описание результатов работы – на сайте ФИПС.

Результаты данной работы целесообразно использовать всем экспертным отделам ФИПС при проведении информационных поисков по заявкам на изобретения и полезные модели.

Применение результатов данной работы будет способствовать повышению качества экспертизы по существу заявок на изобретения и полезные модели. Результаты работы будут также полезны широкому кругу русскоязычной общественности при проведении различного вида поисков по патентной документации Китая.

# ОПРЕДЕЛЕНИЯ, ОБОЗНАЧЕНИЯ И СОКРАЩЕНИЯ

В настоящем отчете о НИР применяются следующие термины с соответствующими определениями:

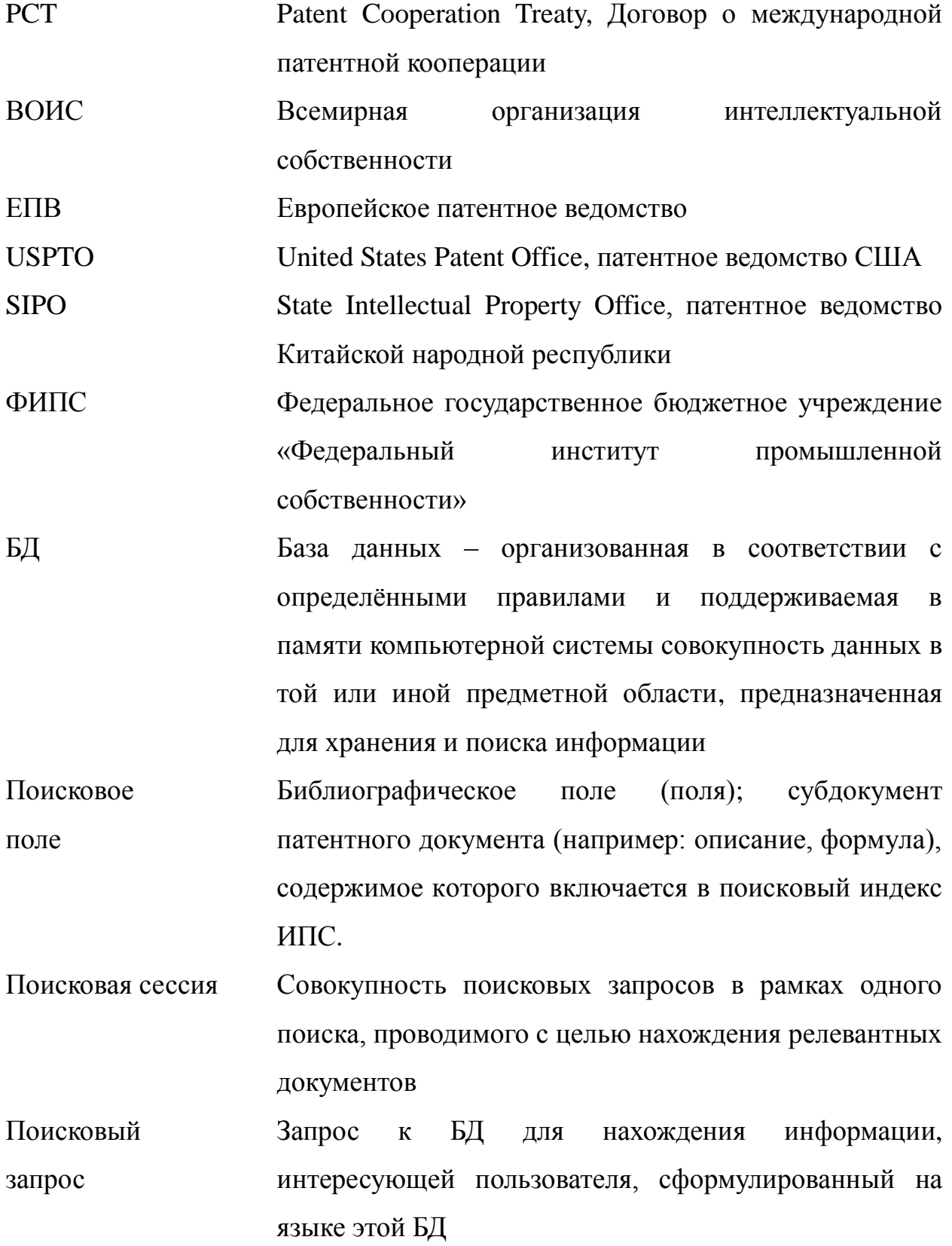

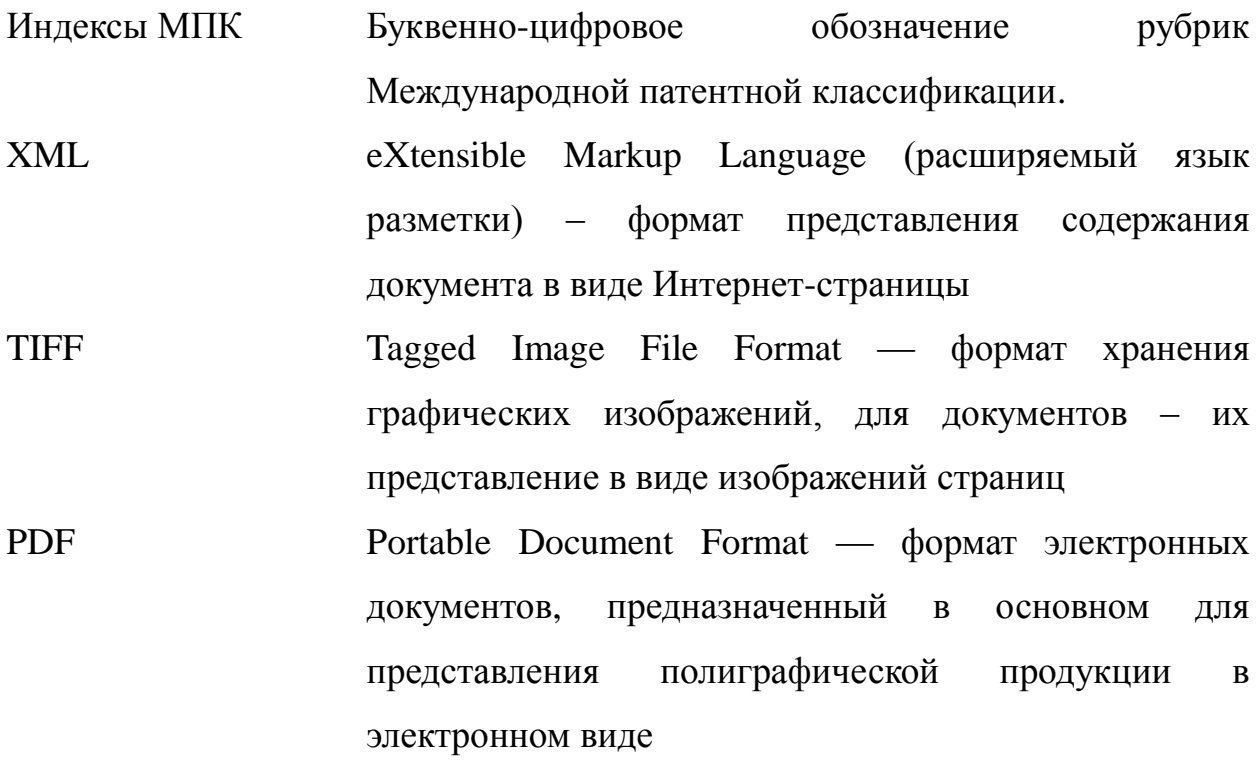

# **СОДЕРЖАНИЕ**

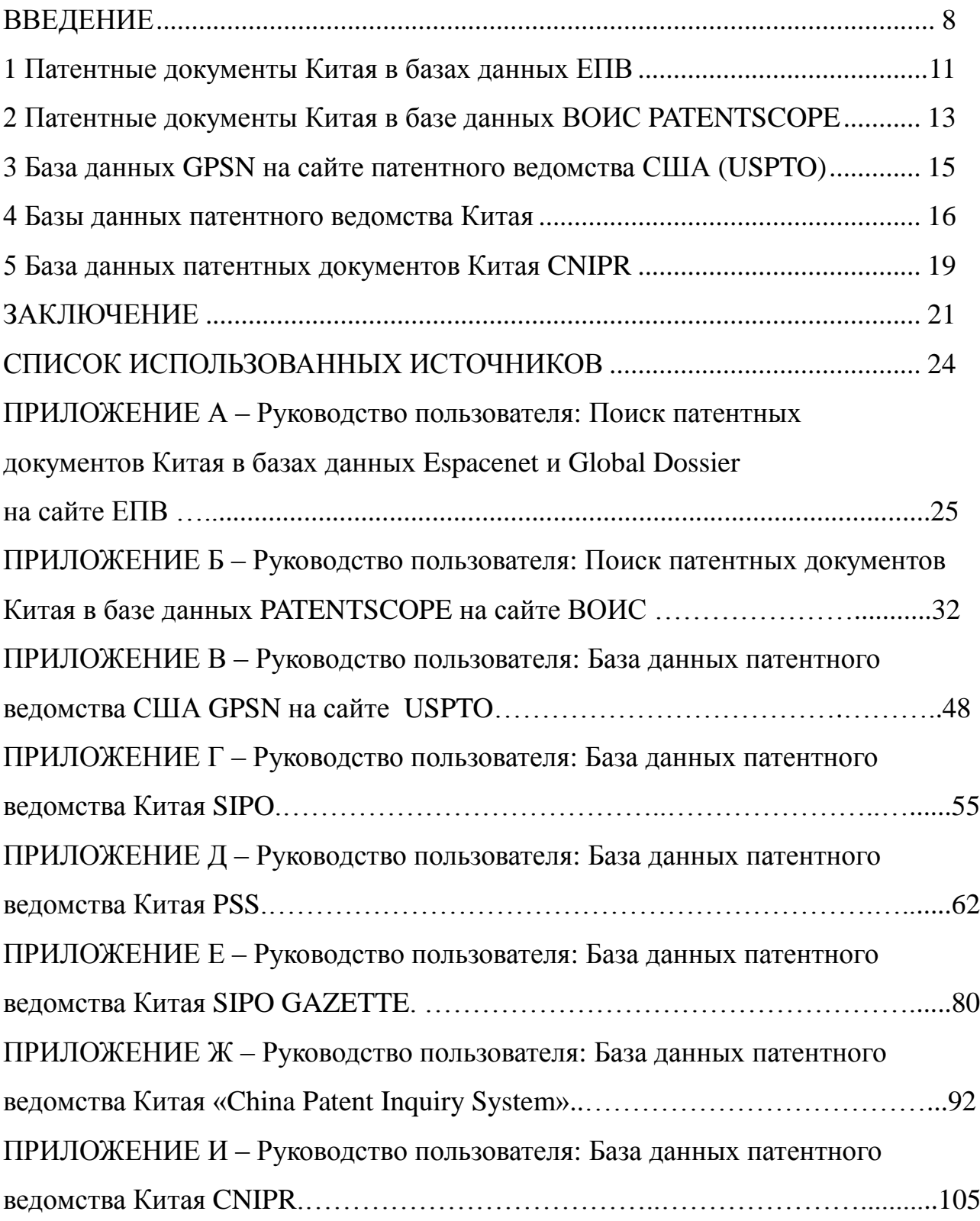

#### **ВВЕДЕНИЕ**

<span id="page-7-0"></span>Патентная система Китая (Китайской народной республики, КНР) существует с 1984 г. В КНР охраняются следующие виды промышленной собственности: изобретение (срок охраны 20 лет), полезная модель (срок охраны 10 лет), промышленный образец (срок охраны 10 лет) и товарный знак (срок действия 10 лет с возможностью продления).

В настоящее время доля патентной информации КНР в общем объеме патентной информации заметно увеличилась. По данным материалов конференции ЕПВ [1], в течение последних 10 лет количество заявок на изобретения, поданных в патентное ведомство Китая (State Intellectual Property Office of China, SIPO), возрастало в среднем примерно на 20% в год. Так, согласно данным на сайте ЕПВ [2], в 2004 г. в патентное ведомство Китая было подано 130 тыс. заявок на изобретения, а в 2010 г. КНР уже обогнала Японию (391 тыс. против 344 тыс. заявок соответственно). В 2011 г. патентное ведомство Китая вышло на первое место в мире со 526 тыс. поданных заявок на изобретения, вытеснив на второе место патентное ведомство США (505 тыс. заявок). Значение патентной информации Китая еще больше возросло с 1 июля 2012 г., когда она стала входить в документацию «минимума РСТ».

Согласно данным онлайн издания патентного ведомства Китая [3], в 2014 г. в патентное ведомство Китая было подано более 928 тыс. заявок на изобретения, из них более 86% - национальными заявителями. Кроме того, в 2014 г. было подано более 868 тыс. заявок на полезные модели. Для сравнения: в 2013 г. в SIPO было подано более 825 тыс. заявок на изобретения и более 892 тыс. заявок на полезные модели (данные ВОИС [4]). Если учесть, что всего в мире в 2013 г. было подано около 2,6 млн. заявок на изобретения, получается, что примерно третью их часть составили заявки Китая. Доля же китайских заявок на полезные модели в общемировом масштабе подавляющая – более 88%. Всего в мире в 2013 г. было подано 978 тыс. заявок на полезные модели, а на втором месте после Китая оказалась Германия, где было подано около 15 тысяч заявок, т.е. практически на два порядка меньше.

Стремительно растет и количество заявок Китая, поданных по процедуре РСТ. По данным ВОИС [5], в 2014 году китайские заявители подали более 25 тыс. заявок РСТ (+18,7% по сравнению с 2013 г.), что составило наибольший прирост по сравнению с другими странами. Два из трех заявителей, подавших в 2014 г. наибольшее количество заявок РСТ, являются резидентами Китая. На первом месте оказалась корпорация Huawei Technologies Co. Ltd. с 3442 заявками, а третье место заняла компания ZTE Ltd. (2179 заявок). Эти заявители вместе со второй в списке американской компанией Qualcomm Inc. (2409 заявок) переместили на четвертое место японскую компанию Panasonic Co. (1682 заявки), являвшуюся лидером по количеству заявок РСТ в 2013 году.

В качестве получающего ведомства по процедуре РСТ в патентное ведомство Китая в 2014 году было подано более 27 тысяч заявок, прирост составил 18,2% по сравнению с 2013 годом. На национальную фазу по процедуре РСТ в 2013 году в Китае было подано более 72 тысяч заявок, что является третьим результатом в мире после США и ЕПВ.

Таким образом, КНР в последнее время является крупнейшей в мире страной по подаче заявок на изобретения и полезные модели, а также входит в тройку лидеров по поступлению заявок РСТ на национальную фазу. Но наряду с существенным ростом количества заявок в Китае уменьшилась доля патентных документов, имеющих в семействе документы на европейских языках. Так, по данным материалов форума ЕПВ [6], доля таких документов в 2011 г. составила менее 30%.

Исходя из изложенного выше, становится понятно, что патентная документация Китая приобретает в последнее время все большее значение в массиве мировой патентной информации и должна обязательно просматриваться при проведении информационных поисков по заявкам на изобретения и полезные модели.

Существует ряд баз данных в Интернете, свободно предоставляющих информацию о китайской патентной документации, при этом наполнение, возможности поиска и просмотра документов и даже адреса баз данных

подвергаются постоянным изменениям. В последнее время появились также новые базы данных, содержащие информацию о патентных документах КНР.

Целью данной работы является описание актуальных возможностей информационных ресурсов в Интернете, содержащих сведения о патентных документах Китая, и процедур поиска в них, и подготовка руководств пользователя для экспертов ФИПС. Еще одной целью является ознакомление русскоязычной общественности с новыми информационными ресурсами по патентной документации Китая.

Основанием для выполнения НИР является Тематический план научноисследовательских работ ФИПС на 2015 г., утвержденный приказом Роспатента №10 от 30 января 2015 г.

#### **1 Патентные документы Китая в базах данных ЕПВ**

<span id="page-10-0"></span>Информацию о патентных документах Китая можно найти в двух базах данных, бесплатно предоставляемых ЕПВ – Espacenet и Global Dossier. БД Espacenet служит для поиска и просмотра библиографической информации об опубликованных документах, а БД Global Dossier – для просмотра материалов патентных заявок (в том числе переписки по заявкам).

БД Espacenet содержит крупнейшую в мире (свыше 80 млн. документов) коллекцию патентных документов более чем из 90 стран и международных организаций. Для изобретений и полезных моделей Китая (с 1985 г.) представлены англоязычные библиографии и рефераты, а также полные тексты в формате PDF. В 2013 г. была добавлена возможность просмотра машиночитаемого полного текста и его автоматического перевода на английский язык.

Начальная страница БД Espacenet находится по адресу: [http://worldwide.espacenet.com,](http://worldwide.espacenet.com/) по умолчанию открывается страница поиска «Smart Search». В этом виде поиска термины вводятся в одно поисковое окно. Кроме поиска «Smart Search» в Espacenet поддерживается вид поиска «Advanced search» (поиск по библиографическим полям).

Поиск документов Китая в БД Espacenet проводится по библиографическим данным и терминам в реферате на английском языке. Если в составе списка результатов должны быть только документы Китая, в поле «Publication number» указывают код страны *CN*.

Список найденных результатов может включать не более 500 документов. На странице списка результатов приводится библиографическая информация для каждого документа. С этой страницы возможен экспорт информации из списка результатов или титульных листов документов. Кроме того, можно выполнить сортировку списка по некоторым библиографическим полям.

При переходе на страницу просмотра информации о документе отображаются библиографические данные и реферат на английском языке (если есть), поисковые термины выделяются цветом. Реферат можно перевести с

помощью автоматического переводчика на основные европейские или азиатские языки, в том числе и на русский. На этой же странице находятся ссылки для просмотра другой информации о данном документе (если есть): описания и формулы в машиночитаемом виде, рисунков, факсимиле в формате PDF, списка цитированных и цитирующих документов, правового статуса и списка членов патентного семейства.

Описание и формула в машиночитаемом виде для документов Китая представляются в БД на китайском языке. При этом доступна опция автоматического перевода на английский язык.

В июне 2014 г. был запущен новый сервис Global Dossier, при помощи которого отображаются материалы патентных заявок. Этот сервис является результатом сотрудничества пяти крупнейших патентных ведомств (Китая, США, Японии, Кореи и ЕПВ) и работает на основе Европейского патентного реестра (European Patent Register). Первыми ведомствами, предоставляющими информацию для Global Dossier, явились ЕПВ и SIPO. В апреле 2015 г. информацию в Global Dossier стали предоставлять патентные ведомства Японии и Кореи. Ожидается, что патентное ведомство США присоединится к данному проекту во второй половине 2015 г.

БД Global Dossier включает информацию о заявках, поданных в патентное ведомство Китая с 10 февраля 2010 г. Ссылка для просмотра информации в Global Dossier находится на странице просмотра библиографической информации о документе в БД Espacenet. Материалы заявки представляются в факсимильном виде на китайском языке, для некоторых есть перевод на английский язык.

Созданное в ходе НИР Руководство пользователя по поиску патентных документов Китая в базах данных БД Espacenet и БД Global Dossier на сайте Европейского патентного ведомства (ЕПВ) приведено в приложении А к настоящему отчету.

## **2** П**атентные документы Китая в базе данных ВОИС PATENTSCOPE**

<span id="page-12-0"></span>БД PATENTSCOPE наряду с другими массивами патентных документов включает массив патентных документов Китая. Этот массив включает информацию об изобретениях Китая, опубликованных с 1989 г. Для всех документов доступны библиография и реферат на английском языке. Для документов, опубликованных с 1996 г., доступен также полный текст на китайском языке в машиночитаемом виде (с возможностью автоматического перевода) и в формате TIFF. Необходимо обратить внимание, что информация о полезных моделях Китая в БД PATENTSCOPE отсутствует.

Кроме того, БД PATENTSCOPE содержит массив опубликованных заявок PCT, который включает, в том числе, международные заявки, поданные в патентное ведомство Китая с 1994 г. Для международных заявок приводится библиографическая информация и реферат на английском языке, полный текст на китайском языке в машиночитаемом виде с возможностью автоматического перевода, данные о переходе на национальную фазу (если есть, в зависимости от страны) и документы из досье заявки в формате PDF, HTML или TIFF.

Адрес БД PATENTSCOPE: [http://patentscope.wipo.int.](http://patentscope.wipo.int/)

В БД PATENTSCOPE возможны четыре вида поиска. Три из них отличаются поисковыми возможностями: Simple (простой), Advanced Search (расширенный), Field Combination (по комбинации полей). Четвертый вид поиска - Cross Lingual Expansion (CLIR, перекрестный языковой поиск) позволяет включить в поиск синонимы терминов запроса на разных языках.

По умолчанию поиск проводится во всех массивах БД PATENTSCOPE. Чтобы провести поиск только в массиве документов Китая, выбирают массив China в списке доступных поисковых массивов. Для поиска опубликованных заявок РСТ, поданных на китайском языке, выбирают в списке массив документов PCT, а также указывают код для китайского языка (ZH) в поле Filing Language (язык подачи заявки).

Чтобы обеспечить полноту поиска патентных документов Китая, нужно проводить поиск по терминам, как на английском, так и на китайском языках. В

этом может помочь поиск CLIR. Этот вид поиска позволяет переводить термины или фразы c одного языка на другие языки, доступные в CLIR для их включения в поисковый запрос. В CLIR доступны 12 языков: английский, французский, немецкий, испанский, японский, русский, корейский, китайский, шведский, португальский, итальянский и голландский. После ввода термина или фразы в поисковое окно система переведет их на другие языки и выполнит по этим синонимам поиск в названиях и рефератах документов.

В результате любого вида поиска в БД PATENTSCOPE выдается список результатов, содержащий для каждого документа библиографическую информацию и реферат на английском или китайском языке. При желании можно сделать автоматический перевод всей информации на английский или русский язык с помощью машинного переводчика, активировав ссылку «Machine translation» над списком результатов и выбрав язык.

Для просмотра информации для выбранного документа нажимают на его номер в списке. Открывается окно с библиографической информацией и рефератом на английском и/или китайском языках. Для документов, опубликованных с 1996 г., можно просмотреть тексты описания и формулы на китайском языке в машиночитаемом виде, перейдя на закладки «Description» и «Claims» соответственно. При желании можно сделать автоматический перевод текста на английский или русский язык с помощью машинного переводчика аналогично переводу для списка результатов.

На закладке «Documents» для документов Китая можно просмотреть и загрузить полный текст документа частями в форматах XML и TIFF, а для заявок PCT – полное досье заявки, (включая приоритетный документ, заключение международной предварительной экспертизы и т.д.) в разных форматах, в т.ч. в формате PDF. Для заявок РСТ на закладке «National Phase» отображаются данные о поступлении данной заявки на национальную фазу: ведомство, дата поступления на национальную фазу, номер заявки в национальном ведомстве и ее статус. Для некоторых ведомств есть возможность сразу перейти к просмотру информации для данной заявки в национальной базе

данных, для чего нажимают на номер заявки. Информация на закладке может быть неполной или вовсе отсутствовать в зависимости от того, поставляют ли ведомства данные в ВОИС о поступлении заявок РСТ на национальную фазу.

В БД PATENTSCOPE интегрирован переводчик WIPO Translate, который был разработан специально для перевода текстов патентных документов. В настоящее время переводчик работает для прямого и обратного перевода между английским языком и несколькими другими языками: немецким, французским, испанским, японским, китайским, корейским и русским. В основе перевода заложены параллельные тексты названий и рефератов патентов, переведенных интеллектуально. Для китайского языка добавлены также параллельные тексты формул и описаний. С помощью WIPO Translate можно переводить только небольшие фрагменты текста (максимальное количество символов – 2000).

В WIPO Translate пользователю предоставляется возможность выбора тематического словаря для перевода, а также редактирования переведенного текста.

Более подробное описание по поиску патентных документов Китая в БД PATENTSCOPE на сайте Всемирной организации интеллектуальной собственности (ВОИС) приведено в Руководстве пользователя в приложении Б к настоящему отчету.

#### <span id="page-14-0"></span>**3 База данных GPSN на сайте патентного ведомства США (USPTO)**

База данных GPSN (Global Patent Search Network) была создана в результате сотрудничества патентных ведомств США (USPTO) и Китая (SIPO). БД GPSN позволяет проводить полнотекстовый поиск по терминам на английском или китайском языках патентных документов Китая с 1985 по 2012 г. В БД GPSN загружены полные тексты опубликованных заявок, выданных патентов на изобретения и полезных моделей Китая на китайском языке, а также их машинный перевод на английский язык. Доступны также полнотекстовые оригиналы на китайском языке в виде изображений.

БД GPSN находится по адресу: [http://gpsn.uspto.gov/.](http://gpsn.uspto.gov/)

Поисковые термины вводятся в поисковое окно на начальной странице. Поиск возможен только по терминам в тексте документа, а также по номеру публикации или номеру подачи заявки. Поиск по имени заявителя, датам или индексам МПК документа невозможен. Другими словами, при введении в поисковое окно имени заявителя или индекса МПК будут найдены документы, в которых искомые термины содержатся в тексте, а не в библиографических данных.

В списке результатов для каждого документа отображается название на английском языке, номер публикации, номер поданной заявки, дата публикации и дата подачи заявки. В расширенное представление списка результатов включен также реферат и части текста документа с выделенными поисковыми терминами.

Слева от списка результатов находятся опции для ограничения списка результатов некоторыми параметрами: диапазоном дат, кодом вида документа, годом публикации, именем автора и/или индексом МПК.

На странице документа отображается машинный перевод полного текста на английский язык и факсимиле оригинала документа с постраничным просмотром.

Созданное в ходе НИР Руководство пользователя по проведению поисков китайских патентных документов в базе данных GPSN приведено в приложении В к настоящему отчету.

#### **4 Базы данных патентного ведомства КИТАЯ**

<span id="page-15-0"></span>Патентное ведомство Китая предоставляет пользователям несколько баз данных. БД SIPO служит для поиска и просмотра англоязычной информации об изобретениях и полезных моделях Китая, в т.ч. для перевода полных текстов на английский язык. БД PSS предоставляет возможность поиска и просмотра информации об изобретениях, полезных моделях и промышленных образцах Китая, в ней доступны полные тексты в формате PDF и машинный перевод на английский язык. БД SIPO GAZETTE является сервером официальных

публикаций и содержит сведения на китайском языке об изобретениях, полезных моделях и промышленных образцах Китая, в т.ч. полные тексты в формате PDF и информацию о правовом статусе. БД «China Patent Inquiry System» дает возможность ознакомиться с досье опубликованных заявок на изобретения, полезные модели и промышленные образцы Китая. SIPO поддерживает также базу данных решений SIPO по повторной экспертизе.

БД SIPO содержит информацию об изобретениях и полезных моделях Китая с 1985 г. Для всех документов предоставляется англоязычная библиография и машинный перевод полного текста на английский язык, для изобретений включены также рефераты на английском языке.

Адрес начальной страницы БД SIPO: [http://english.sipo.gov.cn.](http://english.sipo.gov.cn/)

Поиск можно проводить по словам в названии и/или реферате и некоторым библиографическим полям. Есть возможность комбинировать терминов из разных полей с помощью логических операторов.

В списке результатов для каждого документа приводится номер поданной заявки и название на английском языке.

Запись для документа содержит библиографию на английском языке и англоязычный реферат для изобретений. Для перехода к машинному переводу полного текста на английский язык нажимают на кнопку «Machine Translation».

БД PSS с англоязычным интерфейсом была создана патентным ведомством Китая в 2012 г. и является развитием морально устаревшей БД SIPO. БД PSS содержит информацию об изобретениях, полезных моделях и промышленных образцах Китая с 1985 г. Кроме документов Китая, в БД PSS содержатся документы еще 96 патентных ведомств. Для документов Китая предоставляется библиография и реферат, возможность перевода полного текста на английский язык и просмотра или загрузки документа в формате PDF.

Адрес страницы простого поиска БД PSS: [http://www.pss](http://www.pss-system.gov.cn/sipopublicsearch/ensearch/searchEnHomeIndexAC.do)[system.gov.cn/sipopublicsearch/ensearch/searchEnHomeIndexAC.do.](http://www.pss-system.gov.cn/sipopublicsearch/ensearch/searchEnHomeIndexAC.do)

Поиск возможен по библиографическим полям, а также терминам в реферате, формуле или описании (в последних двух полях для документов Китая – только на китайском языке).

Для каждого найденного документа отображается библиографическая информация, реферат и основной рисунок (если есть). Из записи для документа по ссылкам можно перейти к просмотру факсимиле полного текста на китайском языке и его машинного перевода на английский язык.

БД SIPO GAZETTE работает с апреля 2014 г. и разработана в качестве единой платформы официальных публикаций патентного ведомства Китая для изобретений, полезных моделей и промышленных образцов. Все данные предоставляются на китайском языке.

Адрес БД SIPO GAZETTE: [http://epub.sipo.gov.cn/index.action.](http://epub.sipo.gov.cn/index.action)

Для пользователей, не владеющих китайским языком, возможен поиск по номерам, датам и индексам МПК. В результате поиска выдается библиографическая информация и реферат на китайском языке в машиночитаемом виде, полные тексты опубликованной заявки и выданного документа (если есть) в формате PDF, а также актуальные данные о правовом статусе.

Из-за сложности в понимании интерфейса и текстов, предоставляемых на китайском языке, поиском в базах данных SIPO рекомендуется пользоваться при необходимости получить самую актуальную информацию об изменении правового статуса документа, поскольку информация о правовом статусе в базах данных SIPO обновляется еженедельно (по средам). В большинстве же случаев можно использовать БД ЕПВ Espacenet (ссылка INPADOC legal status), в которой информация о патентных документах Китая, а также их правовом статусе предоставляется в переводе на английский язык и обновляется ежемесячно.

БД «China Patent Inquiry System» содержит досье опубликованных заявок на изобретения, полезные модели и промышленные образцы, поданные после 10 февраля 2010 г. Система работает в интерфейсах на 8 языках, в т.ч. на

русском. Вся информация о документах предоставляется на китайском языке, а полные тексты документов из досье заявки - в факсимильном виде.

Адрес БД «China Patent Inquiry System»: [http://www.cpquery.gov.cn.](http://www.cpquery.gov.cn/)

Поиск возможен по номеру и дате подачи заявки, а также названию и имени заявителя на китайском языке.

БД решений SIPO по повторной экспертизе находится на сайте совета SIPO по повторной экспертизе по адресу: [http://www.sipo-reexam.gov.cn.](http://www.sipo-reexam.gov.cn/) БД имеет интерфейс на китайском языке. В результате поиска открывается полный текст решения на китайском языке в машиночитаемом виде. Текст может быть скопирован и переведен с помощью автоматического переводчика.

Созданные в ходе НИР Руководства пользователя по проведению поисков китайских патентных документов в базах данных патентного ведомства Китая SIPO, PSS, SIPO GAZETTE, а также БД «China Patent Inquiry System» и БД решений SIPO по повторной экспертизе приведены в приложениях Г, Д, Е, Ж к настоящему отчету соответственно.

#### **5 База данных патентных документов Китая CNIPR**

<span id="page-18-0"></span>БД CNIPR поддерживает Издательство по интеллектуальной собственности Китая IPPH (Intellectual Property Publishing House). БД включает информацию об изобретениях, полезных моделях и промышленных образцах Китая с 1985 г. Пользователям бесплатно предоставляется библиография и рефераты документов в машиночитаемом виде на китайском языке. Остальная информация с августа 2015 года доступна только зарегистрированным пользователям по подписке. Бесплатный поиск и просмотр информации в БД CNIPR возможен только в интерфейсе на китайском языке.

Страница простого поиска БД CNIPR находится по адресу: [http://search.cnipr.com,](http://search.cnipr.com/) страница расширенного поиска - по адресу: [http://search.cnipr.com/pages!advSearch.action.](http://search.cnipr.com/pages!advSearch.action)

Поиск возможен по различным библиографическим полям, а также терминам в формуле и описании. Поскольку поиск текстовых терминов

производится только на языке оригинала, на практике у пользователей, не владеющих китайским языком, есть возможность проводить поиск только в полях номеров, дат и индексов МПК Можно составлять сложные поисковые запросы, комбинируя поисковые термины в различных полях с помощью логических операторов AND, OR или NOT. Логика соединения терминов из различных полей задается в отдельном окне.

В списке результатов для каждого найденного документа отображается библиографическая информация, реферат и основной рисунок (если есть).

Созданное в ходе НИР Руководство пользователя по проведению поисков китайских патентных документов в базе данных CNIPR приведено в приложении И к настоящему отчету.

#### **ЗАКЛЮЧЕНИЕ**

<span id="page-20-0"></span>В результате исследований, проведенных в рамках настоящей НИР, были выявлены, изучены и описаны свободно доступные базы данных в Интернете, содержащие информацию о патентных документах Китая. Все эти ресурсы отличаются наполнением, а также возможностями поиска и просмотра документов.

В первую очередь пользователям, не владеющим китайским языком, для поиска патентной информации Китая удобно использовать базы данных, предоставляющих информацию на английском языке. Это базы данных Espacenet и Global Dossier Европейского патентного ведомства, PATENTSCOPE Всемирной организации интеллектуальной собственности и GPSN патентного ведомства США. Все эти базы данных имеют интерфейс на английском языке (а базу данных ВОИС можно использовать и с интерфейсом на русском языке) и предоставляют максимально возможную англоязычную информацию. Так, в базах данных ЕПВ и ВОИС можно получить автоматический перевод полных текстов найденных документов на английский (а в PATENTSCOPE – и на русский) язык. База данных GPSN содержит полные тексты патентных документов Китая на английском языке, что позволяет также проводить поиски в полных текстах по англоязычным терминам.

Несмотря на удобство использования русскоязычными пользователями баз данных, поддерживаемых ЕПВ, ВОИС и США, наиболее полную информацию о патентной документации Китая предоставляет, конечно, патентное ведомство Китая. Оно поддерживает несколько баз данных, служащих для различных целей. Так, база данных SIPO служит для поиска и просмотра англоязычной информации об изобретениях и полезных моделях Китая, в т.ч. для автоматического машинного перевода полных текстов с китайского на английский язык. В базе данных PSS помимо этого добавлена возможность поиска и просмотра информации о промышленных образцах Китая, а также полных текстов патентных документов в формате PDF. База данных SIPO GAZETTE является сервером официальных публикаций, а в базе

данных «China Patent Inquiry System» можно ознакомиться с досье опубликованных заявок.

Еще одна база данных, предоставляющая информацию о патентных документах Китая – база данных CNIPR Издательства по интеллектуальной собственности Китая. Вся информация в этой базе данных, включая интерфейс, предоставляется на китайском языке, но при необходимости можно скопировать текст и перевести его с помощью автоматического переводчика.

Актуальную информацию о состоянии патентной системы Китая, системе нумерации документов, возможностях поиска в базах данных и т.д. можно получить на сайте Европейского патентного ведомства по адресу: <http://www.epo.org/searching/asian/china.html>**.**

Таким образом, в результате выполнения НИР были найдены и исследованы имеющиеся информационные ресурсы в Интернете, содержащие сведения о патентной документации Китая. Из них были отобраны ресурсы, полезные для проведения патентных поисков. В настоящем отчете приведено описание каждой из изученных баз данных (адрес в Интернете, наполнение, поисковый язык, возможности просмотра документов).

В результате НИР были составлены руководства пользователя по поиску информации о патентных документах Китая в базах данных Espacenet, Global Dossier, PATENTSCOPE, GPSN, SIPO, PSS, SIPO GAZETTE, «China Patent Inquiry System» и CNIPR. В руководствах приведены все необходимые данные для успешного поиска соответствующей китайской патентной информации, свободно доступной в Интернете.

Из вышеизложенного следует, что задачи, поставленные на этапе планирования НИР, в результате ее выполнения решены полностью.

Результаты данной работы целесообразно использовать всем экспертным отделам ФИПС при проведении информационных поисков по заявкам на изобретения и полезные модели. Согласно статистике обращений экспертов ФИПС за 2015 год в поисковые залы (к.224, к.221) с целью получения патентных документов Китая, они будут особенно полезны для экспертов

отдела органических соединений (04), отдела энергетики (06), отдела транспорта (11) и отдела текстильной и легкой промышленности (12).

Применение результатов данной работы при проведении информационных поисков по заявкам на изобретения и полезные модели будет способствовать повышению качества экспертизы по существу. Результаты работы будут также полезны широкому кругу специалистов при проведении различного вида поисков по патентной документации Китая.

Руководства пользователя, составленные в результате НИР, будут размещены на Портале ФИПС для использования экспертами ФИПС при проведении экспертизы заявок на изобретения и полезные модели. Описание результатов работы будет размещено на сайте ФИПС для использования специалистами, интересующимися проведением патентных поисков в Интернете.

# **СПИСОК ИСПОЛЬЗОВАННЫХ ИСТОЧНИКОВ**

<span id="page-23-0"></span>1 B. Le Chapelain, J. Mühl, «Searching Chinese and Korean prior art», Event for patent search professionals «Search matters 2015», 5-6 March 2015. Материалы конференции [Электронный ресурс]. - Режим доступа: [https://webserv.epo.org/projects/babylon/mmto.nsf/0/0281BAE6E318E79CC1257E0](https://webserv.epo.org/projects/babylon/mmto.nsf/0/0281BAE6E318E79CC1257E07003EEE13/$FILE/WS09_M%C3%BChl_Le_Chapelain.pdf) [7003EEE13/\\$FILE/WS09\\_M%C3%BChl\\_Le\\_Chapelain.pdf,](https://webserv.epo.org/projects/babylon/mmto.nsf/0/0281BAE6E318E79CC1257E07003EEE13/$FILE/WS09_M%C3%BChl_Le_Chapelain.pdf) свободный. - Загл. с экрана.

2 Статистические данные о патентной информации Китая и Японии на сайте ЕПВ. [Электронный ресурс]. - Режим доступа:

<http://www.epo.org/searching/asian/china/facts-figures.html> и [http://www.epo.org/searching/asian/japan/facts-figures.html,](http://www.epo.org/searching/asian/japan/facts-figures.html) свободный. - Загл. с экрана.

3 «China Report. Intellectual Property», 4.02.2015. Отчёт китайского патентного ведомства. [Электронный ресурс]. - Режим доступа:

[http://english.sipo.gov.cn/news/ChinaIPNews/2015/201502/P0201502045227451865](http://english.sipo.gov.cn/news/ChinaIPNews/2015/201502/P020150204522745186549.pdf) [49.pdf,](http://english.sipo.gov.cn/news/ChinaIPNews/2015/201502/P020150204522745186549.pdf) свободный. - Загл. с экрана.

4 «WIPO IP Facts and Figures». Сайт ВОИС [Электронный ресурс]. - Режим доступа: [http://www.wipo.int/edocs/pubdocs/en/wipo\\_pub\\_943\\_2014.pdf,](http://www.wipo.int/edocs/pubdocs/en/wipo_pub_943_2014.pdf) свободный. - Загл. с экрана.

5 «Patent Cooperation Treaty Yearly Review». Сайт ВОИС [Электронный ресурс]. - Режим доступа:

[http://www.wipo.int/edocs/pubdocs/en/wipo\\_pub\\_901\\_2015.pdf,](http://www.wipo.int/edocs/pubdocs/en/wipo_pub_901_2015.pdf) свободный. - Загл. с экрана.

6 J.Scott, «Asian documentation at the EPO», Forum on Asian patent information «East meets West 2015», 23 - 24 April 2015. Материалы форума ЕПВ [Электронный ресурс]. - Режим доступа:

[http://documents.epo.org/projects/babylon/eponot.nsf/0/F8278DCF5A1B7F79C1257](http://documents.epo.org/projects/babylon/eponot.nsf/0/F8278DCF5A1B7F79C1257E3C00358BA3/$FILE/6_Scott_Asian_patent_data_EPO.pdf) [E3C00358BA3/\\$FILE/6\\_Scott\\_Asian\\_patent\\_data\\_EPO.pdf,](http://documents.epo.org/projects/babylon/eponot.nsf/0/F8278DCF5A1B7F79C1257E3C00358BA3/$FILE/6_Scott_Asian_patent_data_EPO.pdf) свободный. - Загл. с экрана.

### ПРИЛОЖЕНИЕ А

# **Руководство пользователя: Поиск патентных документов Китая в базах данных ESPACENET И GLOBAL DOSSIER на сайте ЕПВ**

В БД Espacenet для изобретений и полезных моделей Китая (с 1985 г.) представлены англоязычные библиографии и рефераты, полные тексты в формате PDF и в машиночитаемом виде с возможностью автоматического перевода на английский язык.

Главная страница БД Espacenet находится по адресу: **[http://worldwide.espacenet.com.](http://worldwide.espacenet.com/)** На эту же страницу можно попасть и другими путями:

- Через сайт ЕПВ по адресу: **[http://www.epo.org](http://www.epo.org/)** по ссылкам «Searching for patents» - «Espacenet – patent search».
- Со страницы ФИПС по адресу **[http://www.fips.ru](http://www.fips.ru/)** по ссылкам «Ссылки» «Зарубежные БД» - «Сайт Европейской патентной организации». Открывается сразу главная страница БД Espacenet.

Для перехода на поисковую страницу на главной странице БД Espacenet нажимают на кнопку «Open Espacenet at the EPO», по умолчанию открывается страница «Smart Search» («Умный Поиск») БД Espacenet.

Помимо БД Espacenet, размещенной на сервере ЕПВ, многие патентные ведомства, в том числе и Роспатент, разместили Espacenet на своих серверах с интерфейсами на национальных языках. Доступ на российский сервер Espacenet осуществляется с сайта ФИПС через раздел «Информационные ресурсы»-«ru.espacenet.com». Нужно иметь в виду, что версия, установленная на российском сервере, много лет не обновлялась и не соответствует современному состоянию интерфейса.

Поиск документов Китая проводится так же, как и документов любой другой страны: по библиографическим данным и терминам в реферате на английском языке.

БД Espacenet дает возможность проводить два вида поиска: «Smart Search» и «Advanced search». В виде поиска «Smart Search» (см. рис. 1) любые термины, текстовые или цифровые, вводятся в одно поле; поисковая система автоматически распознает введенные данные и проводит поиск в соответствующих поисковых полях. Например, для поиска документов Китая фирмы Сименс за 2012 год в поисковое поле вводят следующие данные: *CN Siemens 2012*.

Поиск «Smart Search» удобен для пользователя, но часто дает лишние результаты из-за того, что проводит поиск введенных терминов во всех возможных полях. Например, поиск года 2012 из примера выше производится не только в поле «дата публикации», но также в полях «дата подачи заявки» и «дата приоритета».

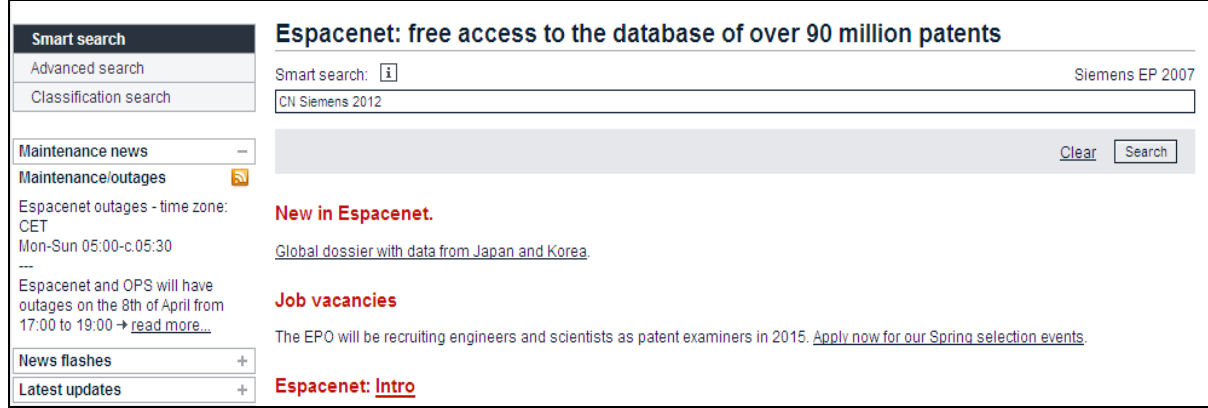

Рисунок 1 – Вид страницы поиска «Smart Search» БД Espacenet

Вид поиска «Advanced search» (см. рис. 2) позволяет вводить информацию в конкретные поисковые поля и быстрее получить список релевантных документов. Если в составе результирующего списка должны быть только документы Китая, в поле «Publication number» указывают код страны *CN*.

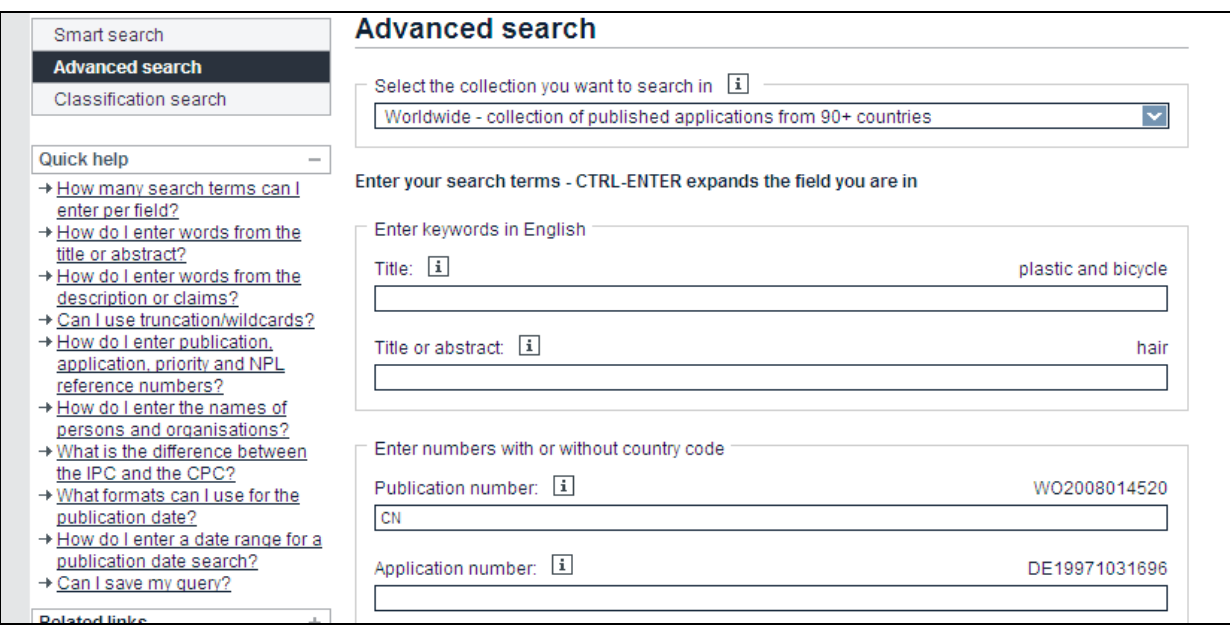

### Рисунок 2 – Вид страницы поиска «Advanced search» БД Espacenet

После нажатия клавиши поиска «Search», система открывает страницу, содержащую результаты поиска «Result List». На странице **с**писка результатов поиска (см. рис. 3) сверху вниз расположены следующие опции: линейка опций работы над списком; количество результатов; поисковый запрос; и, собственно, список найденных документов, включающий название, библиографические данные каждого из документов.

По умолчанию установлен расширенный формат списка, при котором на каждой странице представляется 25 документов. Возможен переход к краткому представлению списка, при котором на каждой странице представляется 50 документов. В расширенном формате списка для каждого документа приводятся (если есть): название, имена авторов и заявителей, индексы СРС и МПК, номер публикации, даты публикации и приоритета. При кратком представлении списка для каждого документа отображаются только название, номер и дата публикации.

Если количество найденных документов превышает 500, то результаты поиска по умолчанию сортируются в списке по дате их загрузки в БД («Sort by date of upload in database»), т.е. начинается список результатов с самого «свежего» документа, введенного в БД в текущем году, и заканчивается самыми «старыми» документами БД. Чтобы перейти на документ с самой ранней датой

публикацией, необходимо несколько раз нажать на кнопку «NEXT» - «Дальше», которая расположена в нижнем правом углу страницы со списком результатов поиска, пролистывая по 50 документов на страницу.

В список найденных результатов поиска включается не более 500 документов. Если число найденных по запросу документов меньше 500, возможна их сортировка по другим параметрам: дате приоритета («Priority Date»), автору («Inventor»), заявителю («Applicant») и рубрики классификации МПК и СПК (СРС/IPC). Эта возможность реализуется с помощью двух выпадающих списков – «Sort by» (Сортировать по) и «Sort order» (Порядок сортировки).

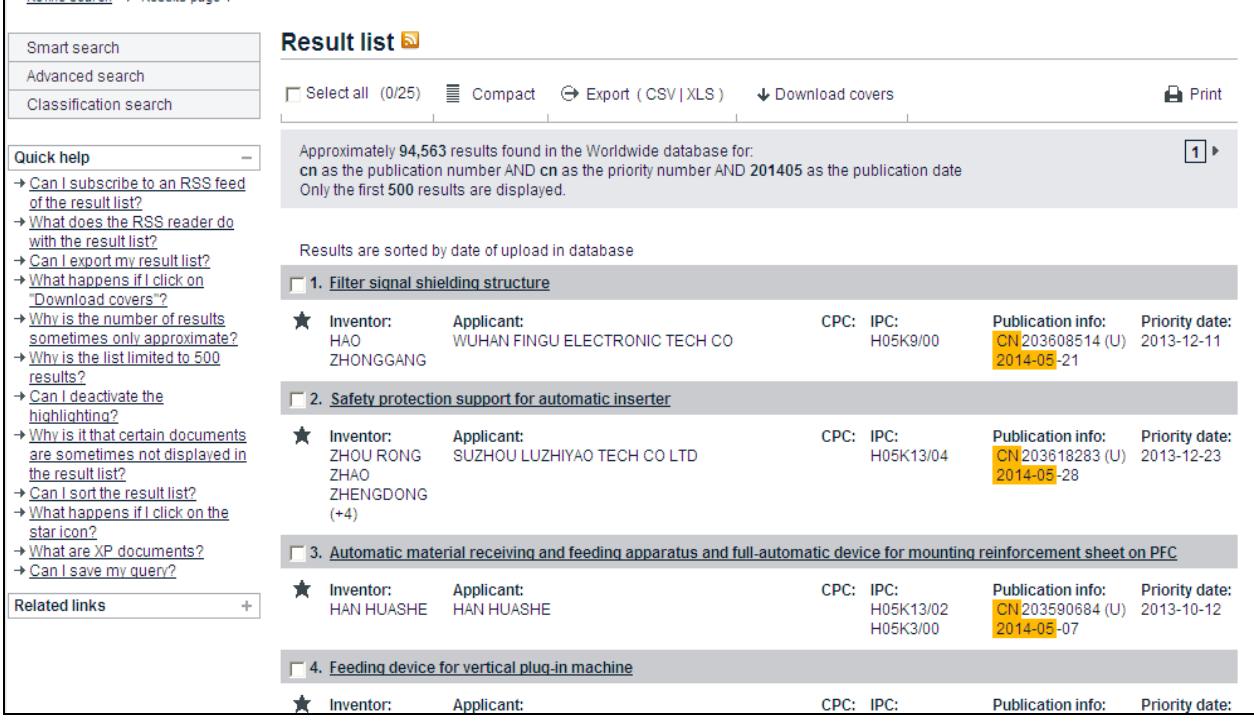

Рисунок 3 – Вид страницы списка результатов поиска в БД Espacenet

Опция «Export» на линейке опций работы над списком результатов на рис. 3, служит для выгрузки списка библиографических данных отобранных документов в формате Excel. Опция «Download Covers» позволяет создать файл в формате PDF с титульными страницами документов из списка результатов, отмеченных флажками.

Далее, при нажатии на название конкретного документа в списке результатов происходит переход на страницу просмотра библиографических данных и реферата для данного документа (см. рис. 4). Поисковые термины на странице выделяются цветом. Реферат можно перевести с помощью автоматического переводчика на основные европейские или азиатские языки, в том числе и на русский, для чего выбирают язык в выпадающем списке и

нажимают на кнопку  $\left\langle \right\rangle$  patenttranslate powered by EPO and Google  $\left\langle \right\rangle$ . Перевод реферата и

библиографии документа на соответствующий язык отображается в новом окне просмотра.

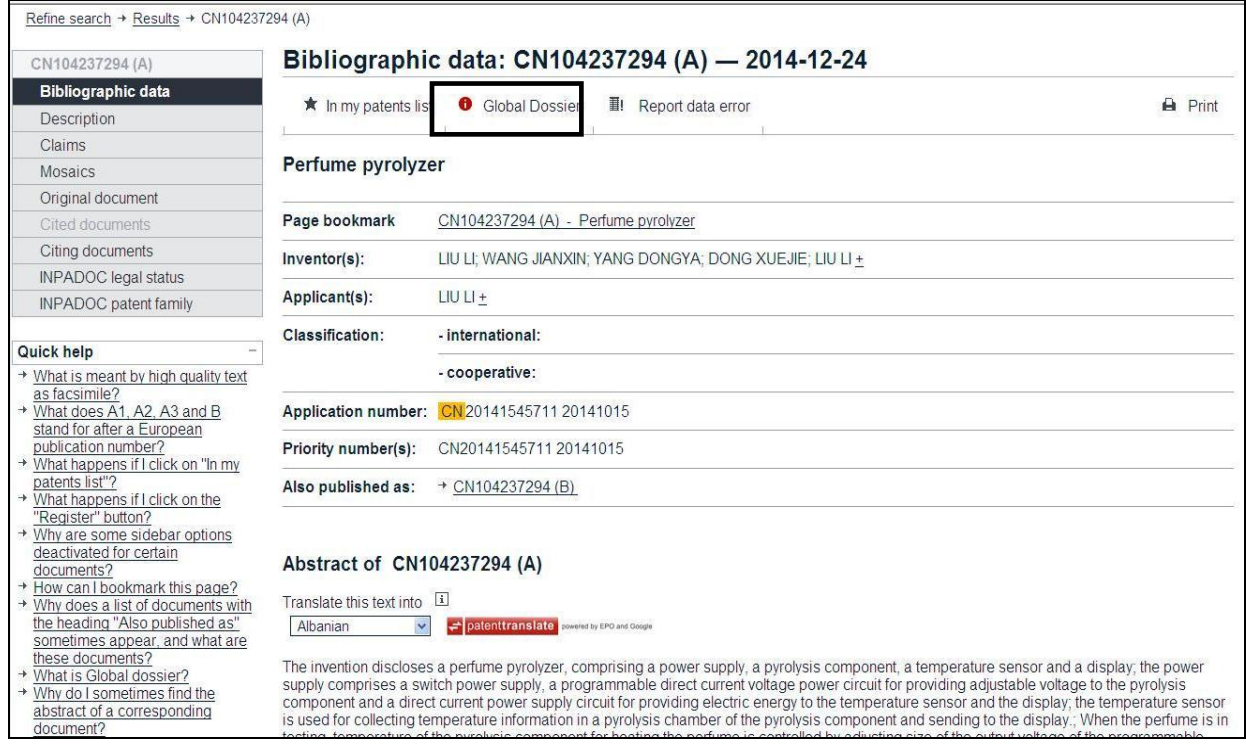

Рисунок 4 – Вид страницы просмотра библиографии и реферата китайского патентного документа CN 104237294 в БД Espacenet

Слева от библиографических данных документа находятся ссылки для просмотра дополнительной информации об этом документе:

- $\blacksquare$  «Description» и «Claims» описания и формулы, представленные в машиночитаемом виде на языке оригинала;
- $\blacksquare$  «Mosaics» рисунков;
- «Original document»— факсимиле документа в формате PDF;
- «Cited documents» списка цитир*ованных* документов;
- «Citing documents» списка цитир*ующих* документов;
- «INPADOC Legal Status» правового статуса документа;
- «INPADOC patent family» патентного семейства данного документа.

Если какая-либо информация о документе отсутствует в БД, соответствующая закладка в вертикальном меню неактивна.

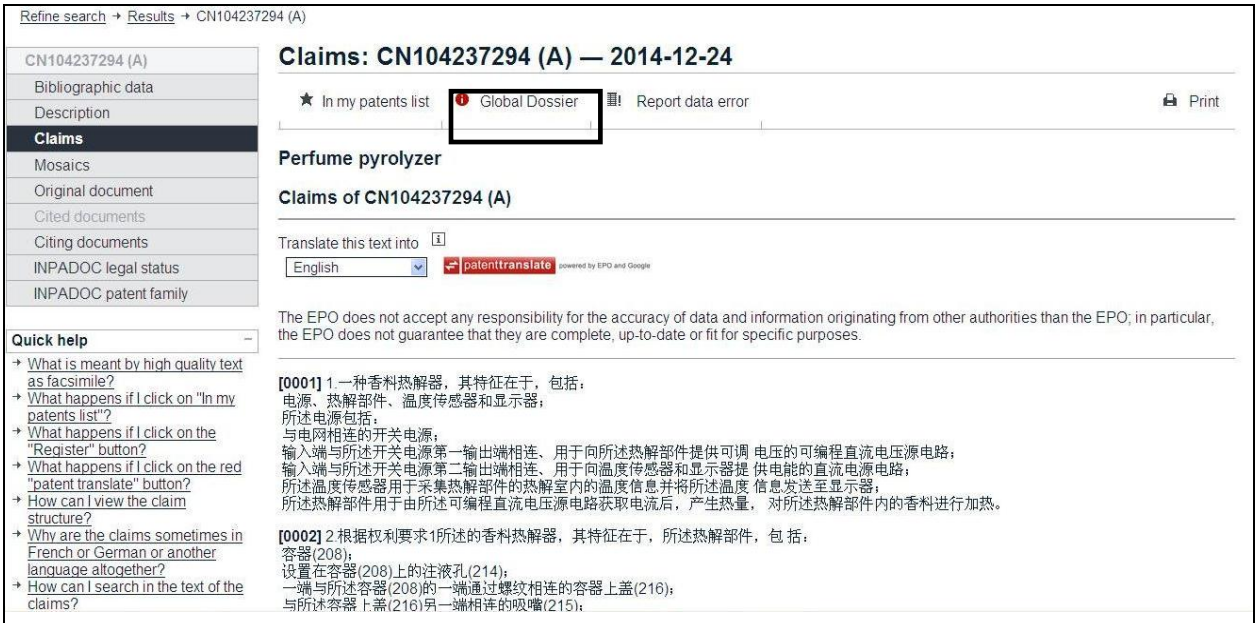

Рисунок 5 – Вид страницы просмотра формулы документа Китая в БД Espacenet на языке оригинала

Описание и формула в машиночитаемом виде представляются в БД на языке оригинала (см. рис. 5). Для них доступна опция автоматического перевода, аналогичная таковой для перевода реферата. Перевод с китайского языка осуществляется только на английский язык, другие языки не поддерживаются.

Если заявка на выдачу патента на изобретение или полезную модель была подана в патентное ведомство Китая после 10 февраля 2010 г., на линейке опций под номером документа Китая отображается ссылка «Global Dossier» (См. рис. 5). Эта опция служит для перехода на страницу просмотра материалов по рассмотрению заявки в патентном ведомстве Китая.

### База данных материалов по делопроизводству по заявке

### БД Global Dossier

БД Global Dossier включает информацию о заявках, поданных в патентное ведомство Китая с 10 февраля 2010 г. Материалы заявки представляются в факсимильном виде на китайском языке, для некоторых есть перевод на английский язык.

С помощью опции «Global Dossier» на странице библиографических данных для документа Китая в БД Espacenet происходит переход к просмотру материалов по рассмотрению заявки в патентном ведомстве Китая (см. рис. 6). Материалы представлены в факсимильном виде на китайском языке (ORIGINAL), для некоторых есть перевод на английский язык (TRANSLATED).

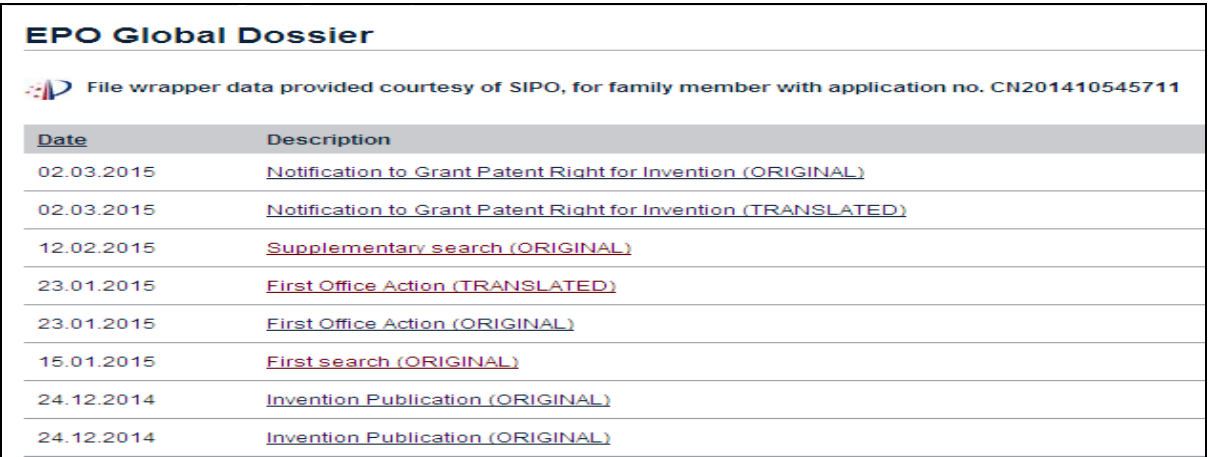

Рисунок 6 – Вид страницы с материалами делопроизводства по конкретной заявке в БД Global Dossier

### ПРИЛОЖЕНИЕ Б

# **Руководство пользователя: поиск патентных документов Китая в базе данных PATENTSCOPE на сайте ВОИС**

БД PATENTSCOPE расположена по адресу: [http://patentscope.wipo.int/search/en/search.jsf.](http://patentscope.wipo.int/search/en/search.jsf)

БД PATENTSCOPE наряду с другими массивами патентных документов содержит массив патентных документов Китая. Этот массив включает информацию об изобретениях Китая, опубликованных с 1989 г. Для всех документов доступны библиография и реферат на английском языке. Для документов, опубликованных с 1996 г., доступен также полный текст на китайском языке в машиночитаемом виде (с возможностью автоматического перевода) и в формате TIFF. Необходимо обратить внимание, что информация о полезных моделях Китая в БД Patentscope отсутствует.

Кроме того, БД PATENTSCOPE содержит массив опубликованных заявок PCT, который включает в том числе международные заявки, поданные в патентное ведомство Китая с 1994 г. Для международных заявок приводится библиографическая информация и реферат на английском языке, полный текст на китайском языке в машиночитаемом виде с возможностью автоматического перевода, данные о переходе на национальную фазу (если есть, в зависимости от страны) и документы из досье заявки в формате PDF, HTML или TIFF.

В БД PATENTSCOPE возможны четыре вида поиска, выбор вида поиска производится при помощи опции «Search» на верхней панели, (см. рис. 1). Три из них отличаются поисковыми возможностями: Simple (простой), Advanced Search (расширенный), Field Combination (по комбинации полей). Четвертый вид поиска - Cross Lingual Expansion - позволяет включить в поиск синонимы терминов запроса на разных языках.

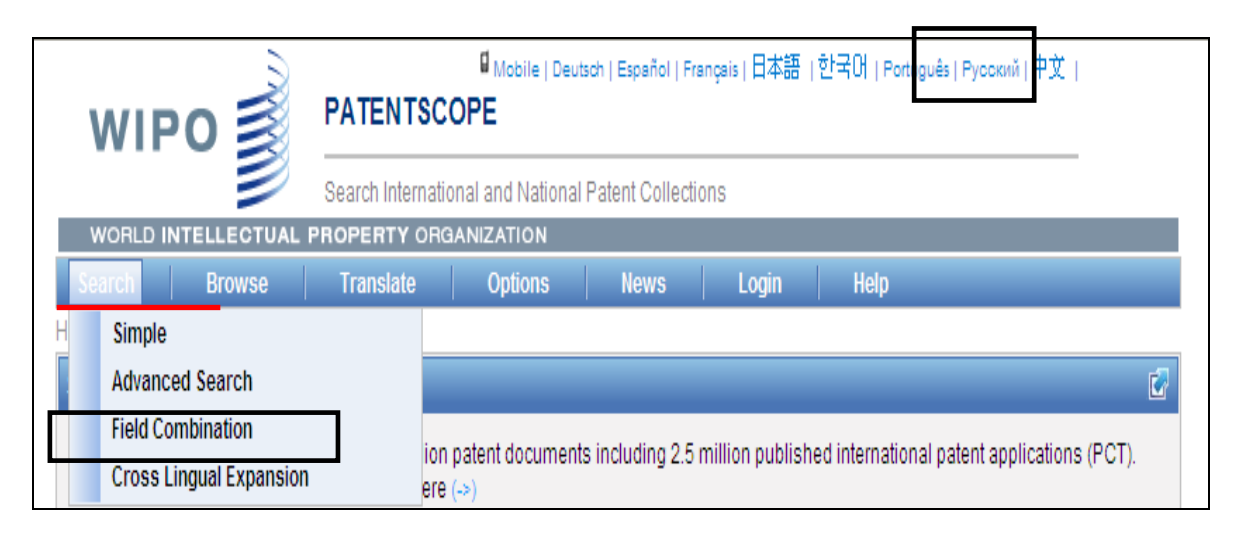

Рисунок 1 – Вид главного меню поиска с четырьмя основными видами поиска БД PATENTSCOPE

В верхнем правом углу страницы для удобства пользователей, находится кнопка переключения интерфейса страницы БД PATENTSCOPE с английского интерфейса на русский язык, (см. рис. 1). Нажав на опцию «Русский» можно просматривать всю информацию, представленную на сайте ВОИС, включая новости, статьи, стандары и др. на русском языке. В русском интерфейсе БД PATENTSCOPE можно проводить поиски как на английском (рекомендуется), так и на русском языке (для приблизительной оценки результатов поиска). В результате поиска с русскими поисковыми терминами будут получены списки патентных документов российских заявок PCT и российских патентных документов массива России, полный текст которых был загружен в БД PATENTSCOPE как в английском, так и в русском машиночитаемом формате. Поскольку далеко не все российские заявки PCT и российскихе патентные документы массива России, загружают в БД PATENTSCOPE с русским машиночитаемым текстом, то и поиск будет неполным. Таким образом, при поиске в русском интерфейсе на русском языке будет получаться гораздо меньшее количество документов, чем при таком же поиске на английском языке. Пользователю рекомендуется для своего удобства проводить поиски в русском интерфейсе, но обязательно вводить поисковые термины на английском языке.

#### Виды поиска

В простом виде поиска «Simple» в одно поисковое окно вводятся термины без указания полей, и поиск проводится во всех доступных массивах. В расширенном виде поиска «Advanced Search» пользователь вводит запрос в поисковое поле, указывая самостоятельно необходимые поисковые поля. Самый удобный для поиска вид – по комбинации полей «Field Combination». Для его проведения выбирают в главном меню поиска «Search» опцию «Field Combination» (см. рис. 1).

Вид поисковой страници «Field Combination» представлен на рис. 2.

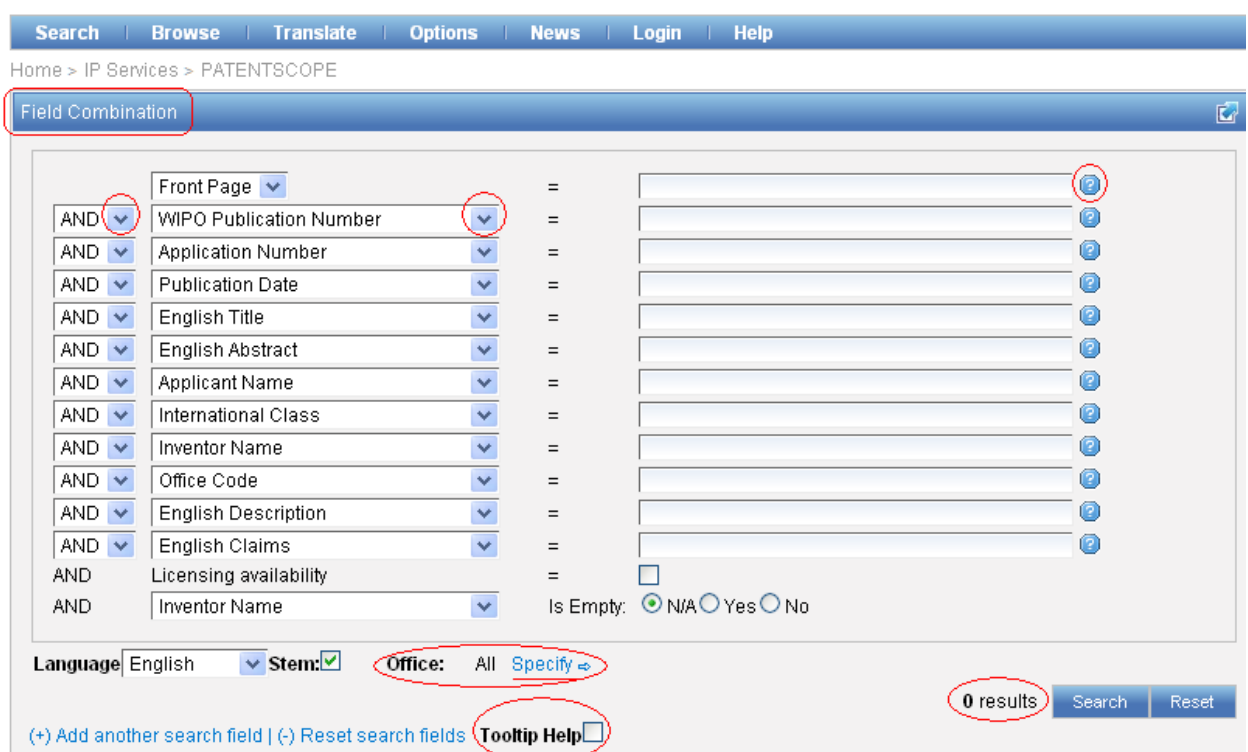

Рисунок 2 – Вид страницы поиска по комбинации полей «Field Combination»

Поисковая страница «Field Combination» представляет собой набор заполненных и пустых строк-полей, где слева находятся заполненные выпадающие списки поисковых полей на выбор, а справа на странице находятся пустые строки для для ввода поисковых терминов в каждое отдельно выбранное пользователем поисковое поле. Установленные в каждой строке названия поисковых полей можно менять, выбирая их из выпадающих меню каждой строки. Поля поиска с введенными терминами можно комбинировать с помощью логических операторов «AND» и «OR», находящихся в выпадающем списке слева от названия поискового поля, (см. рис. 2). По умолчанию установлен оператор AND. Справа от каждой строки-поля находятся значки «<sup>•</sup> » - «вопрос», при нажатии на которые открывается пример формы записи вводимых терминов в выбранном поисковом поле.

Характерной особенностью этого вида поиска является возможность увидеть количество результатов по созданному запросу до выполнения команды «Поиск», т.е. представления списка результатов. Количество результатов появляется слева от кнопки «Search» на каждом этапе ввода запроса (см. рис. 2).

Также, можно устанавливать язык поиска, который по умолчанию является английским. Из выпадающего списка «Language», расположенного внизу страницы поиска «Field Combination» (см. рис. 2), под поисковыми полями выбирают квалификатор, например, «Russian» и поиск будет осуществляться только на русском языке.

Для того, чтобы ограничить результаты поиска только документами Китая, перед проведением поиска нужно выбрать только массив документов Китая. Для этого нажать в окне поиска «Field Combination» расположенную внизу под поисковыми полями опцию «Office: ALL Specify  $\Rightarrow$  » (см. рис. 2).

В открывшемся окне, представленном на рис. 3, необходимо выбрать, поставив галочку, только массив Китайских документов, «China». По умолчанию галочка стоит рядом с опцией «ALL» - «Искать везде».

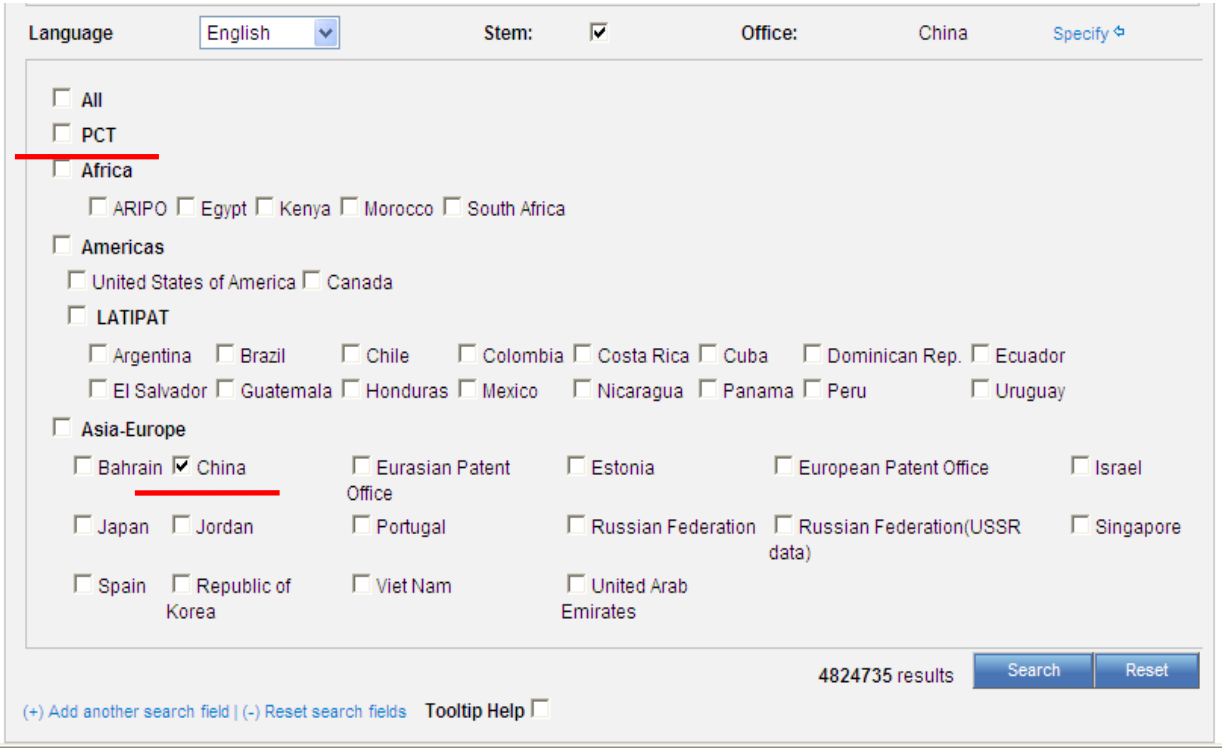

Рисунок 3– Вид страницы окна выбора коллекции документов (в данном случае – массив документов Китая) для поиска на странице по комбинации полей «Field Combination»

Для поиска опубликованных международных заявок Китая, поданных в соответствии с договором PCT, выбирают коллекцию документов PCT. Из выпадающего списка слева от одного из поисковых окон выбирают квалификатор Filing Language (язык подачи заявки) и вводят в это поисковое окно код китайского языка ZH (см. рис. 4).

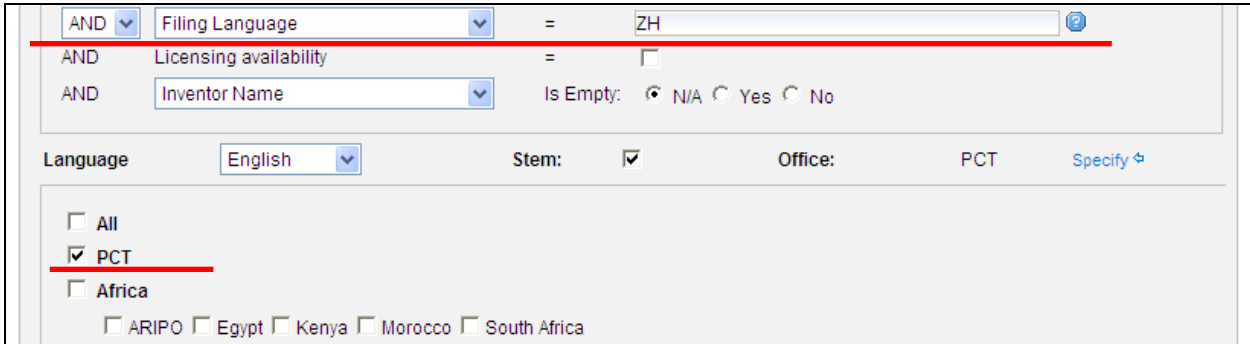

Рисунок 4– Вид страницы окна выбора коллекции китайских заявок PCT и языка подачи заявки (ZH) для поиска «Field Combination»
После установки параметров поиска, представленных выше на рис. 3 и рис. 4 , проводим поиск , нажав на кнопку «Search». Результаты поиска будут представлены в отдельном окне.

Еще один вид поиска, доступный в БД PATENTSCOPE - Перекрестный языковой поиск (Cross-Lingual Information Retrieval, «CLIR**»**). Это инструмент, позволяющий пользователю переводить термины или фразы на одном языке, на другие языки для последующего их включения в поисковый запрос. Чтобы обеспечить полноту поиска патентных документов Китая, нужно проводить поиск по терминам как на английском, так и на китайском языках.

Последовательность действий для проведения такого поиска следующая:

Шаг 1: Ввод запроса.

1 Введите запрос в поисковое окно (см. рис. 5);

2 Выберите из выпадающего списка язык запроса (Query Language);

3 Выберите режим поиска («Expansion mode»): Automatic (автоматический) по умолчанию или Supervised (контролируемый). При контролируемом режиме (см. п. 4) пользователь может выбирать соотношение точности и полноты поиска

4 При контролируемом режиме поиска выберите уровень точности запроса. Precision (точность) и Recall (полнота поиска) – два параметра, определяющие поведение поисковой машины.

*Точность* определяется как пропорция релевантных документов среди всех найденных по данному запросу документов. Точность является мерой правильности запроса.

*Полнота поиска* определяется количеством найденных релевантных документов как доли всех релевантных документов и является мерой полноты поиска.

Необходимо выбрать (установить) некий баланс этих двух параметров.

5 Нажмите на кнопку «Submit Query» для продолжения формирования запроса.

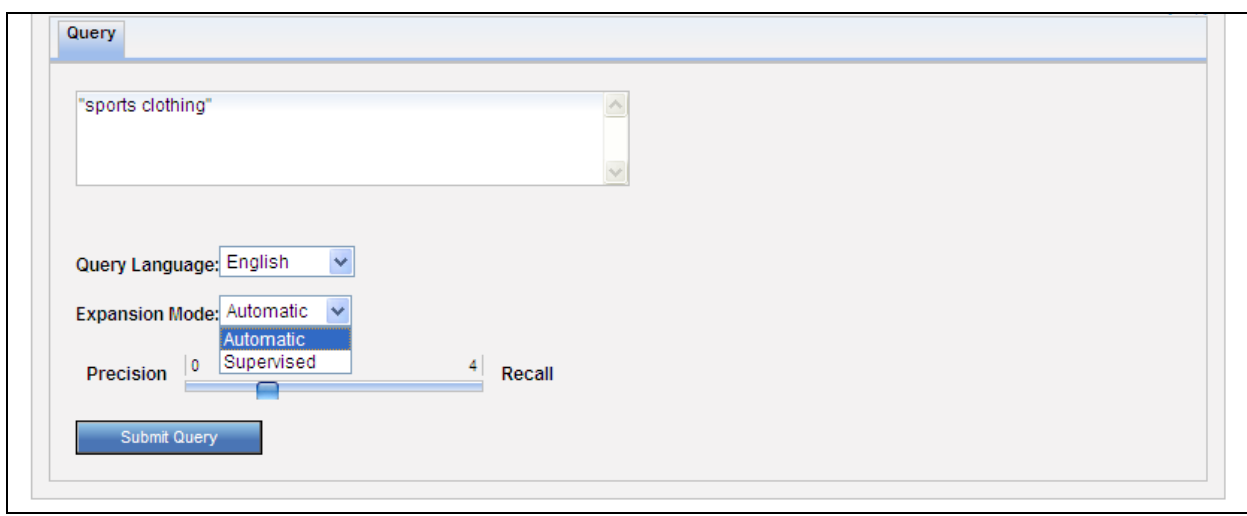

Рисунок 5 – Вид диалогового окна в режиме поиска «CLIR» для ввода термина и выбора установок перевода

## Шаг 2: Выбор области/областей техники

В режиме Supervised области техники могут быть определены пользователем из предлагаемого списка. Система автоматически определяет релевантные области в зависимости от введенного запроса. Названия этих областей отображаются в правом столбце (см. рис. 6).

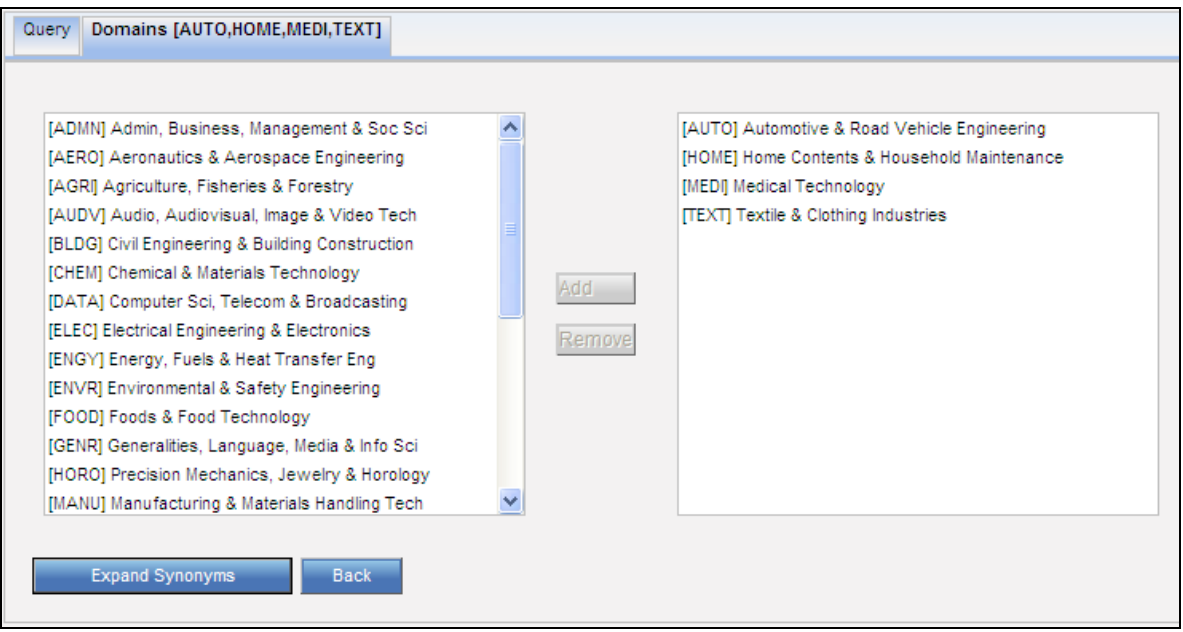

Рисунок 6 – Вид диалогового окна в режиме поиска «CLIR» с указанием списка областей техники в контролируемом режиме перевода «Supervised»

Если одна или более областей, по Вашему мнению, не релевантны запросу, выберите её/их и нажмите на кнопку « Remove ». Для добавления других областей техники выберите их из левого столбца и нажмите на кнопку «<sup>Add</sup> Для продолжения нажмите на кнопку « <sup>Expand Synonyms</sup>

Шаг 3: Выбор вариантов синонимов, релевантных запросу

Система отображает варианты синонимов заданного термина (см. Рис. 7). Отметьте галочкой варианты, релевантные Вашему запросу. Количество предложенных вариантов можно увеличить/уменьшить движком, перемещая его к *Less* для уменьшения числа вариантов и к *More* для его увеличения.

Чтобы добавить термин, которого нет в предложенном списке, нажмите на кнопку « <sup>Аdd Variant</sup> », введите термин в окно и выберите релевантную ему область из выпадающего списка справа от окна.

Для перевода выбранных вариантов нажмите на кнопку

Translate Selected Terms  $\longrightarrow$   $\longrightarrow$   $\prod$ ри необходимости ввести новый запрос нажмите на кнопку *Start Over*.

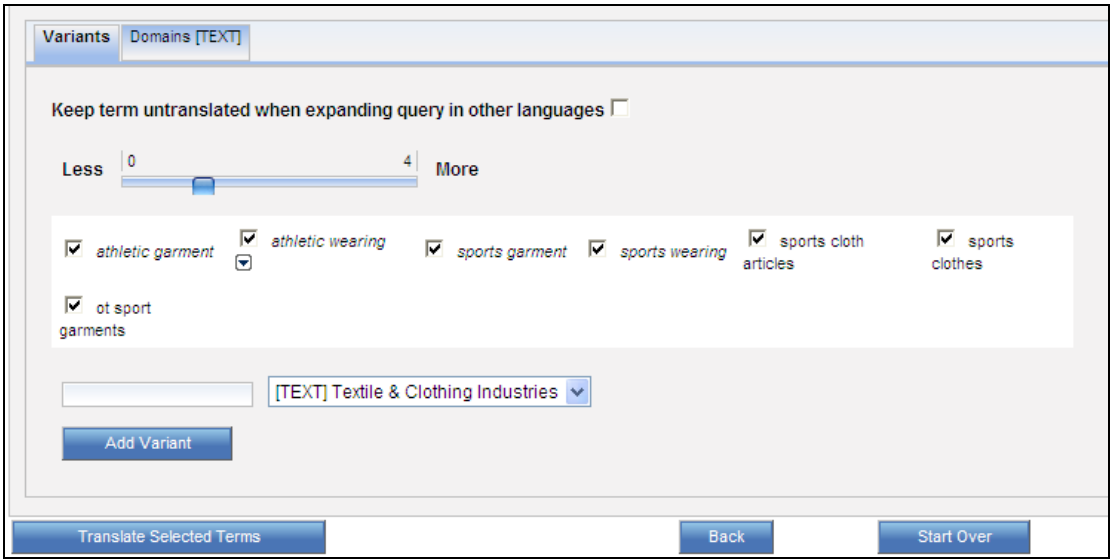

Рисунок Б7 – Вид диалогового окна выбора синонимов в «**CLIR»**

Шаг 4: Определение полей, в которых должен быть выполнен поиск

После перевода выбранных терминов система представляет поисковый запрос, переведенный на доступные языки (см. рис. 8). Перевод на каждый из языков можно просмотреть в соответствующей закладке. На рисунке 8 открыта исходная закладка синонимов терминов на английском языке. Также имеется закладка IPC с индексами МПК, автоматически определёнными системой.

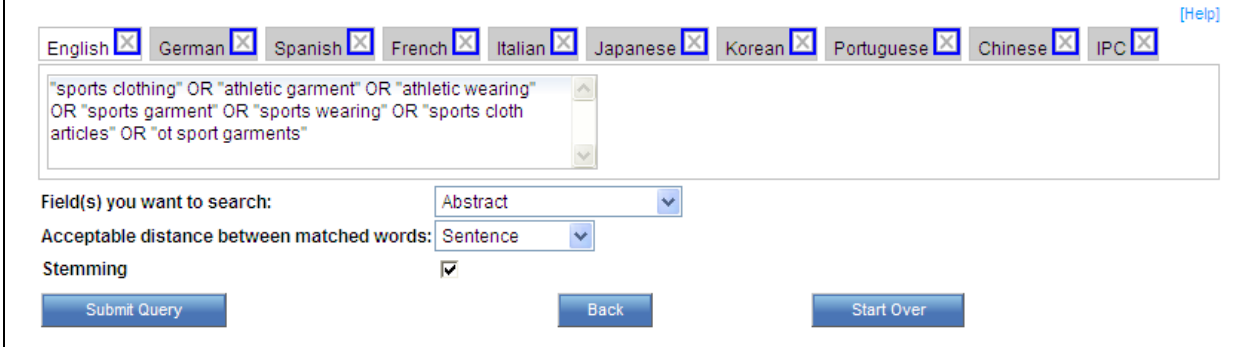

Рисунок 8 – Вид окна готового перевода терминов запроса на все доступные языки в Cross-Lingual Information Retrieval, «CLIR**»**

Перед проведением поиска по переведенным терминам можно выполнить следующие действия:

1 Для поиска только по терминам на английском и китайском языках закройте все закладки перевода, кроме закладок «English» и «Chinese». Если в поисковый запрос не нужно включать поиск по индексам МПК, можно закрыть и закладку IPC;

2 Проверьте переведенные термины, индексы МПК на закладке IPC, при необходимости их можно скорректировать;

3 Определите поля, в которых должен быть выполнен поиск, с помощью выпадающего списка *Field(s) you want to search*;

4 Определите расстояние (близость) между словами во фразе с помощью выпадающего списка *Acceptable distance between matched words*;

5 Отключите опцию *Stemming* (грамматическая нормализация), если Вы хотите иметь результаты, включающие только точно термин, который Вы ищете. Стемминг использует корневую форму слов при поиске, например, если Вы ищете слово "swim", в поиск будут включены и swimming, swimmers и т.д.;

6 Для выполнения запроса нажмите на кнопку «<sup>Submit Query</sup> Результаты поиска вместе с составленным CLIR запросом будут представлены на обычной странице результатов поиска системы PATENTSCOPE.

Результаты поиска

В результате проведения поиска открывается список результатов поиска, представленный в виде таблицы с библиогрпфическими данными и рефератом по найденным китайским документам.

Для заявок РСТ, поданных на китайском языке, в списке результатов представлены информация о номере публикации, названии (Title), коде страны публикации (Ctr), дате публикации (PubDate), индексе МПК (Int.Class), номере заявки (Appl.No), заявителях (Applicant), авторах (Inventor) и реферат (Abstr). Библиографические данные и реферат представлены в большинстве случаев на английском языке.

Библиографические данные и реферат в списке результатов поиска представлены на английском или китайском языке (см. рис. 9).

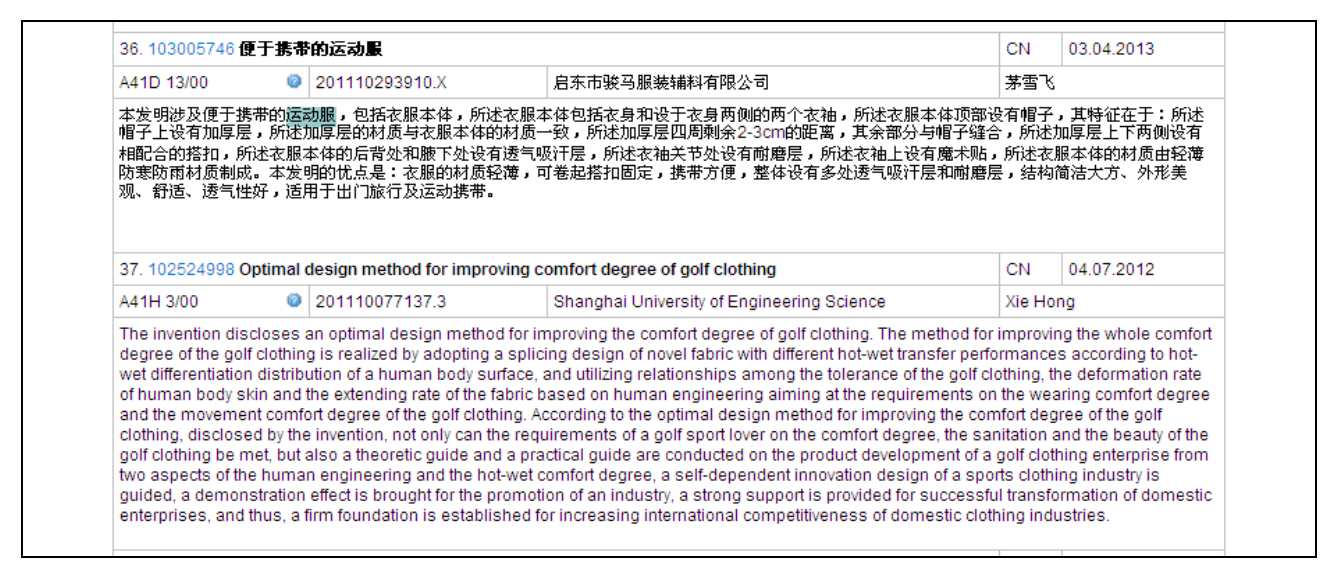

Рисунок 9 – Вид списка результатов поиска с биб. данными и рефератом на английском и китайском языках в БД PATENTSCOPE

Для перевода библиографических данных и реферата в списке результатов поиска с китайского языка на английский язык используют кнопку « Machine translation », которая появляется над результитующим списком документов. Кроме того, возможен перевод при помощи переводчика WIPO Translate (см. описание ниже).

Для доступа к более подробным сведениям о заявках РСТ нажимают на её номер. При этом открывается страница документа (см. рис. 10) на закладке PCT Biblio. Data (библиографический данные РСТ), где приводятся номер международной заявки (International Application No.), дата ее подачи (International Filing Date), номер публикации (Pub. No.), дата публикации (Publication Date), индексы МПК (IPC), заявители (Applicants), авторы (Inventors), представители (Agent), информация о приоритете (Priority Data), название (Title), реферат (Abstract).

На странице документа имеются также другие закладки, дающие доступ к разной информации для этого документа: Description (описание), Claims (формула изобретения), National phase (национальная фаза), Notices (уведомления), Drawings (рисунки), Documents (документы) (см. рис. 10).

На вкладках «Description» и «Claims» содержатся машиночитаемые полные тексты описания и формулы соответственно (если они есть) на китайском языке (см. рис. 11).

Для перевода машиночитаемых текстов с китайского языка наводят курсор на кнопку «  $\overline{\phantom{a}}$  Machine translation » над названием документа.

При этом открывается список доступных программ для перевода на языки, поддерживаемые этими программами (Google Translate, Bing/Microsoft Translate и Baidu Translate) (см. рис. 12).

При использовании переводчиков выбирают язык, на который будет осуществляться перевод (с китайского языка наиболее качественный перевод производится на английский язык, но возможно и на русский язык).

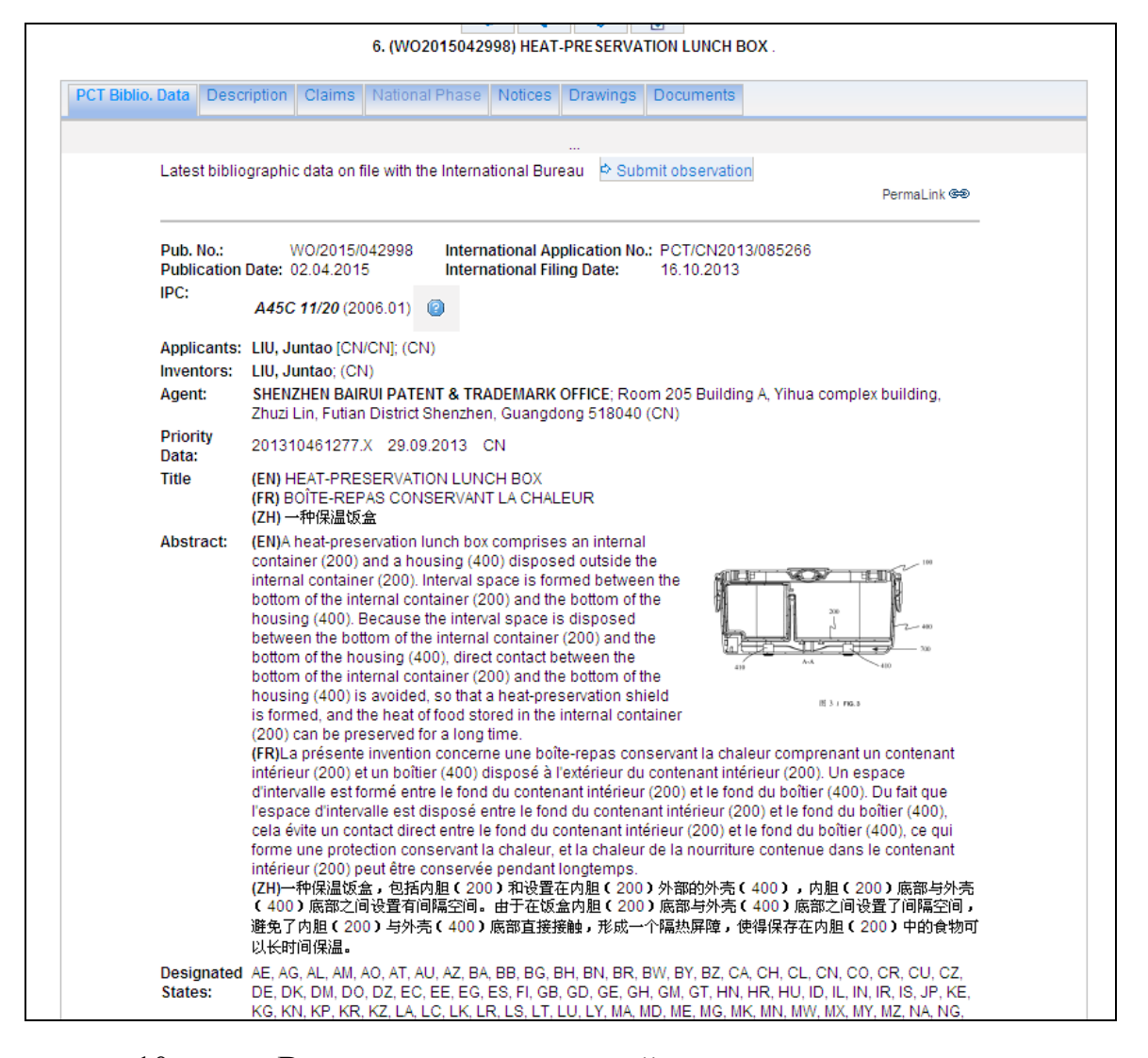

Рисунок 10 – Вид страницы китайского документа с номером PCT/CN2013/085266 на вкладке «National Biblio. Data» с библиографическими данными и рефератом

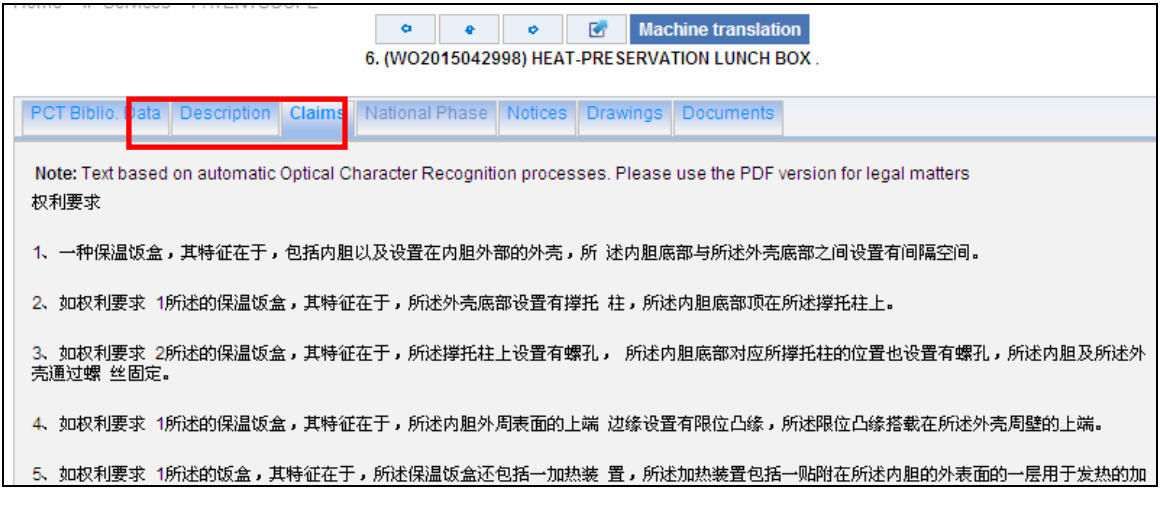

Рисунок 11 – Вид страницы с машиночитаемым текстом формулы китайской заявки PCT на китайском языке

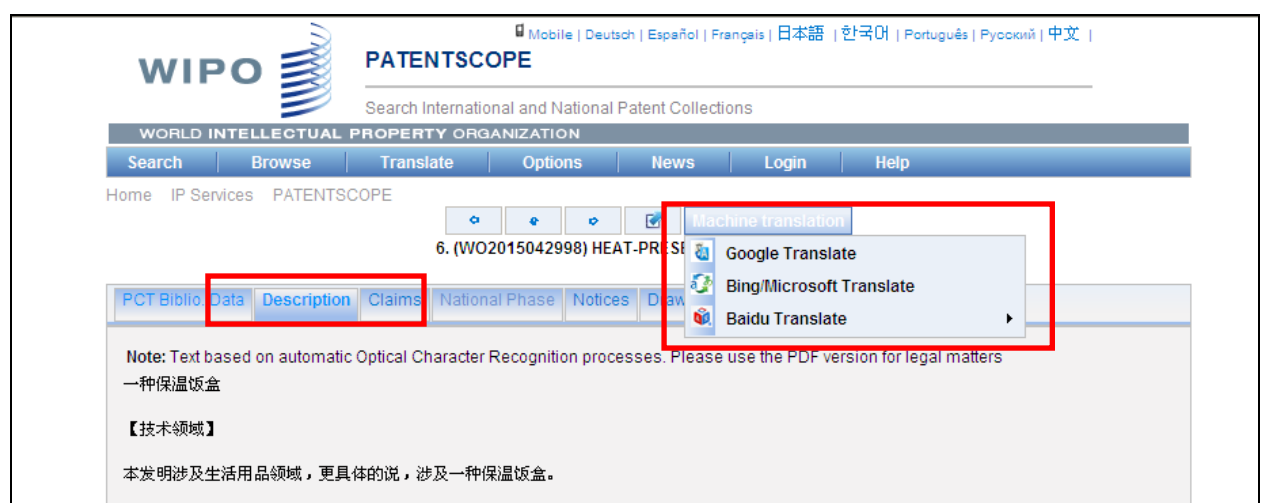

Рисунок 12 – Вид страницы с доступными программами для перевода китайского текста на английский или русский языки

Во вкладке «National phase**»** приводятся сведения (где есть) о переходе заявки РСТ на национальную фазу (страны, даты перехода на национальную фазу в данной стране, номера заявок в этой стране и статус заявки).

Во вкладке «Notices» приводятся (где есть) сведения об извещениях об изменениях в заявке после публикации (дата извещения, его код и причина публикации).

Во вкладке «Drawings» приводятся чертежи и рисунки. Рисунки представлены в факсимильном формате, перевод китайских обозначений на рисунках невозможен.

Во вкладке «Documents» приводятся оригиналы имеющихся в ВОИС официальных документов, сопровождающих данную заявку РСТ (см. рис. 13).

В таблице вкладки «Documents» приводятся даты поступления документов, их название (содержание), форматы, доступные для просмотра (View) и для загрузки (Download). Нажав на нужный формат, можно открыть или скопировать на свой компьютер изображение оригинального документа. По ссылке в столбце View открывают или загружают документ в формате XML и TIFF в архиве ZIP.

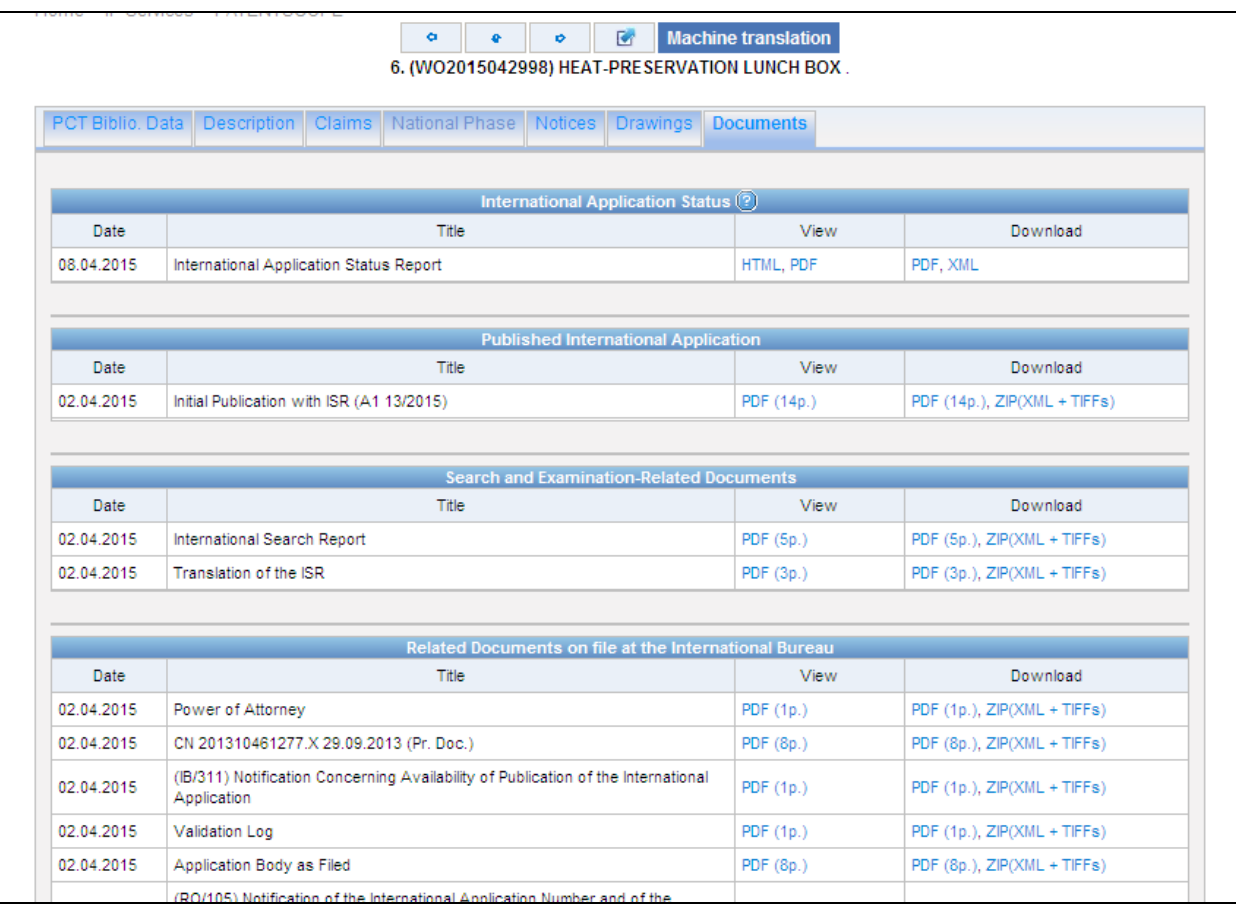

Рисунок 13 – Вид вкладки «Documents», содержащей делопроизводство по китайской заявке PCT с номером WO20150422998 в БД PATENTSCOPE

Ценным для пользователя является раздел "Search and Examination-Related Documents", в котором собраны все доступные документы, относящиеся к поиску и экспертизе, включая международные отчёты о поиске, поисковые стратегии, письменные заключения, отчёты о проведении предварительной международной экспертизы и др. (см. рис. 13).

Работа с автоматическим переводчиком «WIPO Translate»

Переводчик WIPO Translate был разработан специально для перевода текстов патентных документов. Этот переводчик активируется при переходе к переводу названия и реферата патентных документов из массива Китая. Возможен также перевод с китайского на английский язык скопированного фрагмента текста. С помощью WIPO Translate можно переводить только небольшие фрагменты, но не полностью тексты, например, описаний изобретений (максимальное количество символов 2000).

Для доступа к WIPO Translate наводят курсор на кнопку « <sup>Translate</sup> верхней части страницы PATENTSCOPE, при этом появится ссылка «WIPO Translate», при щелчке на которой открывается страница перевода (см. рис. 14).

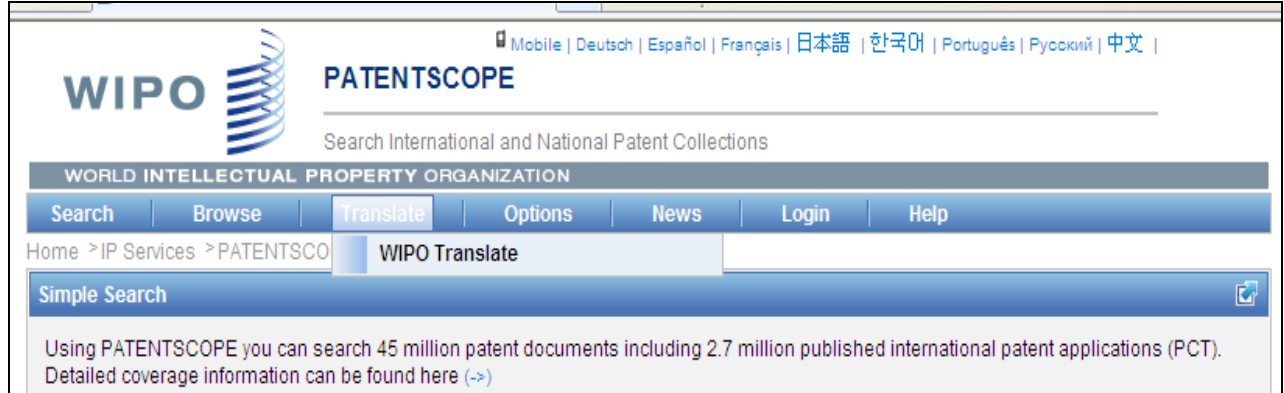

Рисунок 14 – Вид страницы перевода WIPO Translate БД PATENTSCOPE

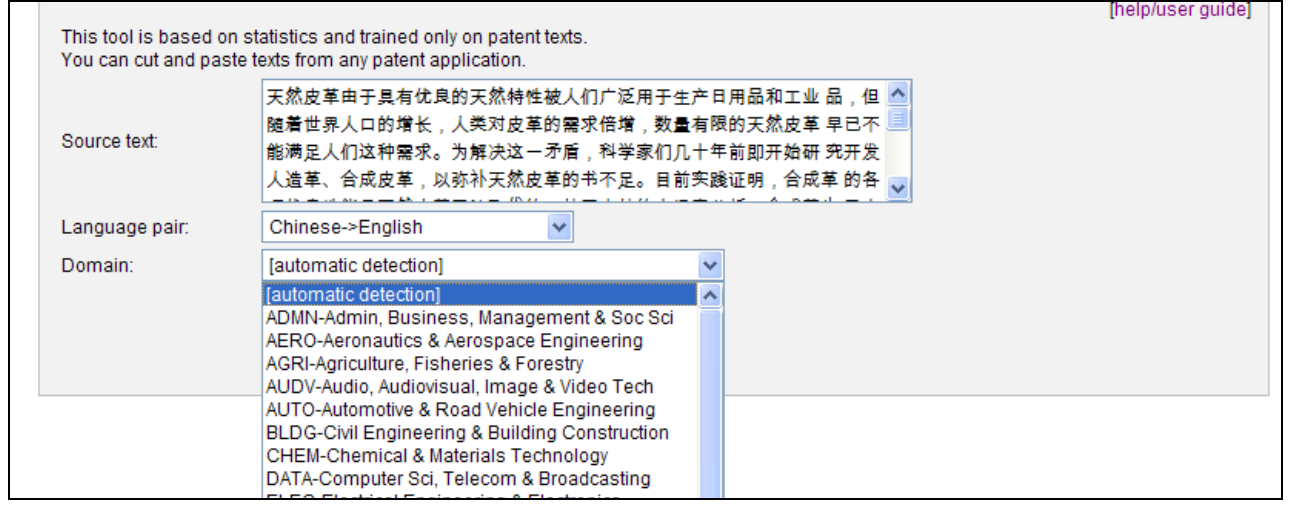

Рисунок 15 – Вид диалогового окна выбора тематического словаря в WIPO **Translate** 

Текст, который должен быть переведен, копируют и вставляют в окно «Source text». Максимально допустимое количество символов для перевода 2000. Затем выбирают из выпадающего меню направление перевода («Language pair»), для перевода текста с китайского языка это «Chinese-English». В строке «Domain» из выпадающего меню можно выбрать словарь подходящей тематики, по умолчанию система определяет словарь автоматически **(**automatic detection**)** (см. рис. 15).

Для перевода нажимают на кнопку «Translate», при этом в левой части страницы отобразится исходный текст на китайском языке, в правой - его перевод на английский язык.

Пользователь может отредактировать текст перевода. Для этого наводят курсор на исходный текст или его перевод, при этом красным цветом выделяется сегмент текста и соответствующий ему сегмент на английском языке. Для редактирования подводят курсор к нужному сегменту текста перевода и нажимают на левую кнопку мыши, при этом открывается окно со списком вариантов перевода данного фрагмента (см. рис. 16). Для выбора другого варианта перевода щёлкают на нём, при этом существующий вариант заменится на выбранный. Пользователь также может ввести свой вариант перевода. Для этого в окно, находящееся над списком альтернативных переводов, вводят текст, и при нажатии на кнопку Enter на клавиатуре существующий вариант заменяется на введённый в окно. Если требуется скопировать переведенный текст для дальнейшего использования, предварительно нажимают на кнопку «Edit translation» внизу.

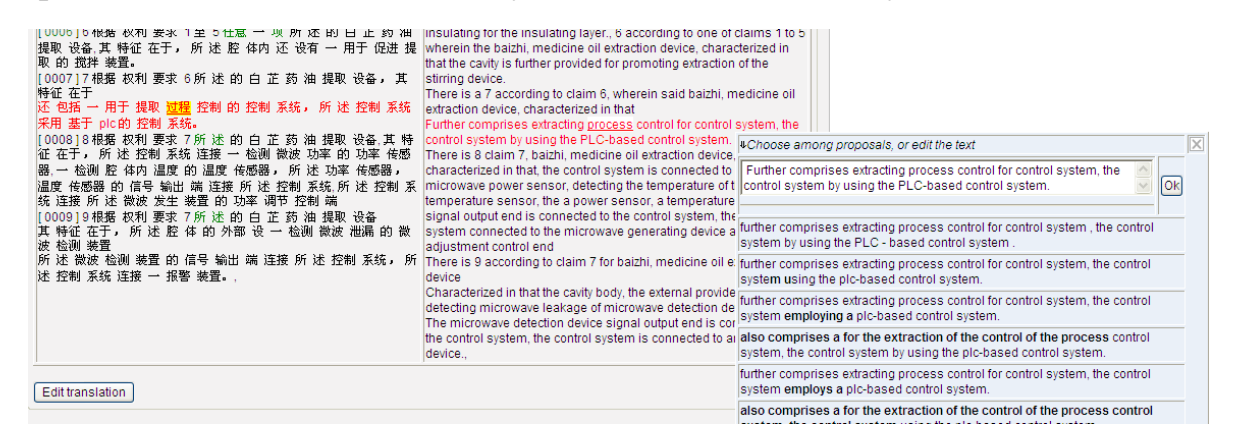

Рисунок 16 – Вид окна со списком вариантов перевода данного фрагмента в WIPO Translate

#### ПРИЛОЖЕНИЕ В

# **Руководство пользователя: база данных патентного ведомства США GPSN на сайте USPTO**

База данных GPSN (Global Patent Search Network) была создана в результате сотрудничества патентных ведомств США (USPTO) и Китая (SIPO). БД находится на сайте USPTO и позволяет проводить полнотекстовый поиск по терминам на английском и китайском языках патентных документов Китая с 1985 по 2012 гг. В БД загружены полные тексты опубликованных заявок, выданных патентов на изобретения и полезных моделей Китая на китайском языке, а также их машинный перевод на английский язык. Доступны также полнотекстовые оригиналы на китайском языке в виде изображений.

БД GPSN находится по адресу: [http://gpsn.uspto.gov/.](http://gpsn.uspto.gov/) Поисковые термины вводятся в поисковое окно на начальной странице (см. рис. 1).

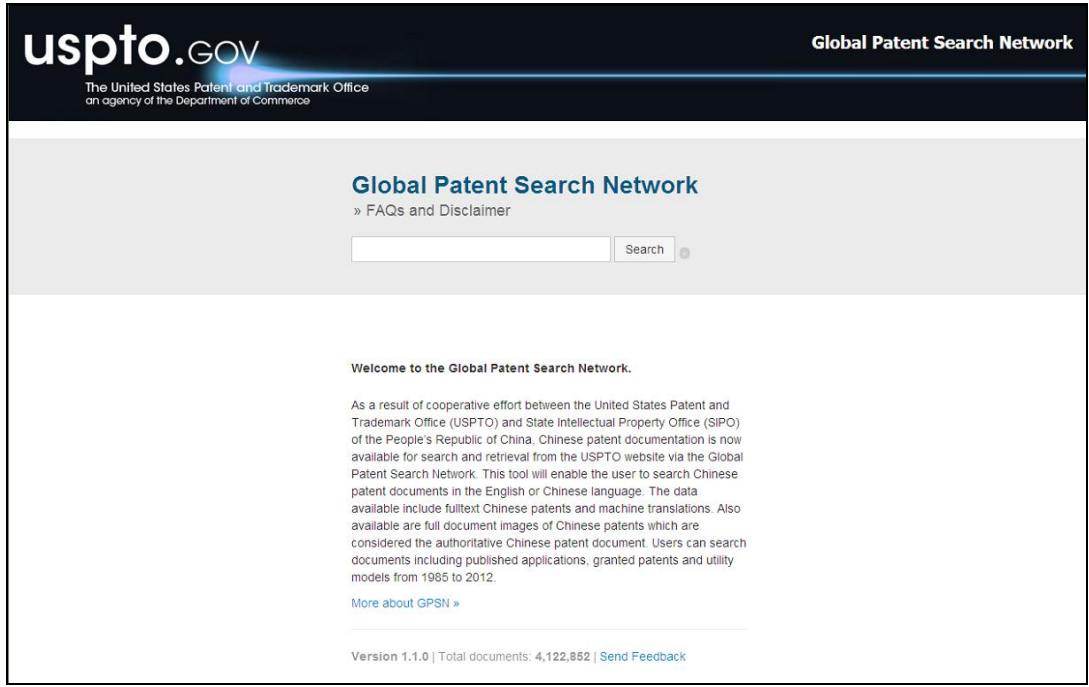

Рисунок 1 – Вид начальной страницы поиска БД GPSN патентного ведомства США USPTO

Поиск можно проводить только по терминам в тексте документа, а также по номеру публикации или номеру подачи заявки**.**

Поисковые операторы

*Усечения*: \* (неограниченное усечение), ? (точно один знак)

*Логические операторы:*

AND или  $+$  (по умолчанию), OR, NOT или  $-$ , ()

*Оператор нечеткого поиска* ~ (например**,** roam~**)**

Пример записи номера публикации: *1420488, CN1420488*

Поиск по номеру заявки: *application\_number:200910093368.6 или application\_number:200910093368\**

Замечание: Если поиск по номеру заявки не удаётся (при задании запроса и нажатии на кнопку « **»** ничего не происходит), необходимо поставить пробел между двоеточием и номером документа (например, *grant\_number: 1420488*) и снова нажать на кнопку « **»**.

Просмотр списка результатов поиска

В верхней части страницы результатов поиска имеется поисковое окно, где отображается текущий запрос, а также можно ввести новый запрос или скорректировать текущий. Ниже отображается список найденных документов с указанием количества найденных документов и поискового запроса. Вид страницы результатов поиска представлен на рис. 2.

Для каждого документа в списке приводятся название, номер публикации и поданной заявки, дата публикации и дата подачи заявки. Список можно сортировать по значениям номера или даты публикации щелчком по заголовку соответствующего столбца. Возможно также расширенное представление списка результатов, включающее рефераты и части текста документов с выделенными поисковыми терминами. Для перехода к расширенному представлению списка результатов используют опцию *Expand all* над списком.

| <b>uspto.gov</b><br>The United States Patent and Trademark Office |                                                                                    |                          |                              | <b>Global Patent Search Network</b> |
|-------------------------------------------------------------------|------------------------------------------------------------------------------------|--------------------------|------------------------------|-------------------------------------|
| an agency of the Department of Commerce                           |                                                                                    |                          |                              |                                     |
|                                                                   | <b>Global Patent Search Network</b><br>» FAQs and Disclaimer<br>$car*$             | Search                   |                              |                                     |
| $\check{}$<br>Print<br>Query History                              | 2,412,213 Results for car*                                                         |                          | Expand All                   | Collapse All XML                    |
|                                                                   | Patent $\blacktriangledown$                                                        | ID                       | Published                    | Print                               |
| <b>Limit to Date Range</b><br>Start Date                          | For whipping apparatus and<br>1<br>method of roller compaction food<br>dough strip | CN1596073A<br>03801697.4 | Mar 16, 2005<br>Sep 1, 2003  | □                                   |
| <b>End Date</b>                                                   | The nozzle in a hot runner mold<br>$\overline{2}$                                  | CN1596183A<br>03801695.8 | Mar 16, 2005<br>Feb 28, 2003 | П                                   |
| Submit<br>Facets                                                  | 3<br>Optical element method and<br>apparatus for optical field<br>correlation      | CN1596082A<br>03801614.1 | Mar 16, 2005<br>Sep 10, 2003 | □                                   |
|                                                                   | Electric cwitch                                                                    | CN2612050Y               | Apr 14, 2004                 |                                     |

Рисунок 2 – Вид страницы результатов поиска, проведенного **в** БД GPSN

Слева от списка результатов расположены опции, позволяющие уточнять поиск. Так, с помощью опции *Limit to Date Range* можно задать диапазон дат публикации документов (формат записи MM/DD/YYYY, обязательно задавать начальную и конечную даты). Ниже находятся фильтры (*Facets*), отражающие коды вида документа (*Kind Code*) и первые 10 значений года публикации (*Publication Year*), имени изобретателя (*Inventor*) и индекса МПК (*IPCR Code*). Для каждого из фильтров приводится количество найденных документов с каждым конкретным значением (см. рис. 3).

Для просмотра документов, соответствующих значению какого-либо фильтра, щёлкают по значению критерия. Можно использовать несколько фильтров одновременно. Для отмены действия какого-либо из используемых фильтров щелкают на значении этого фильтра над списком результатов (см. рис. 4).

| <b>Facets</b>                                        | correlation                                 |                          |                              |  |
|------------------------------------------------------|---------------------------------------------|--------------------------|------------------------------|--|
| <b>Kind Code</b>                                     | Electric switch<br>4                        | CN2612050Y<br>03215713.4 | Apr 14, 2004<br>Mar 12, 2003 |  |
| A (1214621)<br>C(431078)<br>Y (384002)<br>B (197890) | Classification using kitchen knife<br>5     | CN2640709Y<br>03215686.3 | Sep 15, 2004<br>Mar 11, 2003 |  |
| U (184622)                                           | 6<br>Reproducing and/or recording<br>device | CN1023262C<br>89106398.6 | Dec 22, 1993<br>Jun 13, 1989 |  |
| <b>Publication Year</b><br>2012 (70753)              | A manufacturing method of a<br>ligand       | CN1022633C<br>89102600.2 | Nov 3, 1993<br>Apr 6, 1989   |  |
| 2011 (266109)<br>2010 (273047)                       | Inspection apparatus and method             | CN1606684A               | Apr 13, 2005                 |  |

Рисунок 3 – Пример представления поисковых фильтров «**Facets»**

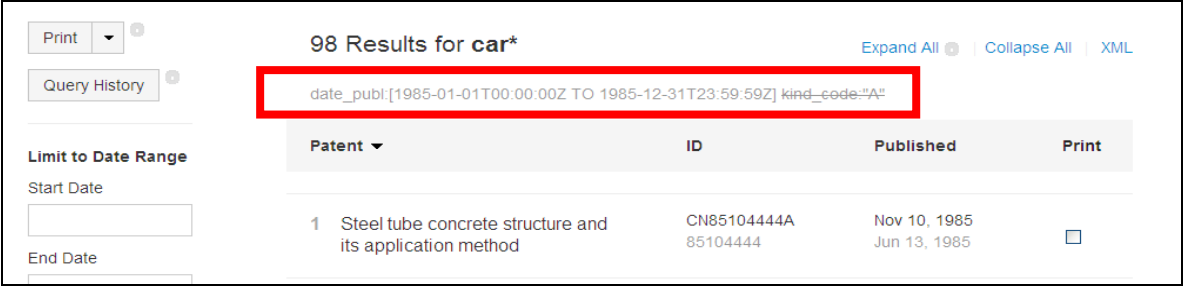

Рисунок 4 – Пример Список применённых фильтров, один из которых выбран для удаления (перечёркнутая надпись)

## Просмотр документов

Для просмотра документа щёлкают на нём в списке результатов поиска. На открывшейся странице (см. рис. 5) отображаются реферат, основной рисунок и части документа, содержащие поисковые термины,которые выделяются цветом.

Для просмотра полного текста документа нажимают на кнопку

View Patent » » в нижней части страницы. По умолчанию открывается окно с переводом полного текста на английский язык Translated English (см. рис. 6).

Поисковые термины в тексте выделяются цветом.

Возможен также режим просмотра Chinese (текст на китайском языке) и Both (чередование через абзац оригинального текста на китайском языке и его перевода на английский язык). Переключение между режимами просмотра

производится с помощью соответствующих опций, находящихся под названием документа.

В правой части страницы просмотра полного текста документа отображается факсимиле оригинала документа. Можно просматривать оригинал постранично, листая с помощью стрелок справа и слева. Для просмотра факсимиле в большем масштабе используют кнопку *Full Images* над факсимиле.

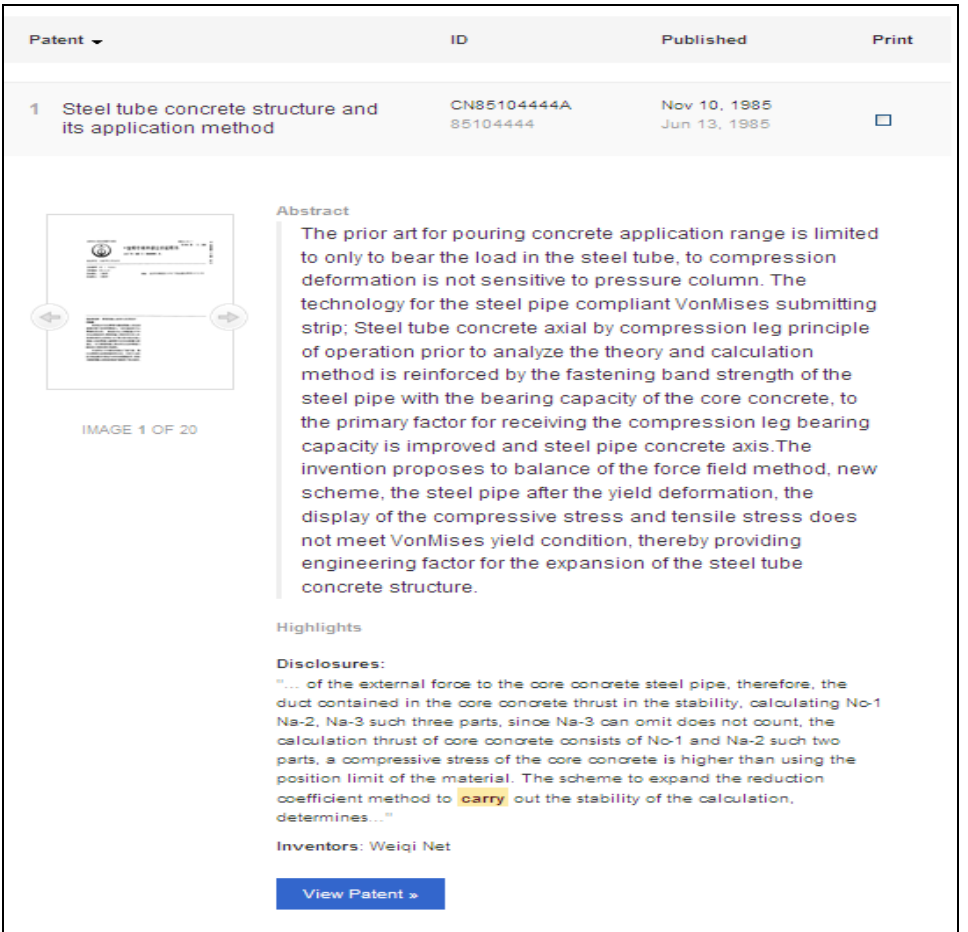

Рисунок 5 – Вид страницы просмотра китайского документа с номером CN85104444 БД GPSN

Для распечки документа используют кнопку « » над факсимиле китайского документа (см. рис. 6) в левом верхнем углу.

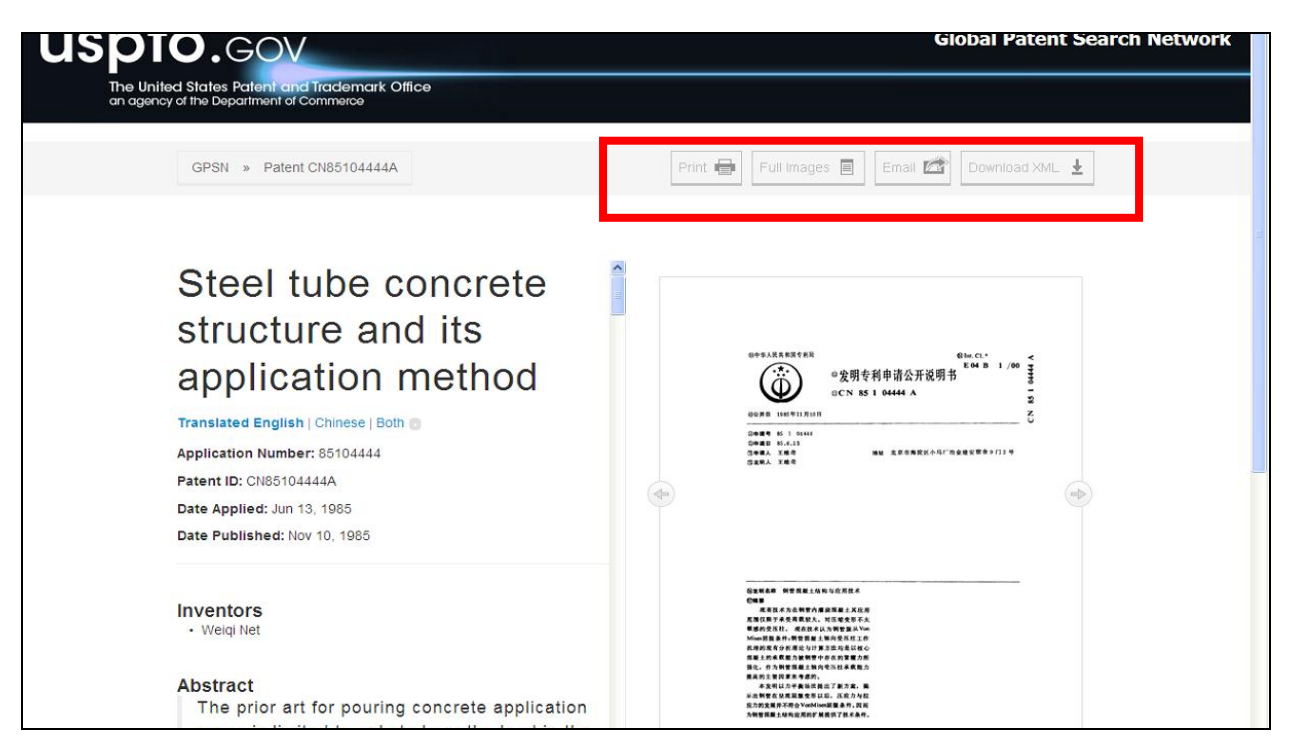

Рисунок 6 – Вид страницы просмотра полного текста китайского документа с английским переводом полного текста

Для просмотра факсимиле китайского документа на весь экран можно

Full Images нажать кнопку « », и затем, там имеется возможность распечатать весь китайский патент в формате факсимиле, нажав на кнопку «

» в верхней правой части страницы.

Print Images  $\blacksquare$ 

Для просмотра истории поисковых запросов нажимают на кнопку Query History > слева от списка результатов.

На открывшейся странице для каждого запроса приводится порядковый номер (REF), количество результатов (HITS), текст запроса и ссылка на него (SEARCH QUERY), дата и время проведения поиска (TIMESTAMP).

Ссылки на запросы используют для их повторного выполнения в случае необходимости. Для очистки истории запросов используют кнопку Clear History  $\rangle$  (CM, DHC, 7).

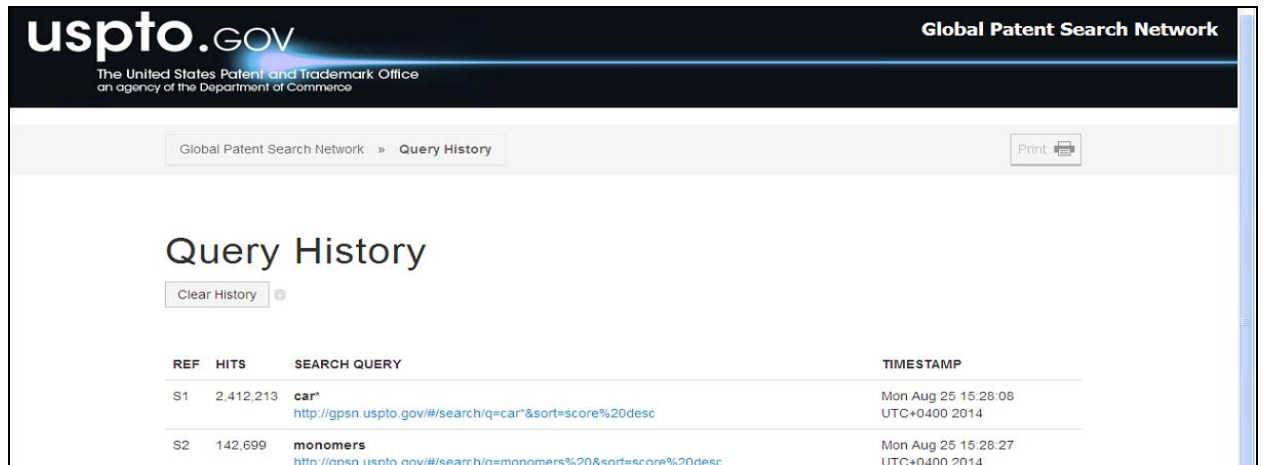

Рисунок 7 – Вид страницы истории поисковых запросов БД GPSN на сайте ПВ США

### ПРИЛОЖЕНИЕ Г

# **Руководство пользователя: база данных патентного ведомства Китая SIPO**

БД SIPO находится на сайте патентного ведомства Китая и содержит изобретения и полезные модели Китая с 1985 г. Для всех документов предоставляется англоязычная библиография и машинный перевод полного текста на английский язык. Для изобретений включены также рефераты на английском языке.

На поисковую страницу на английском языке можно перейти с домашней страницы патентного ведомства Китая на английском языке по адресу: [http://english.sipo.gov.cn](http://english.sipo.gov.cn/) (см. рис. 1). Простой поиск можно проводить уже на этой странице. Для этого вводят поисковые термины в окно *Patent Search* на панели справа и выбирают в выпадающем списке ниже нужное поисковое поле (Title (название)/Abstract (реферат)/Application Number (номер заявки)/Inventor(s) Name (имя заявителя)/IPC (индексы МПК)/Applicant(s) Name (имя заявителя)).

|                                                                                             | Chinese National Meeting of<br>Heads of IPR<br><b>Administrations Held</b><br>On January 15th 2015, the national meeting of head<br>s of IPR administrations was successfully held in B<br>eijing, with 170 participators including officials fro<br>m the central governme 2015-01-27 | <b>SITE MAP</b><br>Statistics has been updated 2015-02-05<br>- China Received Over 928,000 Invention Patent<br>Applications in 2014 2015-02-04<br>China Protects IP of Olympic Winter Games Bid<br>2015-02-04<br><b>B MORE</b> | CONTACT US PRODUCTS&SERVICS RELATED LINKS<br>The China Patent<br><b>Inquiry System</b><br>Patent search and<br><b>Service System of SIPO</b><br><b>Patent Search</b> |
|---------------------------------------------------------------------------------------------|----------------------------------------------------------------------------------------------------|----------------------------------------------------------------------------------------------------|----------------------------------------------------------------------------------------------------|
| $\blacktriangleright$ FAQ                                                                   | LAW&POLICY                                                                                                    | SPECIAL TOPIC                                                                                                    | Title<br>Search                                                                                                    |
| How many types of industrial property rights<br>exist in China?                             | Layout Designs of Integrated Circuits<br><b>Related Laws &amp; Requlations</b>                                                                                                    | <b>Statistics</b><br><b>Numbers</b>                                                                                                    | <b>Patent Search</b>                                                                                                    |
| · What is the duration of Chinese patent?<br>· What kind of invention cannot be patented in | White Papers on China's Intellectual Property<br><b>Rights Protection</b>                                                                                                    | <b>China IP News</b>                                                                                                    | <b>Patent Application</b><br><b>Patent Examination</b>                                                                                                    |
| China?                                                                                      | <b>SIPO's Regulations</b>                                                                                                    | China's IP in foreign eyes                                                                                                    | <b>Authority File</b>                                                                                                    |
| Can computer software be patented in<br>China?                                              | Patent Laws & Regulations                                                                                                    | <b>Patent Prosecution Highway</b><br><b>China's IP Manual</b>                                                                                                    |                                                                                                    |

Рисунок 1 – Вид главной страницы сайта патентного ведомства Китая SIPO на английском языке

Для перехода на поисковую страницу, структурированную по полям (см. рис. 2), щелкают на опции *Patent Search* под поисковым окном простого поиска.

В верхней части поисковой страницы можно изменить принцип сортировки списка результатов (*Sort By*); для этого выбирают из выпадающих списков поле и порядок сортировки (по убыванию или возрастанию значения поля). По умолчанию сортировка проводится по возрастанию номера публикации. Над поисковыми полями можно выбрать массив для поиска (Invention или Utility Model), по умолчанию выбраны оба массива.

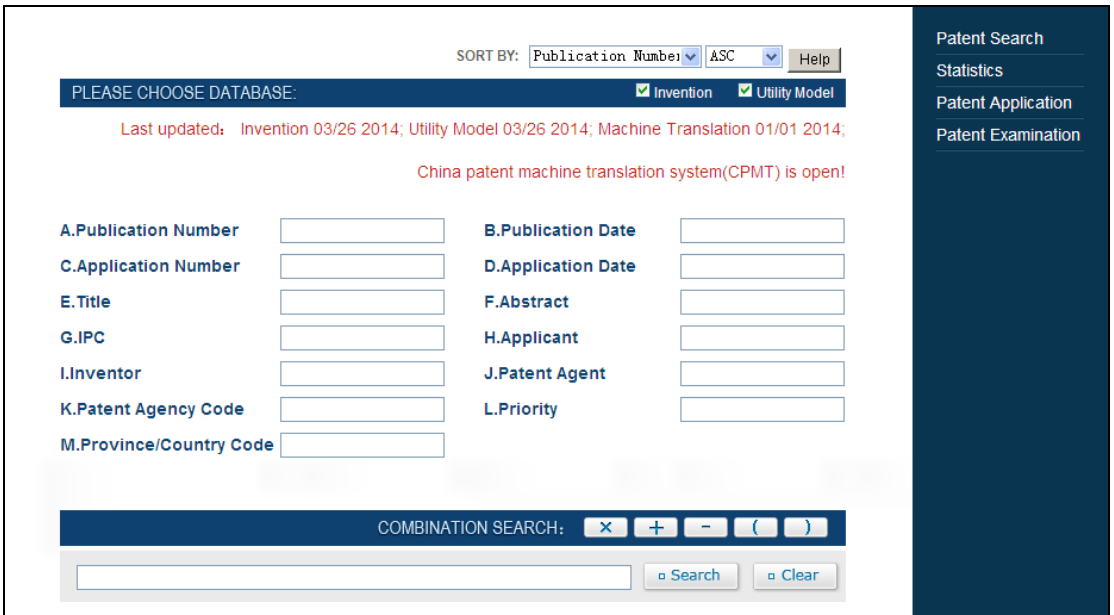

Рисунок 2 – Вид поисковой страницы китайской БД SIPO на сайте ПВ Китая

Особенности поискового языка в БД SIPO:

Оператор диапазона дат – *to* (например, 2001 to 2007)

 *Фраза* – поиск слов в той последовательности, в которой они записаны в запросе (например, *orange juice*)**.** Для поиска слов в другой последовательности их соединяют оператором «**\*»**

- $\blacksquare$  Пример записи индекса МПК: A61K9/00
- Отсутствуют операторы усечения для текстовых терминов
- Грамматическая нормализация

Поисковые поля БД с описанием и примерами для проведения поиска в указанных полях представлены ниже в Таблице 1.

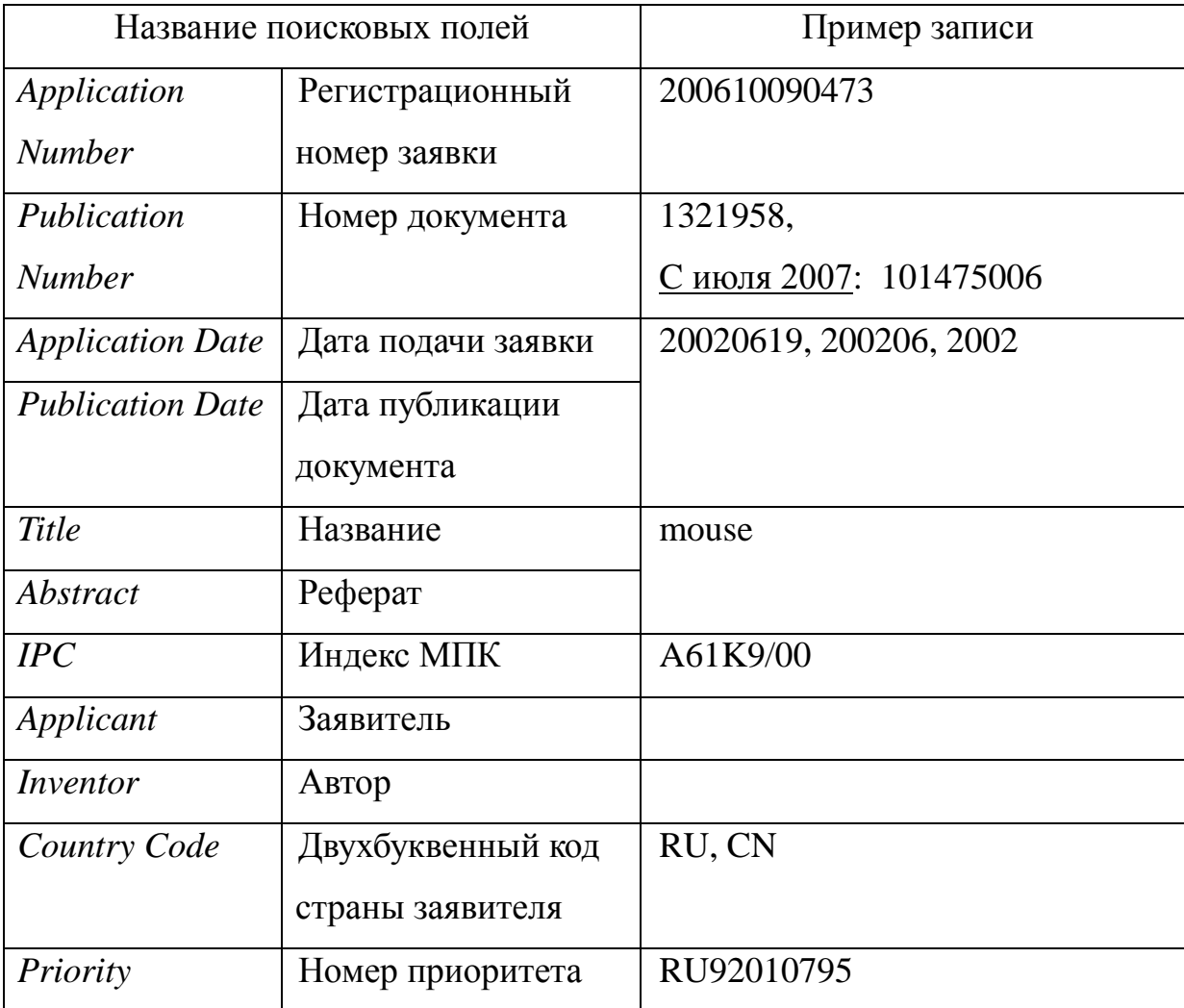

Таблица 1- Перечень поисковых полей БД SIPO

В окне *Combination Search* внизу можно задать логику соединения терминов, введенных в разные поля. Например, нужно найти термин *plaster* в названии или реферате документов, опубликованных в 2005 г. Вводим слово *plaster* в поля Title (E) Abstract (F) и дату *2005* – в поле Publication Date (B). В окно Combination Search вводим логику соединения терминов: (E+F)\*B. Буква, соответствующая названию поля, переносится в окно Combination Search при щелчке на названии поля.

#### Результаты поиска

Для каждого документа в списке приводится регистрационный номер заявки и название (см. рис. 3). Над списком результатов указывается общее количество полученных документов (All), а также отдельно количество изобретений (Invention) и полезных моделей (Utility Model). Для просмотра документов только из одного массива (либо только изобретений, либо только полезных моделей) отмечают точкой соответствующую опцию, после этого список меняет вид.

|           |                           |                                                                                                    | <b>Statistics</b>         |
|-----------|---------------------------|----------------------------------------------------------------------------------------------------|---------------------------|
| <b>SN</b> | <b>Appilcation Number</b> | <b>Title</b>                                                                                                    | <b>Patent Application</b> |
| 16        | 00103490                  | Electric power driven and solar energy operated passenger car                                                                  | <b>Patent Examination</b> |
| 17        | 00103944                  | 'Car benediction prompting device'                                                                                             |                           |
| 18        | 00104403                  | Method for defrosting internal surface of car windscreen                                                                       |                           |
| 19        | 00104452                  | Pneumatic method for buffering impact of closing car gate and its<br>control circuit                                           |                           |
| 20        | 00105443                  | Full-sealed piston ring for reducing exhaustion pollution of car                                                               |                           |
| 21        | 00105525                  | Body-virable car used as either sedan car or freight car                                                                       |                           |
| 22        | 00106271                  | Automatic obstacle-surmounting suspended running system for<br>overhead self-running cable car and corollary apparatus thereof |                           |
| 23        | 00106761                  | Front lamp of car                                                                                                    |                           |
| 24        | 00106965                  | Car body frame of small-sized motorcycle type vehicle                                                                          |                           |
| 25        | 00106973                  | Outward warner of using mobile telephone on driving car                                                                        |                           |
| 26        | 00107265                  | Turnout machinery for overhead self-running cable car                                                                          |                           |
| 27        | 00107292                  | Device and method for controlling engaging rate of car clutch                                                                  |                           |
| 28        | 00107772                  | Pendular mechanism installed to lower tail of middle-sized truck for<br>preventing collision with front of following car       |                           |
| 29        | 00107786                  | Overhead self-propelled cable car driven by linear motor drive system                                                          |                           |
| 30        | 00107997                  | Air conditioner on car                                                                                                    |                           |

Рисунок 3 – Вид списка результатов поиска в БД SIPO

Список результатов отображается по 15 документов на каждой странице. Перемещение по страницам поиска производится с помощью опций на панели под списком: Next Page, Last Page, Previous Page, First Page. Для перемещения на конкретную страницу списка результатов вводят номер страницы в окно и щелкают на кнопке <sup>GO</sup>.

В верхней части страницы списка результатов находится панель для выполнения другого поиска *Refine Search*. Для проведения такого поиска

выбирают из выпадающего списка *field* поисковое поле и вводят поисковый термин в окно *Search*. По умолчанию поиск *Refine Search* проводится в массиве полученного списка результатов. Если нужно провести новый поиск во всем массиве документов БД, удаляют галочку рядом с опцией *Search within results*.

Для просмотра информации о документе щелкают на его номере или названии.

Просмотр документа

Запись для документа (см. рис. 4) содержит библиографию на английском языке, а также реферат для изобретений.

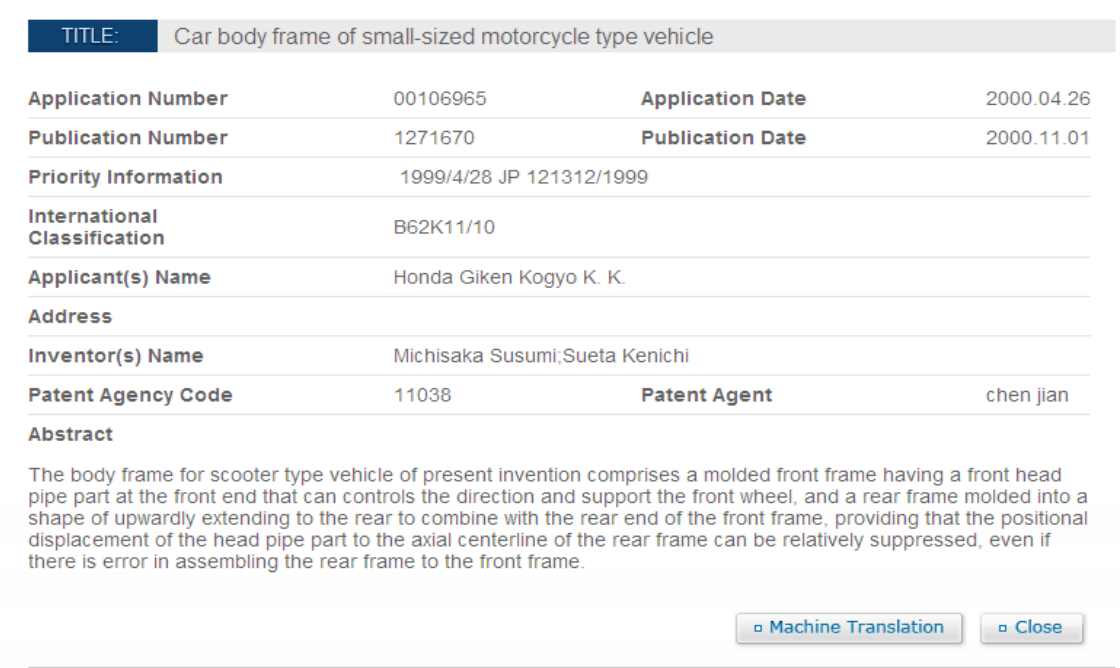

Рисунок 4 – Вид Запись для документа в БД SIPO

В нижней части страницы библиографической информации о документе находится кнопка « **• Machine Translation** » для перехода к просмотру машинного перевода полного текста документа на английский язык. При щелчке на этой кнопке отображается перевод формулы изобретения/полезной модели на английский язык (см. рис. 5). В нижней части страницы указывается количество страниц переведенного текста формулы. Если текст формулы занимает несколько страниц, переход между ними осуществляется с помощью опций панели в верхней части окна  $($  First Prev Next Last); для перемещения на

конкретную страницу текста формулы вводят номер страницы в окно и щелкают на кнопку «<sup>GO</sup>».

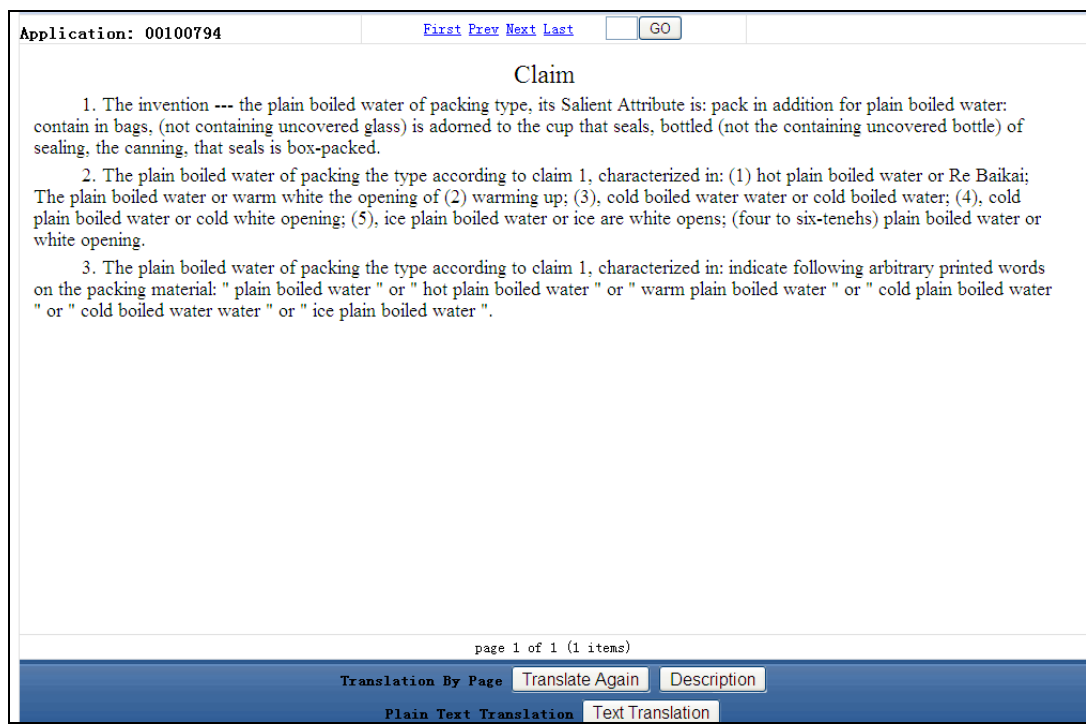

Рисунок 5 – Вид окна машинного перевода формулы документа в БД SIPO

В нижней части страницы находится кнопка для перехода к переводу текста описания на английский язык «**Description** ». Отображение перевода описания и работа с ним аналогичны таковым для формулы.

Для отображения перевода всего текста формулы нажимают на кнопку « Text Translation » внизу. К сожалению, если переводимый документ состоит из 10 и более страниц, то, при нажатии на кнопку «Text Translation», система будет переводить, лишь некоторые абзацы на каждой из страниц китайского документа, а не весь текст полностью.

Для получения машиночитаемого перевода полного текста китайского документа, содержащего более 10-ти страниц, надо копировать каждую переведенную страницу (см.рис.5) и вставлять ее в открытый заранее документ MS WORD. Операцию копирования повторить для каждой последующей переведенной страницы.

#### Приложение Д

# **Руководство пользователя: база данных патентного ведомства Китая PSS**

БД PSS патентного ведомства Китая является более современной версией БД SIPO и содержит информацию о документах 97 патентных ведомств мира с различной ретроспективой, о изобретениях, полезных моделях и промышленных образцах Китая с 1985 г. Для документов Китая для незарегистрированных пользователей доступны библиография, рефераты и факсимиле полных текстов на китайском языке. Для изобретений возможно проведение поисков по словам на английском языке в объеме названий и рефератов. Для доступа к полному машиночитаемому тексту на китайском языке, выполнения машинного перевода полного текста, просмотра ссылок и сведений о патентном семействе необходимо зарегистрироваться в системе.

Вся функциональность БД PSS доступна только зарегистрированным пользователям после авторизации. Регистрация является бесплатной.

Адрес страницы простого поиска БД PSS: [http://www.pss](http://www.pss-system.gov.cn/sipopublicsearch/ensearch/searchEnHomeIndexAC.do)[system.gov.cn/sipopublicsearch/ensearch/searchEnHomeIndexAC.do.](http://www.pss-system.gov.cn/sipopublicsearch/ensearch/searchEnHomeIndexAC.do) На эту же страницу можно выйти с домашней страницы патентного ведомства Китая с английским интерфейсом, расположенного по адресу: [http://english.sipo.gov.cn,](http://english.sipo.gov.cn/) с помощью кнопки «Patent search and Service System of SIPO» (cм. рис. 1), которая находится в правой стороне главной страницы сайта китайского ПВ SIPO.

При нажатии на кнопку перехода в БД PSS открывается страница «быстрого» поиска в этой базе на китайском языке (см. рис. 2).

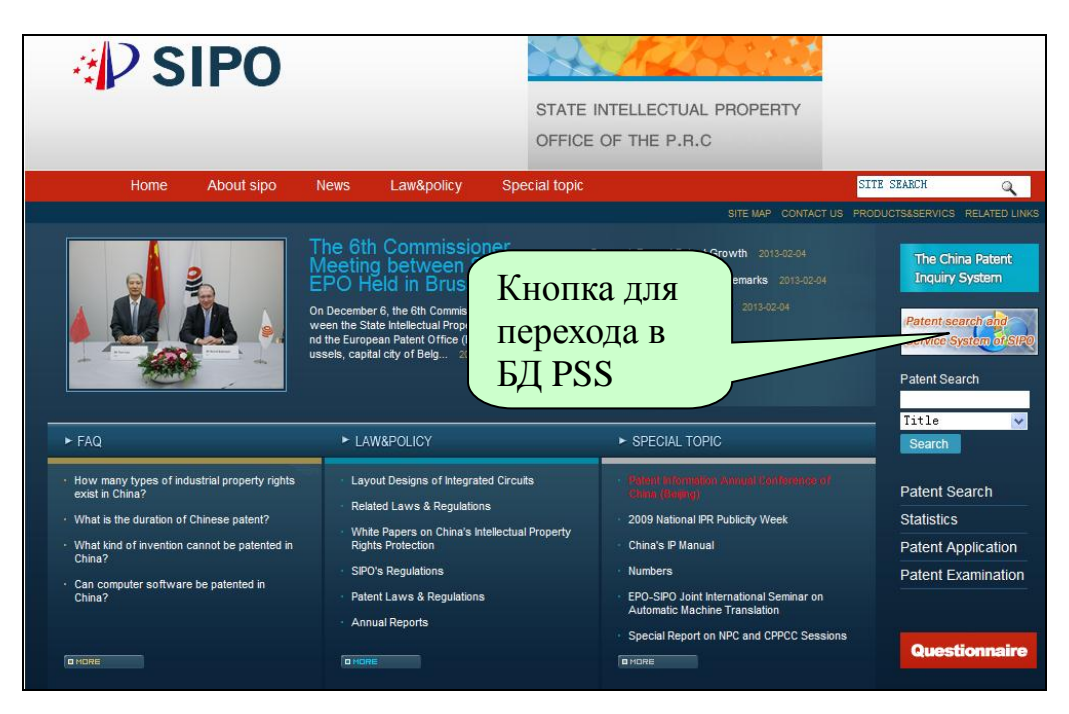

Рисунок 1 – Вид перехода в БД PSS с домашней страницы сайта патентного ведомства Китая на английском языке

В БД PSS реализованы два вида поиска: «Quick Search**»** и «Structured Search**»**. Вид страницы «Quick Search**»** приведен на рис. 2.

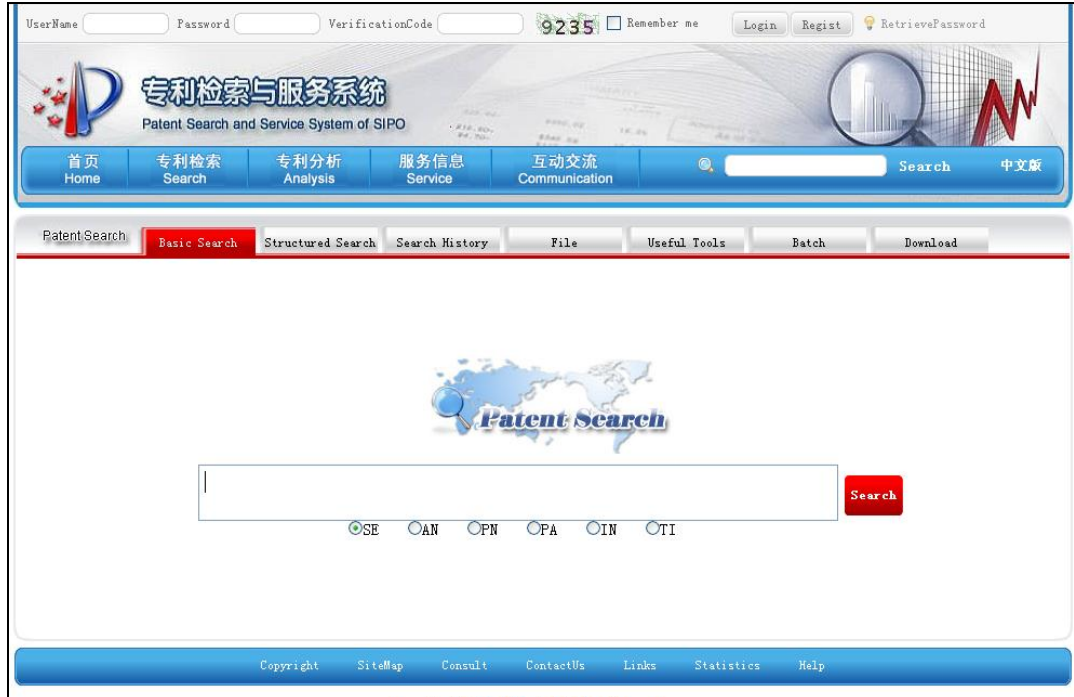

Рисунок 2 – Вид страницы быстрого поиска «Quick Search**»** БД PSS

Поисковый язык

Логические операторы: AND, OR (оператор по умолчанию), NOT

Оператор фразы: **""**

Усечения используются только в полях номеров: **+** (неограниченное), **?** (ноль или один знак), **#** (обязательно один знак)

Формат дат: YYYY-MM-DD, YYYY.MM.DD, YYYYMMDD, YYYYMM, YYYY

Поиск последовательности знаков в полях номеров документов выполняется по умолчанию. Например, по запросу *12345* будут найдены документы с номерами CN102512345, CN202123459 и т.д., а по запросу CN – все документы Китая

Поиск Quick Search проводится в массиве всех доступных в БД документов (97 патентных ведомств). Под поисковым окном находятся шесть опций для указания поискового поля.

При наведении курсора на поисковое окно отображаются название выбранного поля и примеры записи поисковых запросов. По умолчанию поиск проводится в поле SE (название, реферат, формула или индекс МПК). Другие доступные поля – номер заявки, номер публикации, заявитель, автор, название. Описание полей и примеры записи приведены в Таблице 1**.**

Над поисковым окном находятся закладки для перехода на различные страницы БД, активная закладка выделяется красным цветом. По закладке Structured Search » переходят на страницу соответствующего вида поиска.

Вид страницы поиска по полям «Structured Search**»** приведен на рисунке 3. В этом виде поиска доступно больше поисковых полей по сравнению с поиском Quick Search. Список полей приведен в Таблице 1.

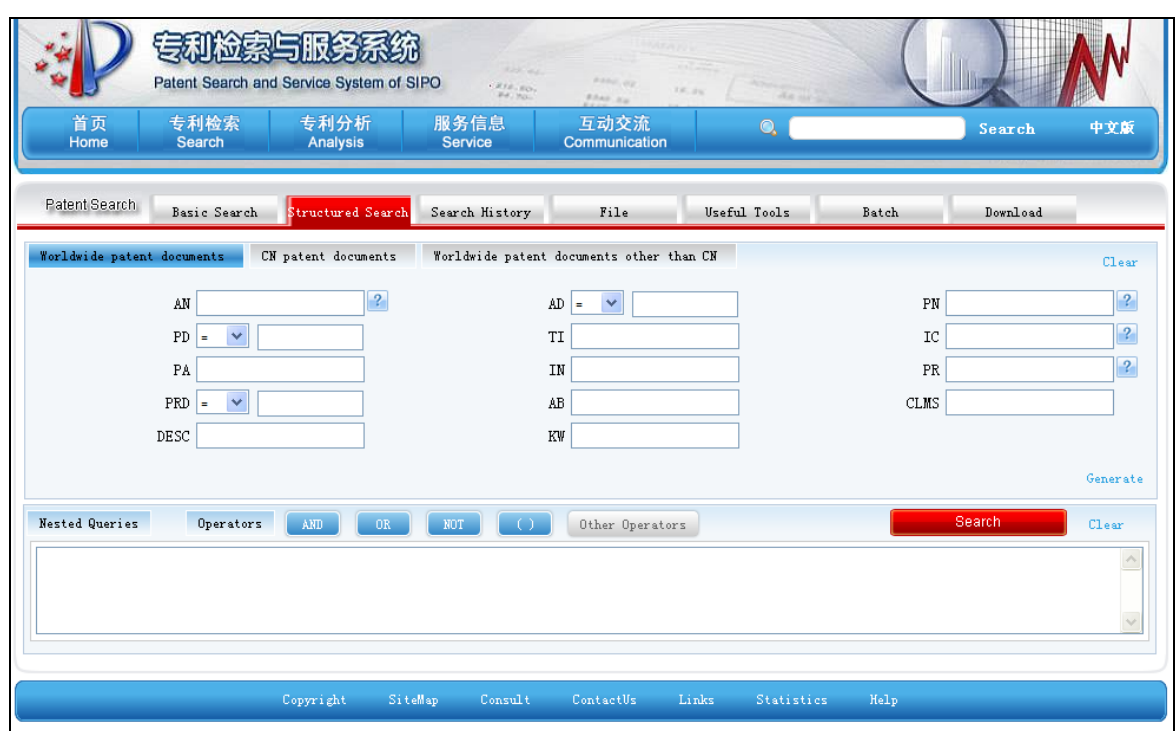

Рисунок 3 – Вид страницы поиска по полям «Structured Search**»** БД PSS

На странице Structured Search можно выбрать массив документов, в котором проводится поиск. Для этого служат три закладки, расположенные над поисковыми полями (см.рис.3). По умолчанию поиск проводится в массиве всех

```
документов всех доступных стран (закладка | Worldwide patent documents
     Можно ограничить поиск только документами Китая (закладка 
 CN patent documents
                    ) либо документами всех остальных стран, кроме Китая 
(закладка | Worldwide patent documents other than CN \vert). Активная закладка
выделяется синим цветом.
```
Вид поисковой страницы при открытии закладки «*CN patent documents»* приведен на рис. 4. Здесь поиск может осуществляться только по номерам заявок, номерам публикаций или классам МПК, а поиск по терминам в названии, формуле или описании, или по именным текстовым полям (автор, заявитель, и т.д.) производится только на китайском языке. При проведении поисков по терминам на английском языке следует пользоваться поисковой страницей по закладке «*Worldwide patent documents»*, указывая при этом в поле

номер публикации (PN) поисковый термин «CN», означающий поиск только в китайских документах.

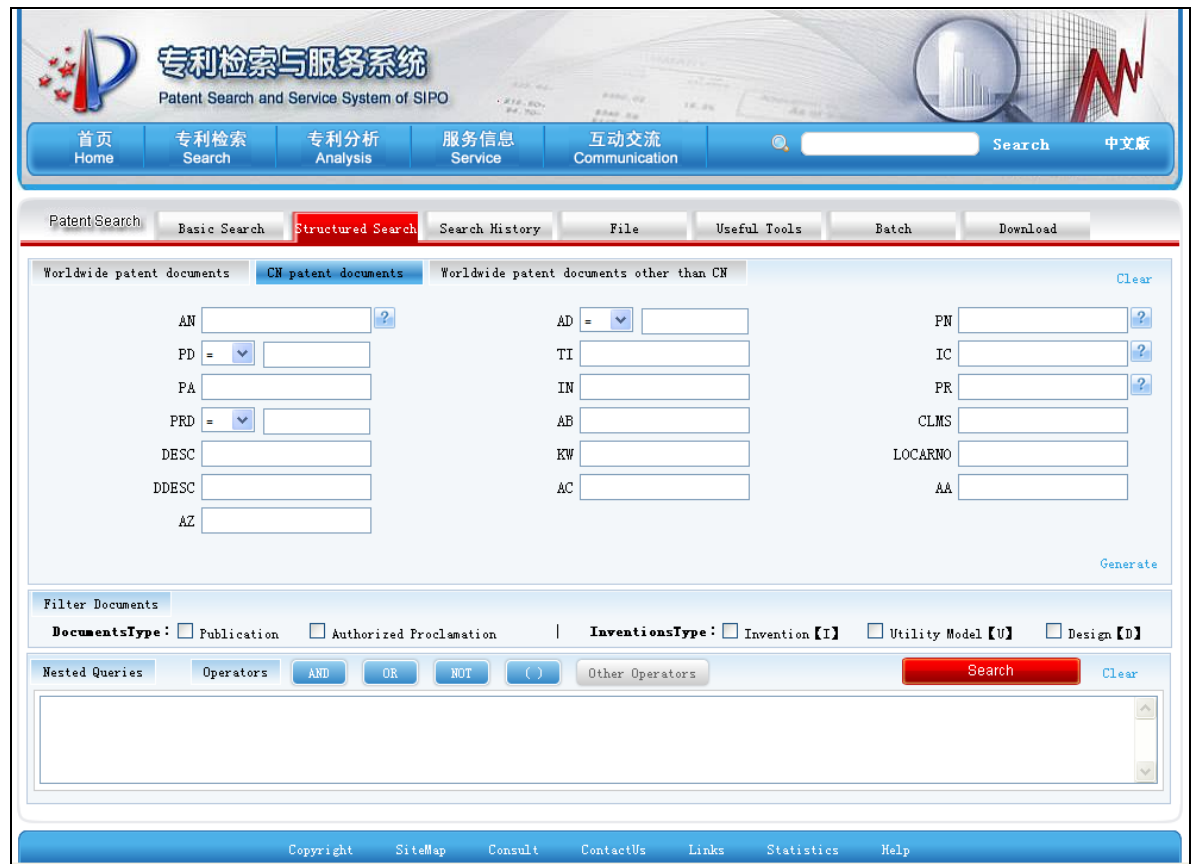

Рисунок 4 – Вид страницы поиска «Structured Search» китайской БД PSS

В виде поиска по закладке «*CN patent documents»* пользователю доступно больше полей, чем в других видах поиска, подробный список полей с примерами представлен в Таблице 1.

При наведении курсора на какое-либо поисковое поле (см. рис. 4) отображаются его название и примеры записи поисковых запросов в этом конкретном поле.

Перечень поисковых полей БД PSS для поиска по закладке «*CN patent documents»* и примеры записи в них приведены в Таблице 1, представленной ниже.

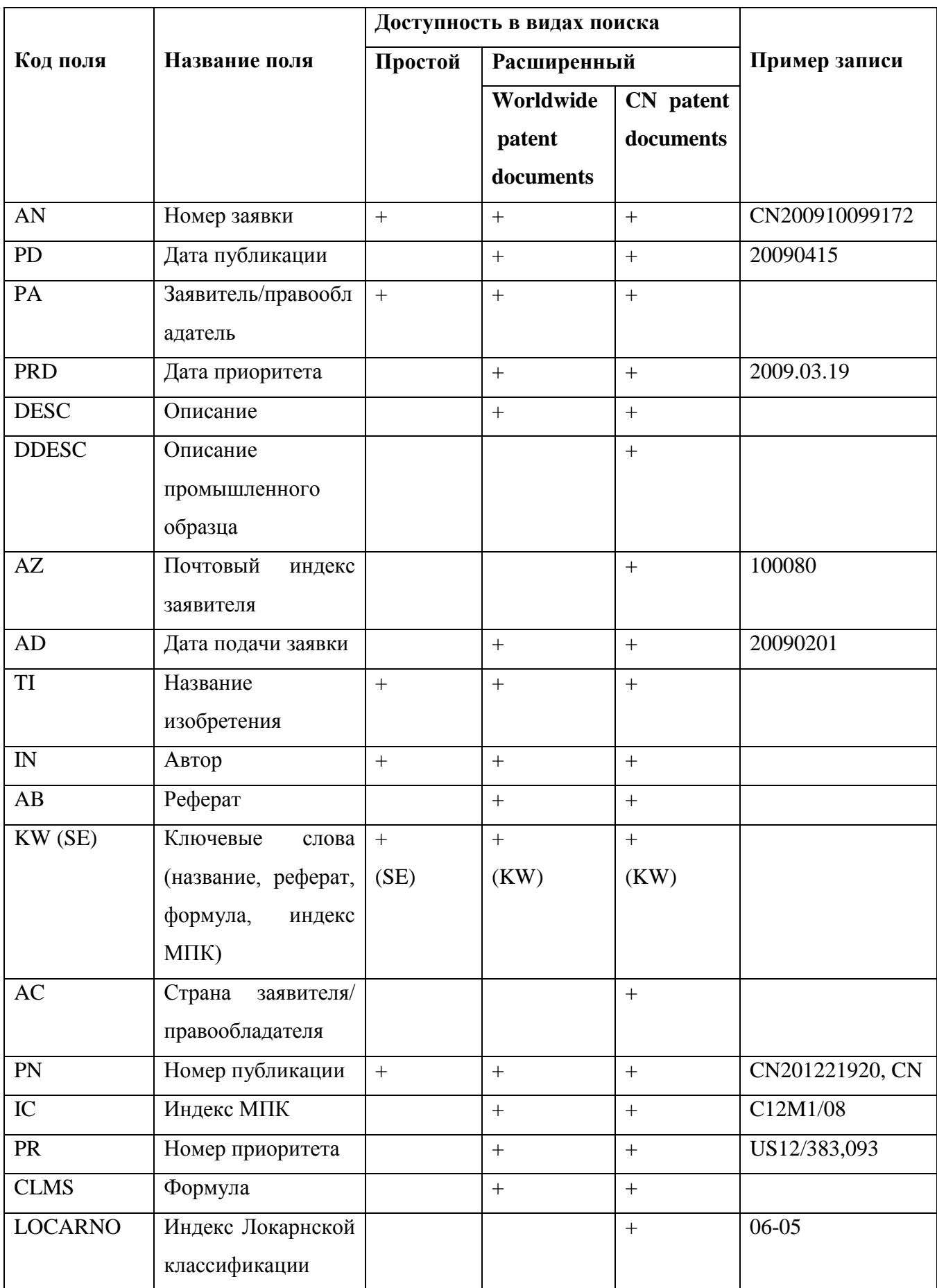

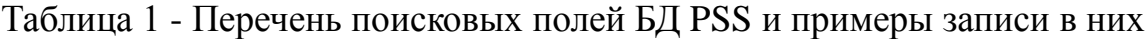

В нижней части страницы «Structured Search», (см. рис. 4) находится большое поисковое окно **Rested Queries**, которое служит для формирования сложных поисковых запросов. Над поисковым окном находятся кнопки для вставки в запрос поисковых операторов. Формирование запросов в этом окне возможно двумя путями:

1 После введения терминов в отдельные поисковые окна нажимают на ссылку Generate, находящуюся под поисковыми окнами справа. Полученный поисковый запрос отображается в окне *Nested Queries*; при этом термины, введенные в разные поисковые окна, соединяются между собой оператором AND. При необходимости запрос редактируют, вводя нужные логические операторы.

2 Запрос вводят сразу в окно *Nested Queries*. Для облегчения ввода кодов полей можно щелкать на коды полей в верхней части страницы.

Пример запроса в окне *Nested Queries*: *PN=(CN+) AND (IC=(A61K9/48) OR TI=(capsule) OR AB=(capsule)).*

При нажатии на кнопку *Search* выполняется запрос, введенный в поисковое окно *Nested Queries* (если он имеется). При отсутствии запроса в этом окне выполняется запрос, составляемый из терминов, введенных в отдельные окна, и соединенных логическим оператором AND. После проведения поиска термины, введенные в отдельные поисковые окна, остаются, а запрос из окна *Nested Queries* исчезает.

Результаты поиска

Незарегистрированным пользователям доступны для просмотра библиография, рефераты и факсимиле полных текстов документов Китая, а также информация о правовом статусе. Для получения полной информации (в т.ч. полных текстов в машиночитаемом виде и перевода на английский язык) необходимо войти в систему в качестве зарегистрированного пользователя, т.е. авторизоваться.

Для регистрации нажимают на кнопку *Regist* в верхней части страницы. Регистрация является бесплатной. Для авторизации вводят в поля *Username* и *Password* в верхней части страницы имя пользователя и пароль, указанные при регистрации. В окно *Verification Code* вводят код, указанный рядом, и нажимают на кнопку *Login*.

Список документов отображается под поисковыми окнами. Для каждого документа в списке приводятся библиографические данные.

Под окном *Nested Queries* расположены опции для настройки вида списка результатов поиска (*Settings*): *Display Fields* (отображаемые библиографические поля), *Filter Documents* (фильтрация по типу документов и/или виду промышленной собственности), *Sorting* (сортировка по дате подачи заявки или дате публикации), *Date Interval* (отображение только документов, которые были опубликованы либо заявки на которые были поданы в задаваемый интервал времени), *Language Preference* (задание ранга языка, по умолчанию наивысший ранг присвоен китайскому языку). Для осуществления фильтрации списка результатов по типу документов и/или виду промышленной собственности отмечают соответствующие опции *Documents Type* (*Publication* – публикация заявки, *Authorized Proclamation* – публикация охранного документа) и/или *Inventions Type* (*Invention*, *Utility Model* или *Design*) в разделе *Filter Documents* под окном *Nested Queries*.

Над списком результатов отображаются опции для навигации по страницам списка, и указывается количество полученных документов.

Под библиографической информацией для каждого документа приведены ссылки для просмотра информации о данном документе (см. рис. 5 отмечено рамкой):

 *View* – библиография и реферат с возможностью перехода к машинному переводу полного текста;

- *Family* список членов патентного семейства;
- $\blacksquare$  *Citing/Cited* цитирующие/цитированные документы;
- *Legal Status* правовой статус.

Информация о патентном семействе и цитирующих/цитированных

документах предоставляется только авторизованным пользователям.

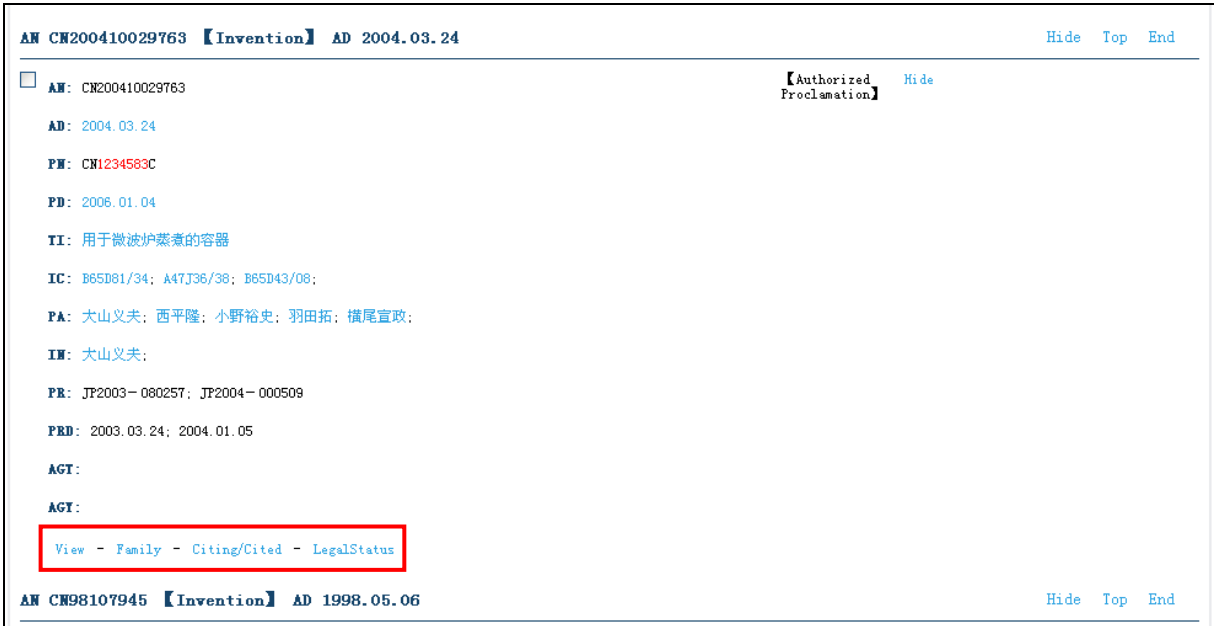

Рисунок 5 – Запись для документа в списке результатов поиска БД PSS

Просмотр записи для документа

При щелчке на ссылке *View* под записью для документа в списке результатов открывается отдельное окно, в котором отображаются библиография, реферат и основной рисунок (см. рисунок 6). По умолчанию информация предоставляется на китайском языке. В верхней части окна находятся закладки для переключения между разными видами отображения информации. Так, можно перейти к просмотру той же информации на английском языке либо отобразить информацию о патентной публикации другого уровня. Например, при просмотре информации о выданном патенте можно просмотреть информацию об опубликованной заявке.

Над рефератом находятся ссылки для выполнения машинного перевода на другой язык. Например, при просмотре реферата на китайском языке с помощью ссылки *Chinese->English* можно отобразить его перевод на английский язык (см. рисунок 6).

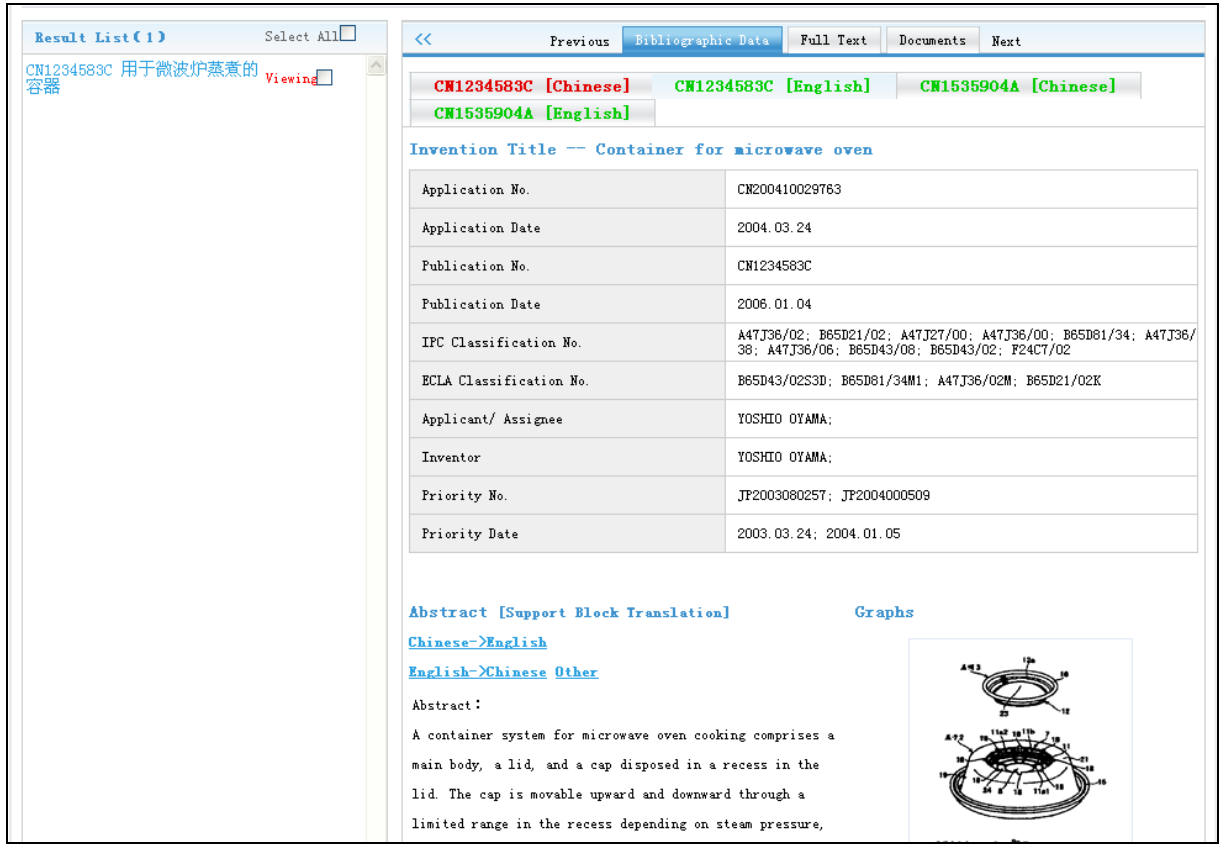

Рисунок 6 – Библиография и реферат документа Китая в БД PSS

При щелчке по закладке открывается страница с

машиночитаемым текстом документа на китайском языке (см. рис. 7), который можно скопировать и перевести при помощи какого-либо автоматического переводчика.

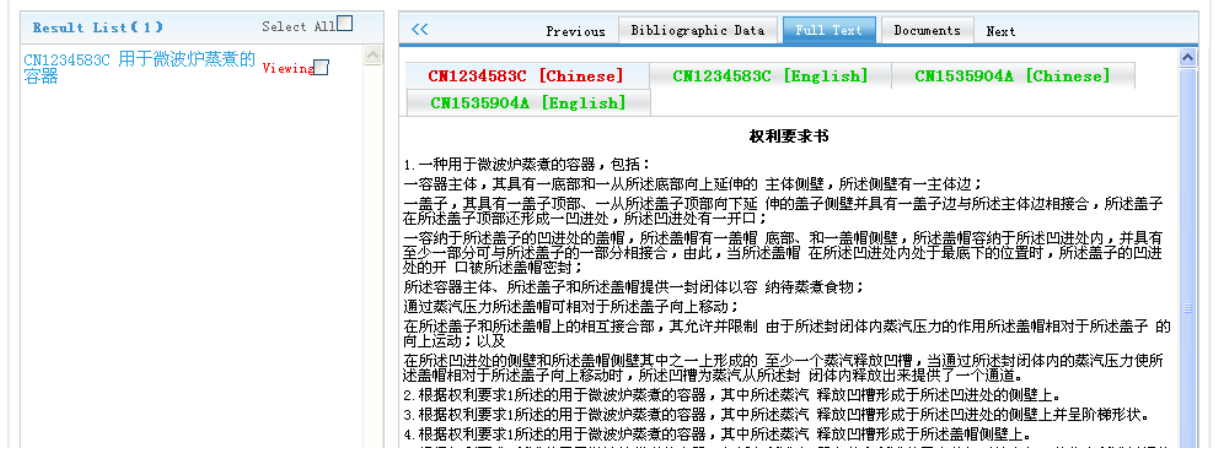

Рисунок 7 – Вид страницы с машиночитаемым текстом документа на китайском языке в БД PSS

При щелчке по закладке **Documents** отображается факсимиле полного текста. Здесь же находится опция для выполнения машинного перевода полного текста на английский язык *Translate*. После щелчка на кнопке <sup>Translate</sup> в верхней части окна открывается отдельное окно переводчика, в верхней части которого отображаются язык оригинала и язык, на который будет выполнен перевод. По умолчанию, для документов Китая, перевод осуществляется с китайского на английский язык. Перевод начинает выполняться после нажатия на кнопку *Translate* в окне переводчика. Вид страницы с факсимиле патентного документа Китая и машинным переводом его полного текста на английский язык представлен на рис. 8.

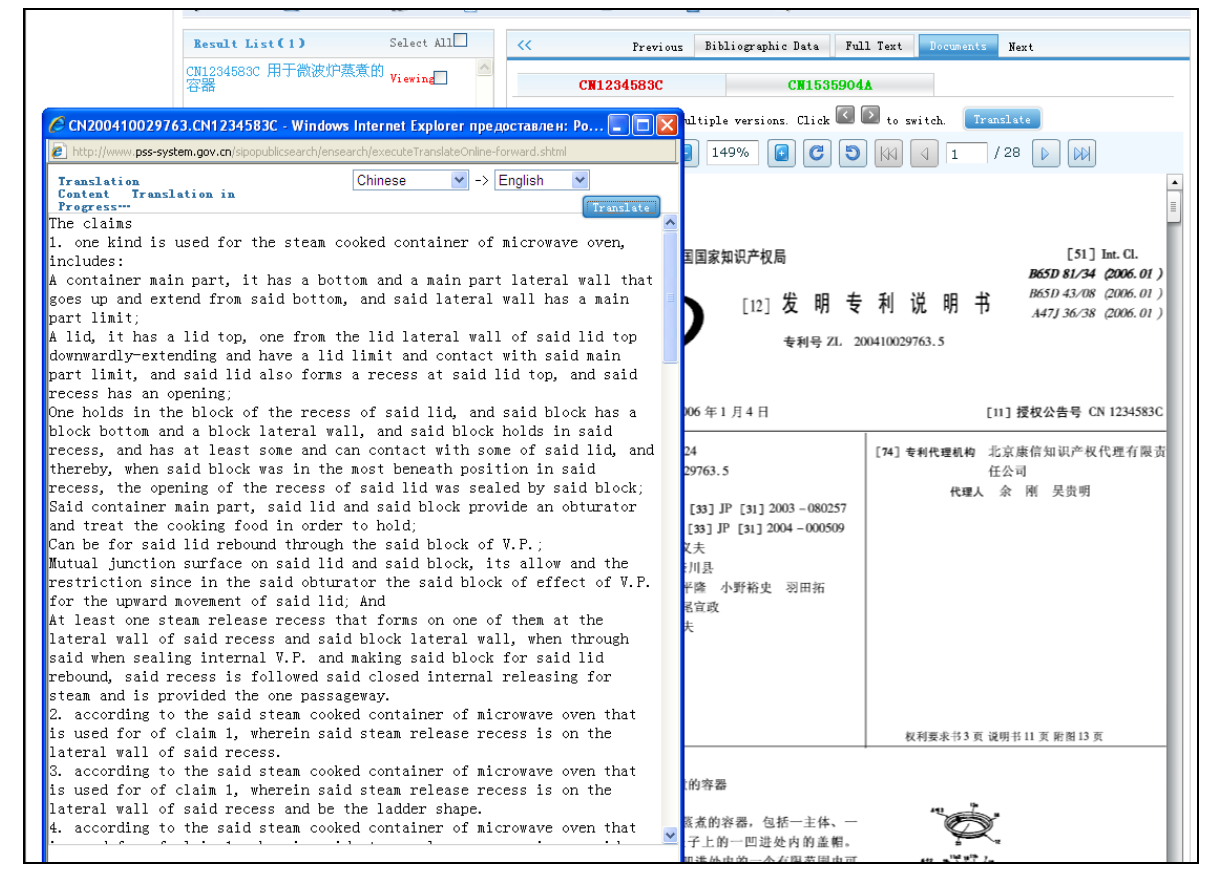

Рисунок 8 – Факсимиле документа Китая и перевод полного текста на английский язык в БД PSS

## Русский интерфейс БД PSS

В БД PSS имеется возможность выбора языка интерфейса поисковой системы. В верхней части страницы БД имеется перечень доступных языков интерфейса (см. рис. 9 отмечено рамкой), установленный язык отмечается синим цветом.

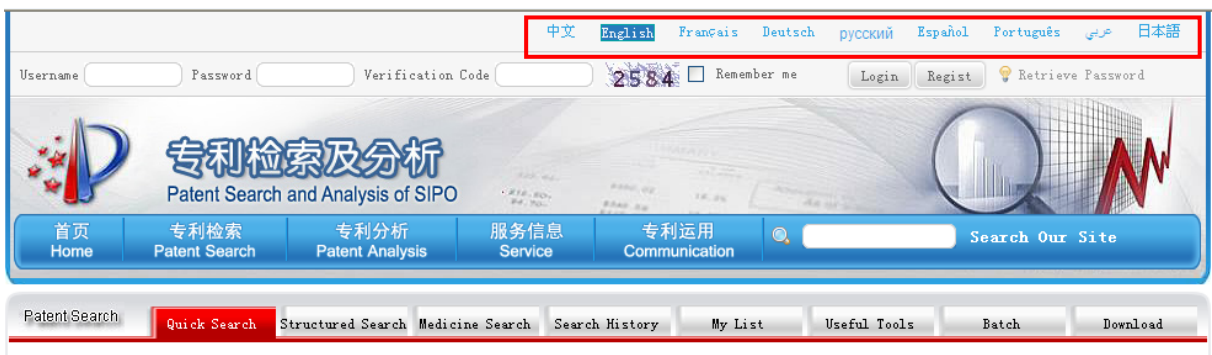

Рисунок 9 – Вид верхней части страницы поиска с перечнем доступных языков интерфейса в БД PSS.

По умолчанию языком интерфейса является английский, в списке доступных языков имеется и русский. При щелчке по ссылке « русский » происходит переход на русскоязычный интерфейс, при этом также меняется дизайн поисковой страницы.

На рисунке 10 представлен вид страницы быстрого поиска с русским интерфейсом.

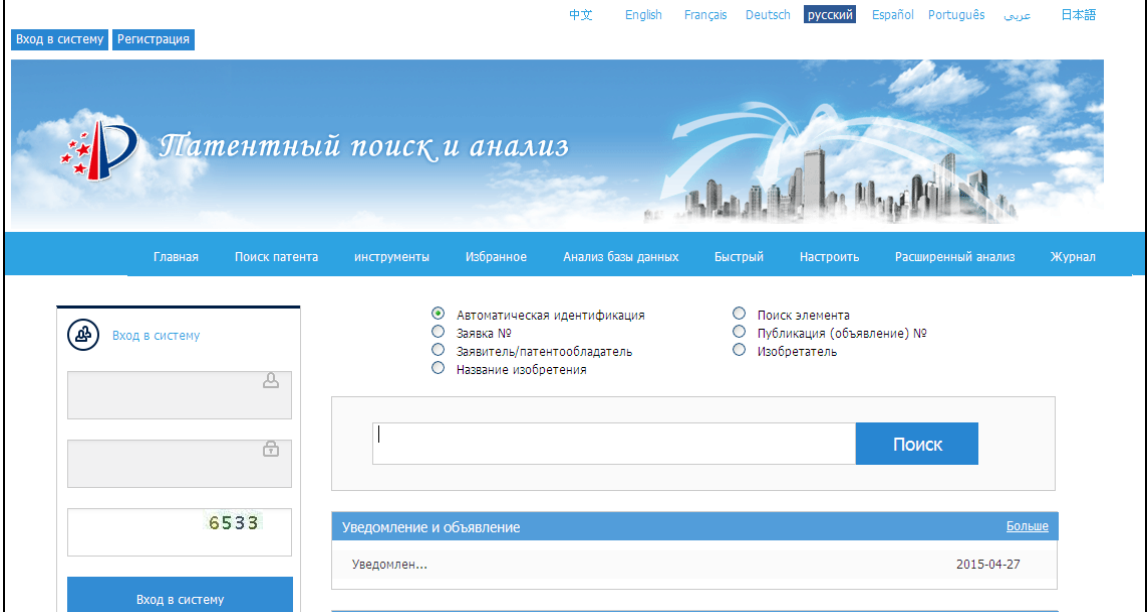

Рисунок 10 – Вид русского интерфейса страницы быстрого поиска БД PSS
Элементы страницы быстрого поиска в русском интерфейсе соответствуют элементам поиска «Quick Search**»** в английском интерфейсе, т.е. имеется поисковое окно для ввода запроса, справа от поискового окна находится кнопка **поиски для проведения поиска по запросу**. При наведении курсора на поисковое окно отображаются название выбранного поля и справка на русском языке по записи поискового запроса в этом поле. Над поисковым окном находятся семь опций для указания поискового поля, аналогичные имеющимся в английском интерфейсе (см. рис. 2).

Описание поисковых полей и примеры записи в них соответствуют поисковым полям, приведенным в Таблице 1.

Для перехода к странице поиска по полям в русском интерфейсе наводят курсор на опцию «Поиск патента» в главном меню страницы (см. рис. 11).

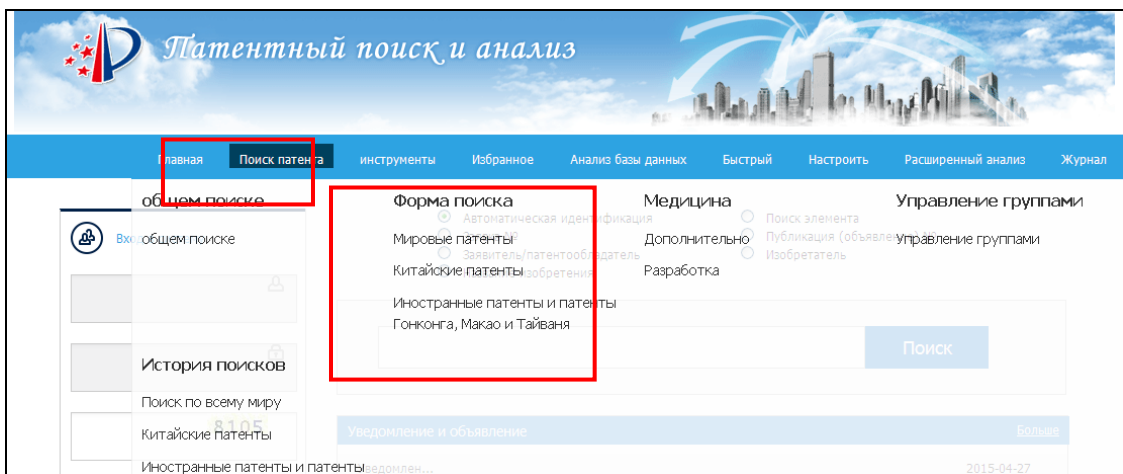

Рисунок 11 – Переход к странице поиска по полям в БД PSS с русским интерфейсом

При этом открывается выпадающее меню, в котором в списке «Форма поиска» выбирают одну из закладок для поиска:

- *Мировые патенты* массив документов всех доступных стран;
- *Китайские патенты* массив документов Китая;
- *Иностранные патенты и патенты Гонконга, Макао и Тайваня* массив всех доступных стран, за исключением документов Китая.

При выборе закладки «Массив документов Китая» открывается поисковое окно, вид которого представлен на рис. 12. При наведении курсора на какоелибо поисковое окно появляется справка о формате ввода терминов в это окно.

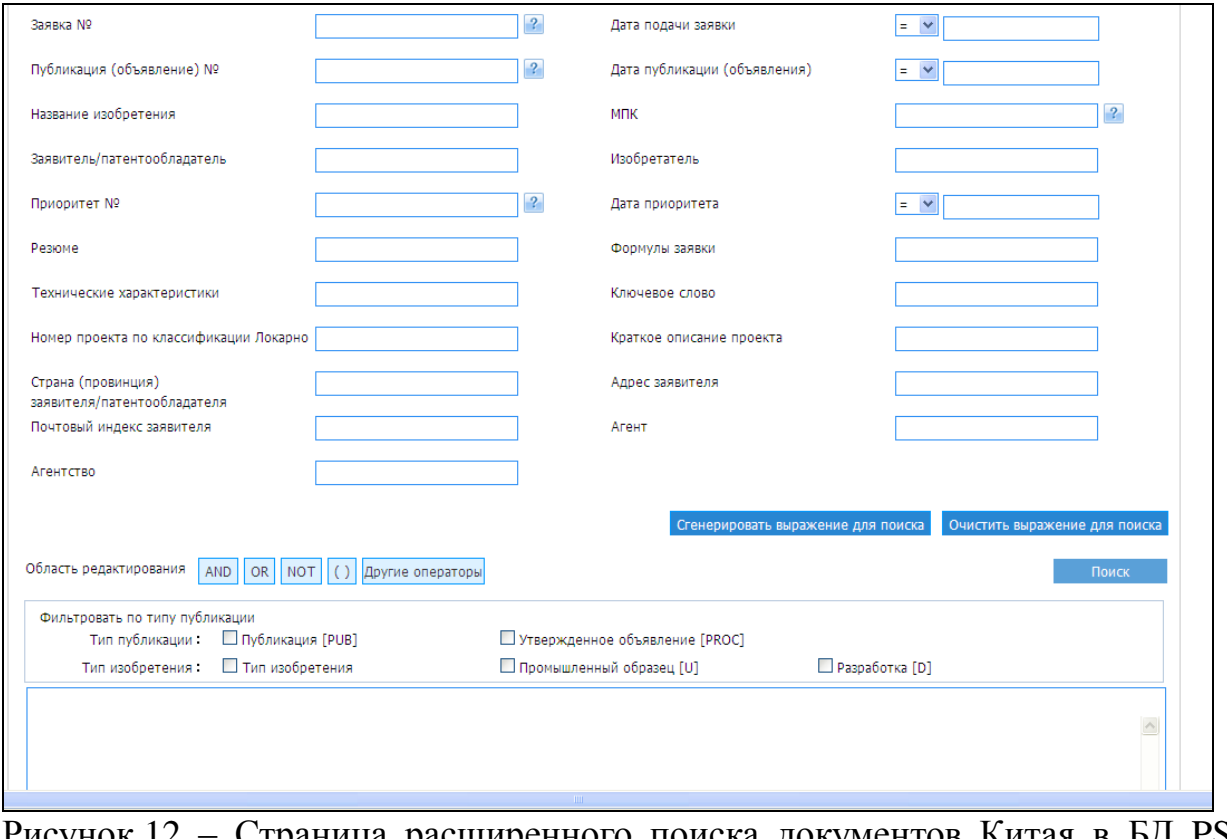

Рисунок 12 – Страница расширенного поиска документов Китая в БД PSS с русским интерфейсом

Большое поисковое окно внизу служит для формирования сложного запроса. Над ним находятся кнопки для вставки в запрос поисковых операторов. Формирование запросов в этом окне возможно двумя путями:

1 После введения терминов в отдельные поисковые окна нажимают на кнопку сгенерировать выражение для поиска , находящуюся под поисковыми окнами справа. Полученный поисковый запрос отображается в окне; при этом термины, введенные в разные поисковые окна, соединяются между собой оператором AND. При необходимости запрос редактируют, вводя нужные логические операторы.

2 Запрос вводят сразу в окно. Для облегчения ввода кодов полей можно щелкать на названия полей в верхней части страницы.

Пример запроса в окне *Область редактирования*: *PN=(CN+) AND (IC=(A61K9/48) OR TI=(capsule) OR AB=(capsule)).*

При нажатии на кнопку поиский выполняется запрос, введенный в большое поисковое окно внизу (если он имеется). При отсутствии запроса в этом окне выполняется запрос, составляемый из терминов, введенных в отдельные окна, и соединенных логическим оператором AND. После проведения поиска термины, введенные в отдельные поисковые окна, остаются, а запрос из большого окна исчезает.

Результаты поиска

Здесь и далее приводится описание вида страниц БД PSS для авторизованных пользователей (т.е. вошедших в систему по бесплатному паролю после регистрации). Список документов отображается под поисковыми окнами. Для каждого документа в списке приводятся библиографические данные.

Над списком результатов расположены опции для настройки вида списка Поля для отображения результатов поиска (*Настройки отображения*): (отображаемые библиографические поля), Фильтровать по типу китайских публикаций (фильтрация по типу документов и/или виду промышленной собственности и/или по действующим патентам), <sup>Сортировка</sup> (сортировка по дате подачи заявки или дате публикации), интервал даты (отображение только документов, которые были опубликованы, либо заявки, которые были поданы в задаваемый интервал времени), Выбор языка (задание ранга языка, по умолчанию наивысший ранг присвоен китайскому языку). Для осуществления фильтрации списка результатов по типу документов и/или виду промышленной собственности отмечают соответствующие опции: *Фильтровать по типу публикации* (*Публикация [PUB]* – публикация заявки, *Утвержденное объявление [PROC]* – публикация охранного документа) и/или *Тип изобретения* (*Тип изобретения*

75

(изобретение), *Промышленный образец [U]* (полезная модель) или *Разработка [D]* (промышленный образец)) в разделе *Фильтровать по типу публикации* над окном *Область редактирования*. Над списком результатов отображаются опции для навигации по страницам списка, и указывается количество полученных документов (см. рис. 13).

Следует обратить внимание на некорректность перевода в русском интерфейсе: везде, где указывается вид промышленной собственности «промышленный образец», подразумевается «полезная модель», вид промышленной собственности «промышленный образец» обозначается словом «разработка».

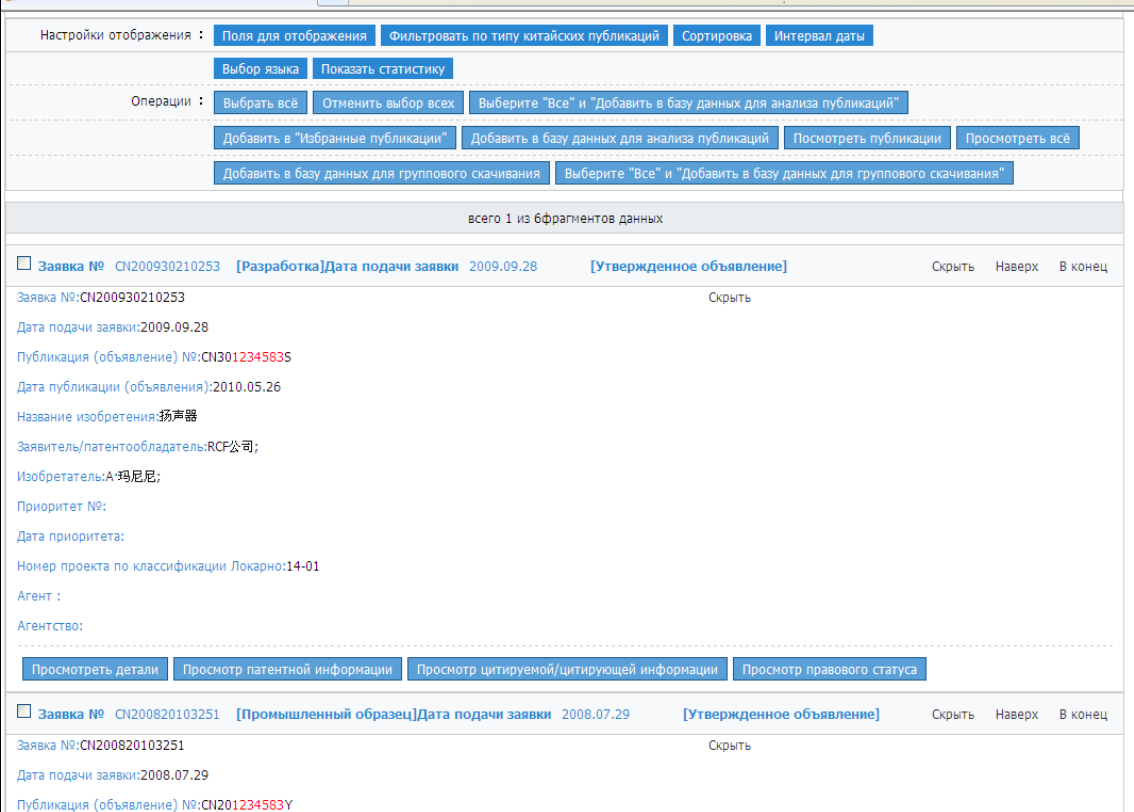

Рисунок 13 – Список результатов поиска в БД PSS с русским интерфейсом

Под библиографической информацией для каждого документа имеются кнопки для просмотра информации о данном документе:

- библиография и реферат с возможностью перехода к машинному переводу полного текста;
- Просмотр патентной информации список членов патентного семейства (только для авторизованных пользователей);
- Просмотр правового статуса список правовых действий;
- документы, цитированные в

данном документе или цитирующие его (только для авторизованных пользователей).

Просмотр записи для документа

При нажатии на кнопку просмотреть детали открывается окно с

библиографией и рефератом документа. Также добавлена кнопка полный текст для доступа к машиночитаемому тексту документа на китайском языке (см. рис. 14).

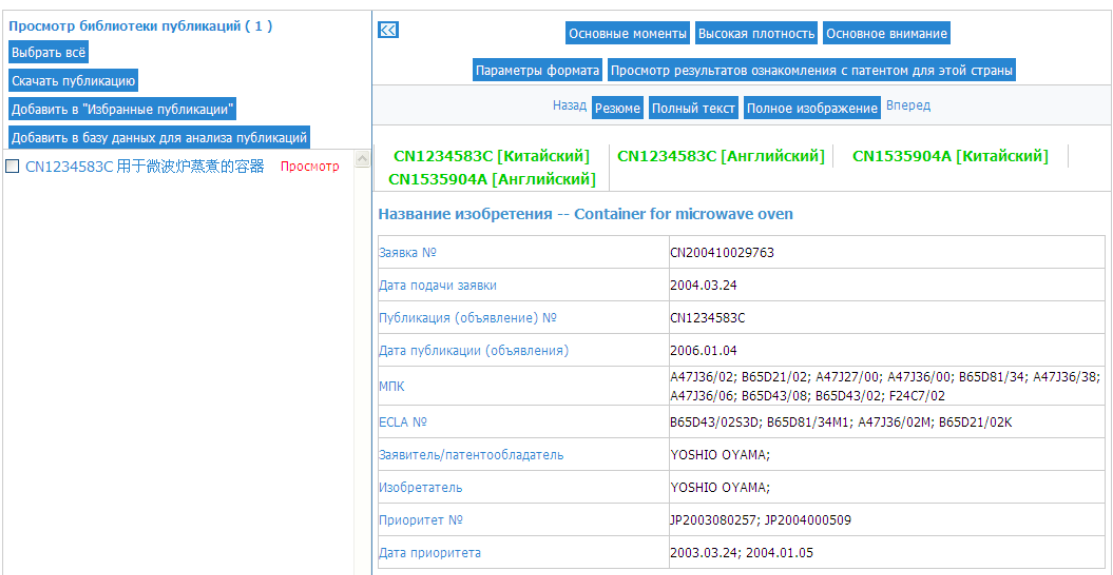

### Рисунок 14 – Вид записи для документа Китая в БД PSS в русском интерфейсе

При нажатии на кнопку полныйтекст открывается страница с машиночитаемым текстом документа на китайском языке (см. рис. 15), который далее можно скопировать и перевести в каком-либо автоматическом переводчике.

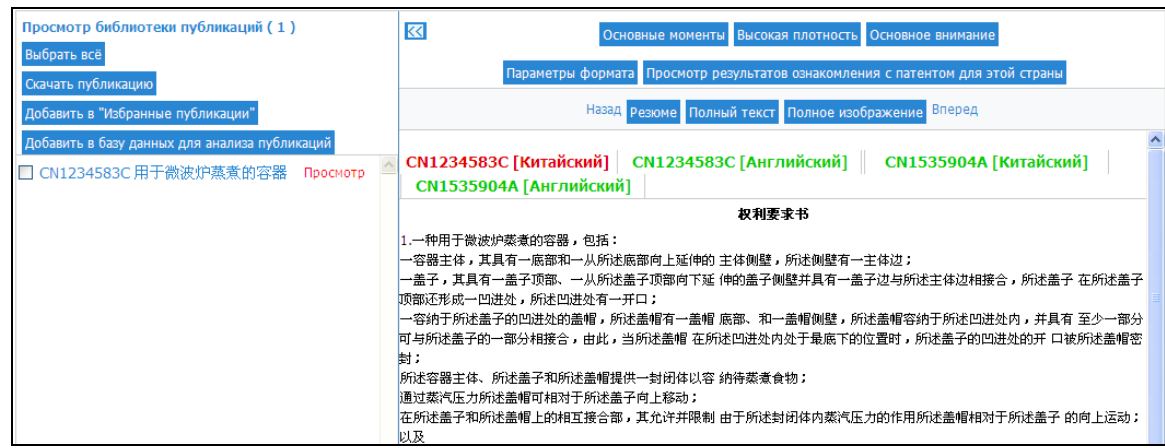

Рисунок 15 – Вид страницы с машиночитаемым текстом документа на китайском языке в БД PSS в русском интерфейсе

При нажатии на кнопку полное изображение можно просмотреть факсимиле полного текста, а также получить машинный перевод полного текста, в т.ч. на русский язык. Необходимо понимать, что качество перевода с китайского на русский язык не является удовлетворительным, поэтому желательно выполнять автоматический перевод на английский язык.

#### ПРИЛОЖЕНИЕ Е

## **Руководство пользователя: база данных патентного ведомства Китая SIPO GAZETTE**

БД SIPO GAZETTE является сервером официальных публикаций патентного ведомства Китая и содержит сведения об изобретениях, полезных моделях и промышленных образцах Китая с 1985 г., в т.ч. полные тексты в формате PDF и информацию о правовом статусе. БД имеет интерфейс на китайском языке, возможность автоматического перевода полных текстов документов на английский язык отсутствует. Информация о документах включает библиографические данные и реферат на китайском языке в машиночитаемом виде, что позволяет копировать фрагменты текста для дальнейшего перевода с помощью автоматических переводчиков.

Замечание: В большинстве случаев документы Китая можно найти в БД Espacenet, где информация о документах Китая обновляется ежемесячно. БД SIPO GAZETTE целесообразно использовать для поиска и просмотра недавно опубликованных документов (публикация осуществляется еженедельно по средам) либо документов, по каким-либо причинам отсутствующим в БД Espacenet.

Адрес начальной страницы БД SIPO GAZETTE: [http://epub.sipo.gov.cn/.](http://epub.sipo.gov.cn/)

На эту же страницу можно перейти с начальной страницы сайта патентного ведомства Китая с китайским интерфейсом по адресу: [\(http://www.sipo.gov.cn\)](http://www.sipo.gov.cn/), следуя последовательно по ссылкам  $\overline{Q}$   $\overline{\overline{q}}$ 

#### € | 专利公布公告 .

По умолчанию открывается страница простого поиска (см. рис. 1). На этой странице указана ретроспектива документов в SIPO GAZETTE на китайском языке (см. рис. 1 отмечено рамкой 1) и последние обновления (см. рис. 1 отмечено рамкой 2). В цветных прямоугольниках указывается количество

документов различного вида, представленных в SIPO GAZETTE (слева направо: опубликованных заявок, патентов на изобретения, полезные модели и промышленные образцы).

Для просмотра и загрузки выпусков SIPO GAZETTE служит ссылка (см. рис. 1 отмеченная рамкой 3).

На страницу расширенного поиска переходят по ссылке (см. рис. 1 отмеченной рамкой 4).

Для поиска и просмотра данных правового статуса документа переходят по пятой ссылке слева на синей панели в верхней части страницы, показанной на рис. 1.

Для проведения простого поиска термины вводят в окно (см. рис. 1 отмеченное рамкой 5). По умолчанию поиск проводится во всех видах промышленной собственности.

Для поиска документов по конкретным видам собственности отмечают галочкой соответствующие опции под поисковым окном (слева направо: опубликованные заявки, патенты на изобретения, полезные модели и промышленные образцы).

Для активации поиска нажимают на кнопку поиска « <sup>Q</sup> » справа от поискового окна.

На странице расширенного поиска (см. рис. 2) можно проводить поиск по большому количеству критериев. На эту страницу переходят по ссылке с начальной страницы БД (см. рис. 1отмечено рамкой 4).

По умолчанию поиск проводится для всех видов промышленной собственности. Для поиска документов по конкретным видам собственности отмечают соответствующие опции в верхней части страницы (см. рис. 2 №1-4 в рамке): 1 опубликованные заявки, 2 патенты на изобретения, 3 полезные модели и 4 промышленные образцы.

80

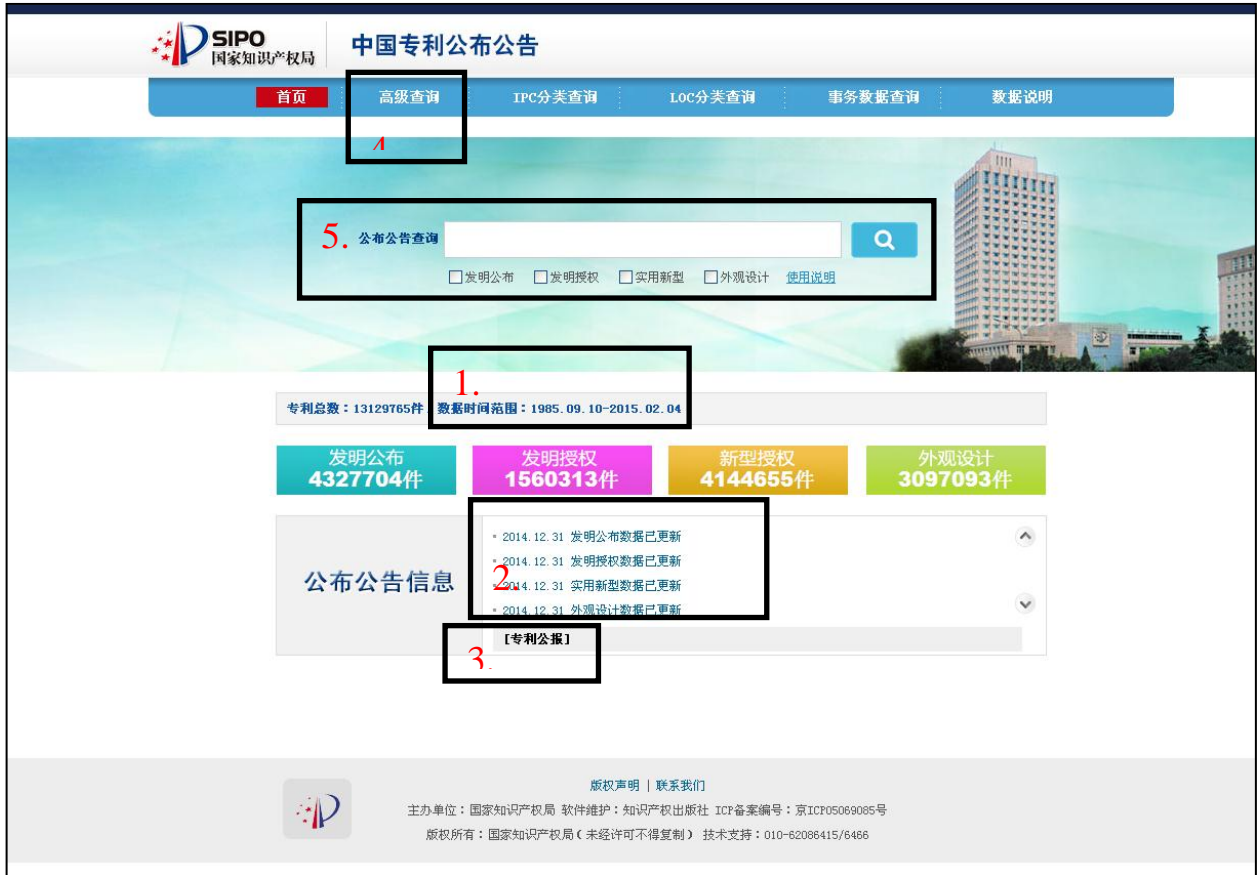

## Рисунок 1– Вид страницы простого поиска в БД SIPO GAZETTE

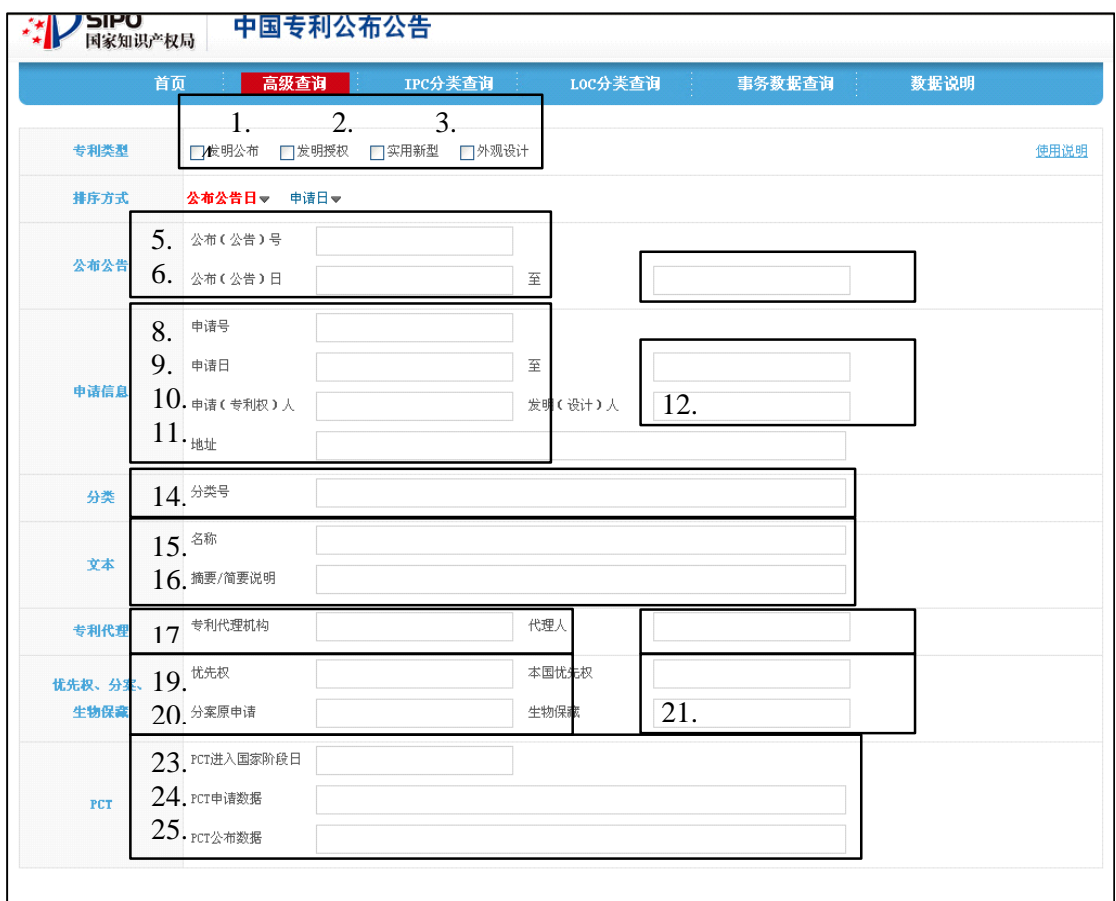

Рисунок 2– Вид страницы расширенного поиска в БД SIPO GAZETTE

Ниже находятся следующие поисковые поля (см. рис. 2), при наведении курсора на любое из них отображается формат ввода терминов в данном поле:

5. Номер публикации (A, B/C);

6. Дата публикации (формат дат ГГГГММДД, ГГГГММ, ГГГГ);

7. Интервал дат публикации (используется вместе с полем даты публикации);

8. Номер заявки;

9. Дата подачи заявки;

10. Название/имя заявителя/правообладателя;

11. Адрес заявителя/правообладателя;

12. Интервал дат подачи заявки (используется вместе с полем даты подачи заявки 9);

13. Имя автора;

14. Индексы классификации МПК или МКПО (усечения: 1 знак «?», любое количество знаков «%»);

15. Название изобретения/полезной модели/промышленного образца;

16. Реферат;

17. Название фирмы патентных поверенных;

18. Патентный поверенный;

19. Номер приоритетной заявки;

20. Номер выделенной заявки;

21. Номер заявки с внутренним приоритетом;

22. Регистрационный номер депонирования микроорганизмов;

23. Дата перехода на национальную фазу заявки PCT;

24. Номер заявки PCT;

25. Номер публикации заявки PCT.

На рис. 3 приведен пример заполнения полей для поиска документов по интервалу дат публикации и индексу МПК.

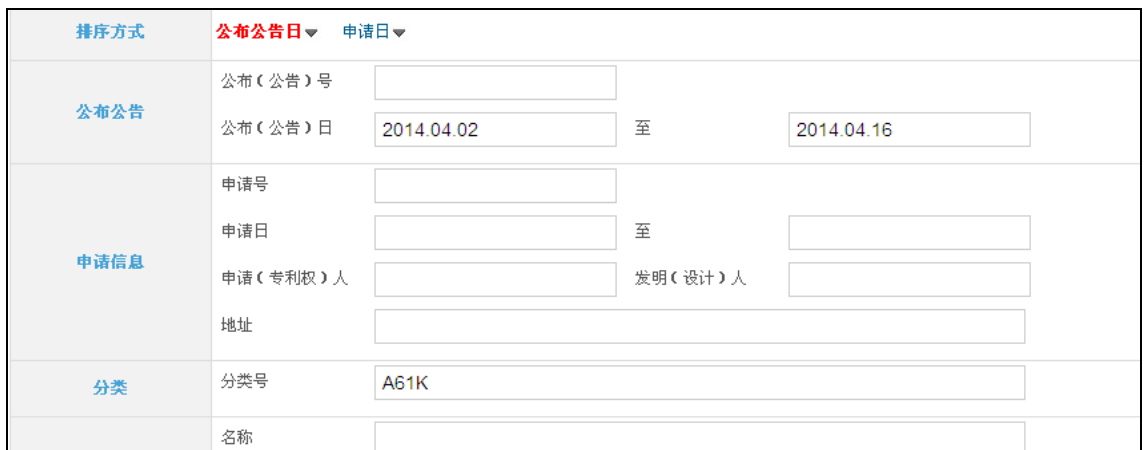

Рисунок 3 – Пример заполнения полей для поиска по интервалу дат публикации и индексу МПК в БД SIPO GAZETTE

После проведения поиска открывается страница списка результатов (см. рис. 4). Для каждого документа по умолчанию приводится краткая библиографическая информация и реферат в машиночитаемом виде на китайском языке. Ссылки под рефератом служат для просмотра факсимиле полных текстов патента и заявки в формате PDF и правового статуса документа.

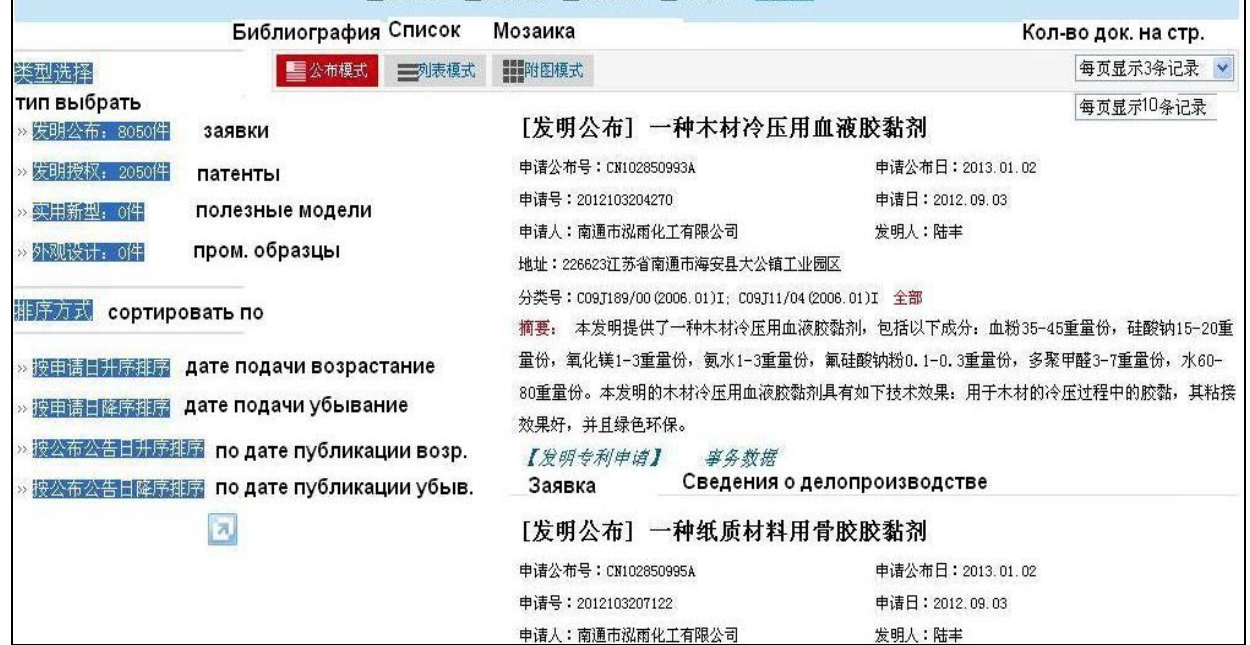

Рисунок 4 – Страница списка результатов поиска в БД SIPO GAZETTE

Ссылки на панели слева служат для изменения представления списка. Вверху указывается количество найденных по запросу документов по различным видам промышленной собственности, по этим же ссылкам можно перейти к просмотру списка документов для каждого из них. Ссылки ниже используются для сортировки списка результатов по дате подачи заявки и по дате публикации.

Над библиографической информацией находятся три кнопки, служащие для изменения режима отображения (активное представление выделяется красным цветом). По умолчанию открывается представление в виде библиографии, где для каждого документа в списке отображаются библиографические данные, реферат и основной рисунок (если есть). Если в конце реферата отображается значок [全部](javascript:;)**,** текст реферата представлен не полностью и раскрывается при нажатии на этот значок. Реферат и название документа отображаются на китайском языке в машиночитаемом виде, что позволяет скопировать текст для дальнейшего перевода с помощью автоматического переводчика. С помощью значка  $\mathbb{R}$  в строке индексов классификации отображаются все индексы классификации, присвоенные данному документу. Для патентов в этой же области отображается название и адрес фирмы патентных поверенных и список документов, приведённых в отчёте о поиске.

По следующей кнопке можно перейти к списку результатов, в котором для каждого документа отображаются номер заявки, имя заявителя/патентообладателя и название. Последняя кнопка служит для просмотра мозаики, т.е. рисунков с указанием номера заявки и индекса МПК.

С помощью выпадающего списка справа можно выбрать количество документов, отображаемых на одной странице. Количество документов на одной странице зависит от режима отображения: для библиографии 3 или 10, для списка – 10 или 20, для рисунков – 8 или 16.

84

Для просмотра записи для документа (см. рис. 5) нажимают на любую ссылку для этого документа, например, на номер заявки, в списке результатов в режиме отображения «список» или «мозаика».

В записи для документа отображаются полная библиографическая информация и реферат в машиночитаемом виде на китайском языке. Ссылки над библиографией служат для просмотра факсимиле полных текстов патента и заявки в формате PDF и правового статуса документа.

| 授权公告号    | CN102826207B                                                                                                    |       |
|----------|----------------------------------------------------------------------------------------------------|-------|
| 授权公告日    | 2015.02.25                                                                                                    |       |
| 申请号      | 2012102850779                                                                                                    |       |
| 申请日      | 2012.08.03                                                                                                    |       |
| 专利权人     | 李先强                                                                                                    |       |
| 地址       | 536000广西壮族自治区北海市杭州路廉租住房小区4栋2-302房                                                                                                    |       |
| 发明人      | 李先强                                                                                                    |       |
| Int. Cl. | B63C9/06(2006.01)I                                                                                                    |       |
| 对比文件     | CN 202754121 U, 2013.02.27, 权利要求1-3.; US 1719194 A, 1929.07.02,<br>说明书第1-2页,附图1-7.; CN 201692547 U,2011.01.05,说明书第0012-<br>0022段, 附图1-3.; CN 202086303 U, 2011.12.28,全文.; CN 102140858<br>A, 2011.08.03, 全文.; CN 201991549 U, 2011.09.28, 全文.; CN 201923290<br>U. 2011.08.10. 全文. : KR 20120053107 A. 2012.05.25. 全文. | 摘要附图Q |

Рисунок 5 – Страница записи для документа в БД SIPO GAZETTE

Для перехода на страницу просмотра и загрузки факсимиле документа в формате PDF (см. рис. 6) переходят по ссылкам, расположенным под данными для документа на странице результатов поиска или вверху на странице записи для документа.

На странице просмотра документа имеются кнопки для выбора информации для отображения (см. рис. 6): поз. 1 и 2 – факсимиле патента и опубликованной заявки, поз. 3 - правового статуса документа. Цифрой 4 на рис. 6 отмечена кнопка для загрузки факсимиле отображаемого на странице документа.

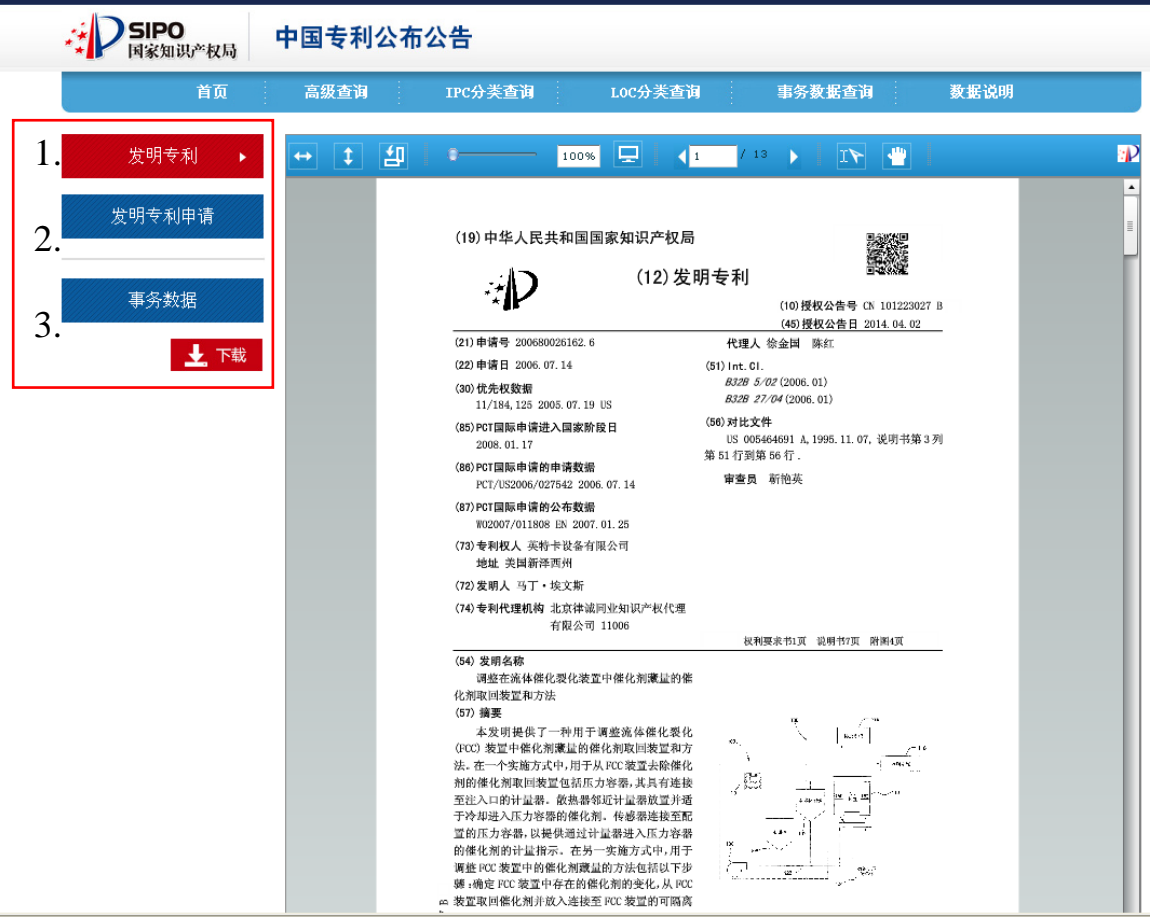

Рисунок 6 – Страница просмотра оригинального документа в БД SIPO **GAZETTE** 

Для просмотра информации о правовом статусе документа переходят по крайней справа ссылке под данными для документа на странице результатов поиска или над библиографией на странице записи для документа. На странице просмотра правового статуса (см. рис. 7) отображается информация о правовых действиях, относящихся к данному документу. Данные представлены в машиночитаемом виде на китайском языке, и для их понимания можно воспользоваться автоматическим переводчиком.

Доступ к выпускам SIPO GAZETTE

Для просмотра и загрузки выпусков бюллетеня патентного ведомства Китая SIPO GAZETTE переходят по ссылке (на рис. 1 отмеченной рамкой 3). По умолчанию открывается страница со списками выпусков газеты за текущий год (см. рис. 8). Ссылки для просмотра выпусков бюллетеня находятся в трех

столбцах для различных видов интеллектуальной собственности (см. рис. 8 позиции 1-3): 1 изобретения, 2 полезные модели и 3 промышленные образцы.

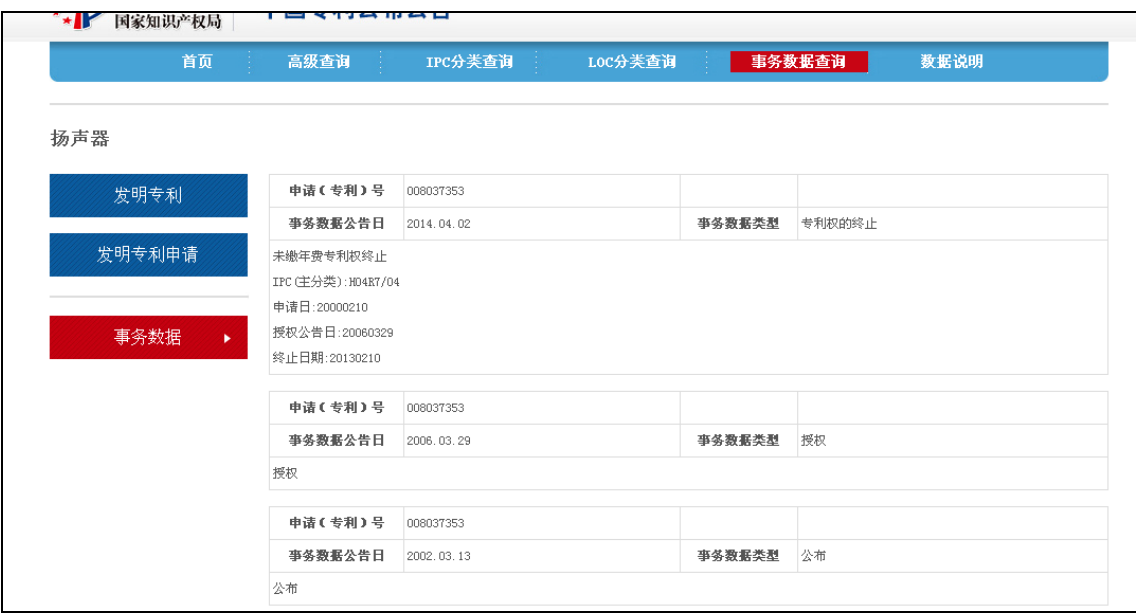

Рисунок 7 – Страница просмотра правового статуса документа в БД SIPO **GAZETTE** 

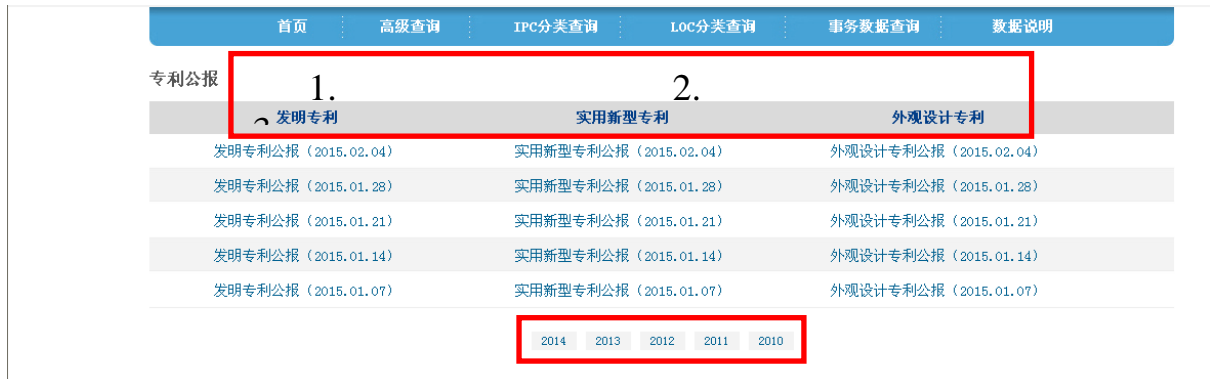

Рисунок 8 – Начальная страница просмотра бюллетеней SIPO GAZETTE

Для просмотра одного из выпусков SIPO GAZETTE щёлкают на соответствующей ссылке. Для просмотра выпусков SIPO GAZETTE за предыдущие годы необходимо нажимают на соответствующую ссылку внизу страницы (см. рис. 8 нижняя рамка).

На странице просмотра выпуска SIPO GAZETTE (см. рис. 9) с помощью кнопок вверху происходит переход к отдельным частям выпуска: опубликованным заявкам, публикациям заявок РСТ на национальной фазе, выданным патентам и т.д.

Для загрузки выпуска SIPO GAZETTE нажимают на кнопку \*\*\* вверху. В загруженном файле имеется возможность копирования текста в формате PDF, что даёт возможность его перевода с помощью автоматических переводчиков.

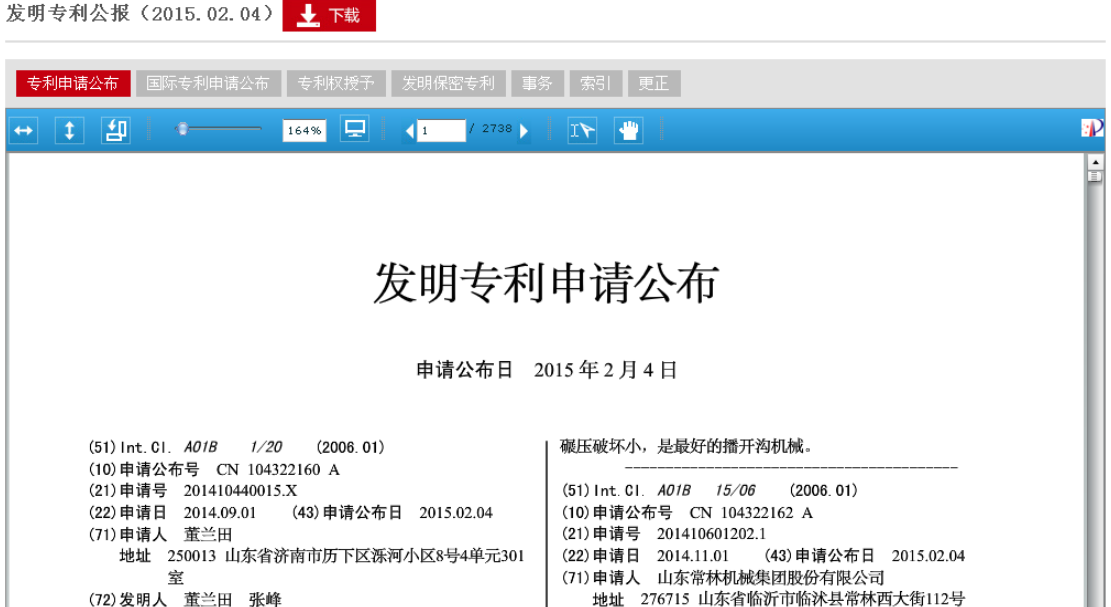

Рисунок 9 – Страница просмотра выпуска SIPO GAZETTE

Поиск информации об оплате пошлин

Информация об оплате пошлин доступна в БД SIPO для документов с августа 2005 г. до настоящего времени. Адрес поисковой страницы для информации об оплате пошлин следующий: [http://app.sipo.gov.cn:8080/searchfee/searchfee.jsp.](http://app.sipo.gov.cn:8080/searchfee/searchfee.jsp) На эту же страницу можно попасть с начальной страницы сайта патентного ведомства Китая с китайским интерфейсом по адресу [http://www.sipo.gov.cn,](http://www.sipo.gov.cn/) следуя последовательно по

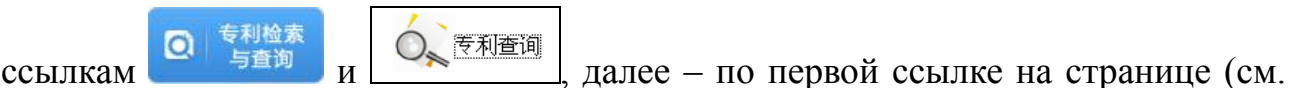

рис. 10 отмечена рамкой).

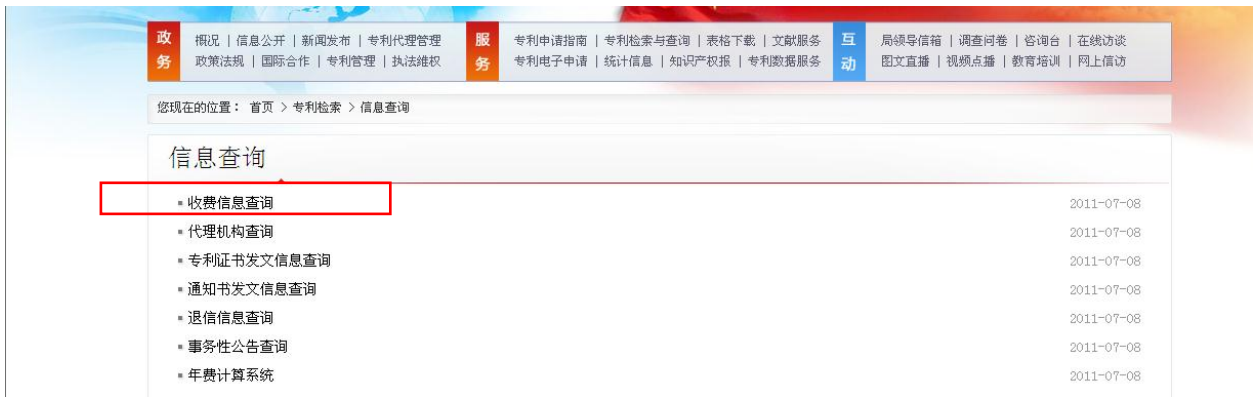

Рисунок 10 – Страница перехода к странице поиска информации об оплате пошлин в БД SIPO

Страница поиска информации об оплате пошлин имеет вид (см. рис. 11). В окно поиска вводят номер заявки с контрольной цифрой (контрольную цифру можно узнать в библиографической информации документа) и нажимают на кнопку <sup>де</sup> для проведения поиска.

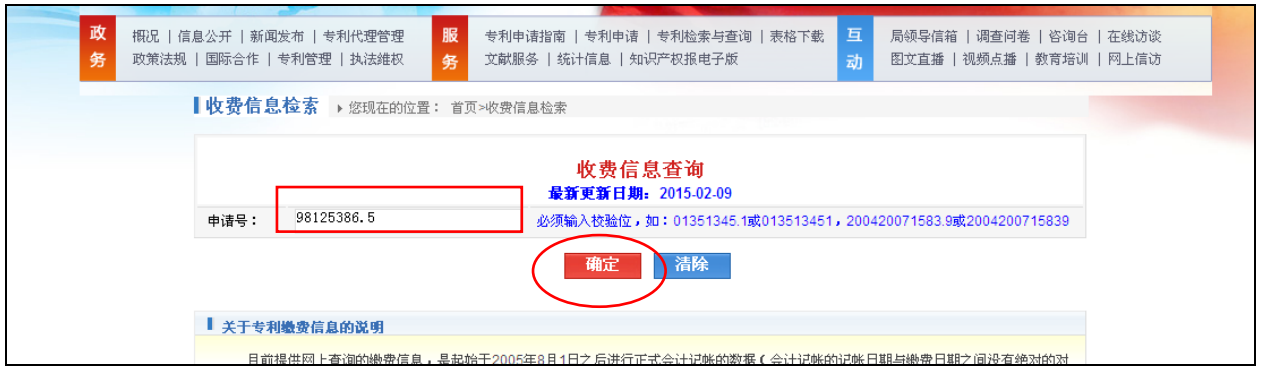

Рисунок 11 – Страница поиска информации об оплате пошлин в БД SIPO

В результате проведения поиска открывается страница с информацией об оплате пошлин по данной заявке (см. рис. 12 1-5 в рамке). На этой странице представлена в виде таблицы следующая информация: 1 номер заявки, 2 размер пошлины, 3 тип пошлины, 4 номер квитанции, 5 информация о плательщике, 6 дата платежа.

В примере, на рис. 12 в нижней рамке отображена информация о последней на момент поиска оплате пошлины: ежегодная патентная пошлина была оплачена 28 ноября 2014 г.

Замечание: Порядок следования информации в таблице не всегда хронологический, поэтому надо найти в таблице самую недавнюю дату платежа.

Все данные представлены в машиночитаемом виде на китайском языке, и для их понимания можно воспользоваться автоматическим переводчиком.

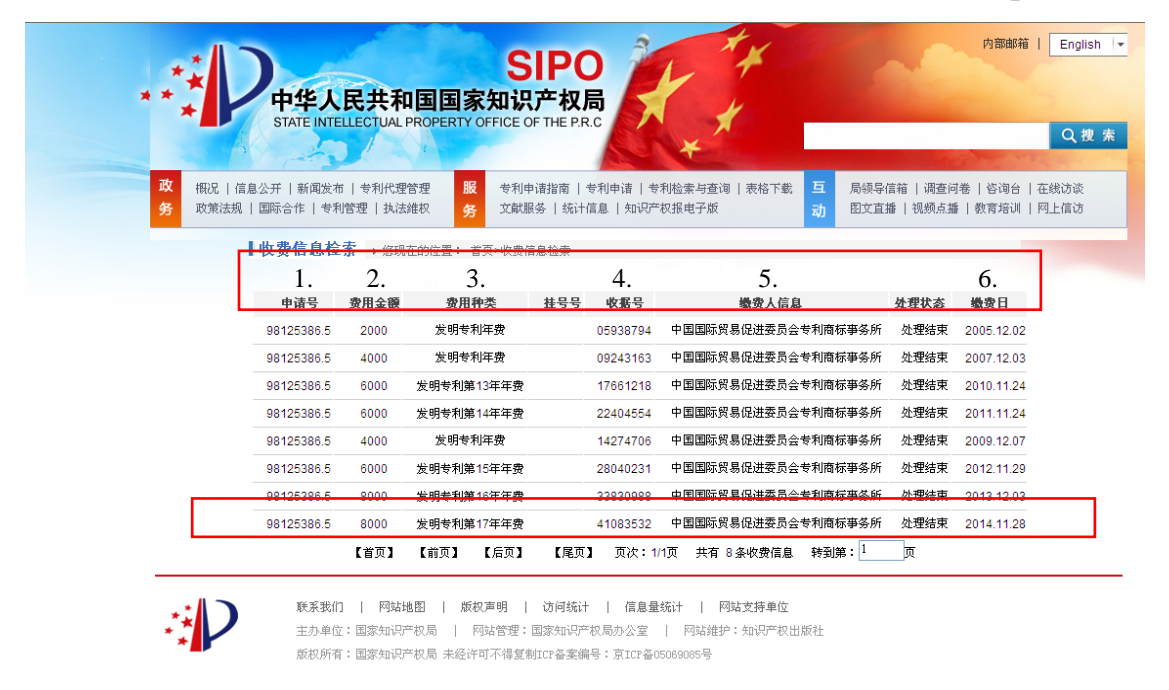

Рисунок 12 – Страница с информацией об оплате пошлин в БД SIPO

### ПРИЛОЖЕНИЕ Ж

# **Руководство пользователя: база данных патентного ведомства Китая «China Patent Inquiry System»**

Доступ к электронному досье заявок Китая осуществляется в БД «China Patent Inquiry System» для заявок на патенты, полезные модели и промышленные образцы, поданных после 10 февраля 2010 г. включительно. База данных обновляется еженедельно, информация предоставляется на китайском языке в факсимильном виде. Информация о правовых действиях после выдачи патента в БД отсутствует.

Адрес начальной страницы БД: [http://www.cpquery.gov.cn.](http://www.cpquery.gov.cn/) Система работает в интерфейсах на 8 языках, в т.ч. на русском (см. рис. 1). Поскольку перевод интерфейса на русский язык выполнен с помощью машинного переводчика и не всегда корректен, ниже будет описана работа с системой в английском интерфейсе.

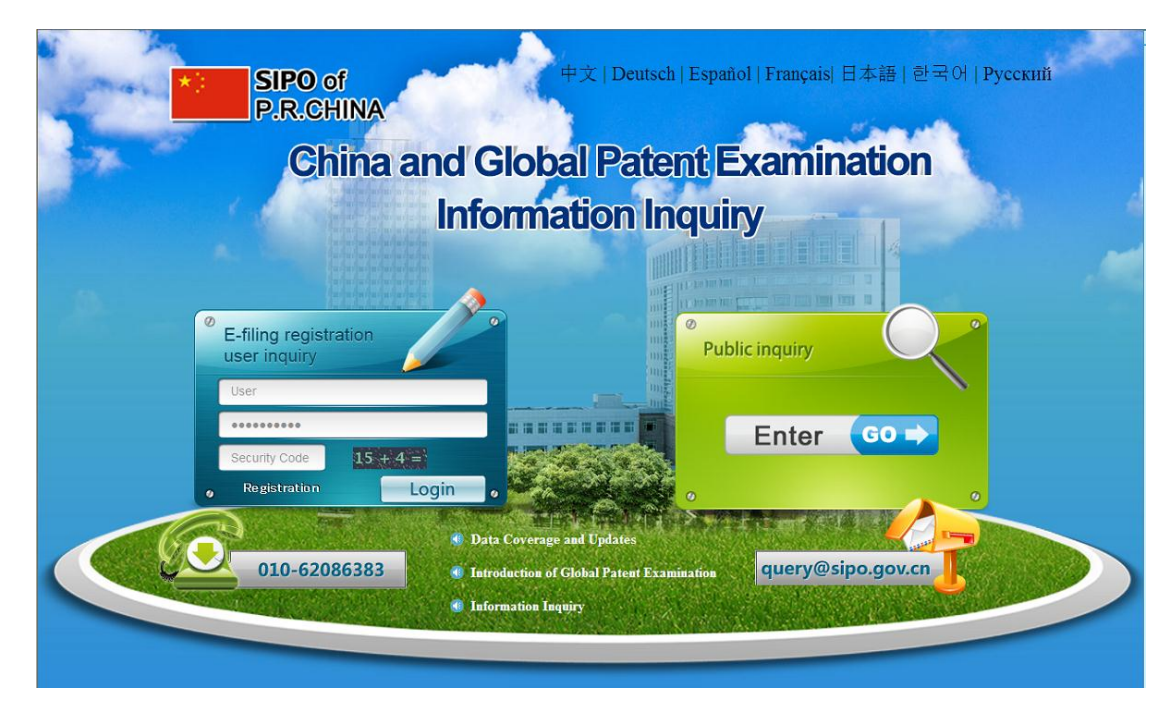

Рисунок 1 – Вид начальной страницы БД «China Patent Inquiry System**»**

Для доступа к системе щёлкают на кнопке «Go». При этом открывается страница договора использования, в нижней части которой выбирают опцию «Agree» («Согласен») и нажимают на кнопку «Next».

На поисковой странице (см. рис. 2) находятся шесть окон для поиска по номеру заявки (Application Number), названию изобретения (Title of Invention), имени заявителя (Applicant(s)), начальной и конечной датам подачи заявки (Start/End Date of Filing) и виду промышленной собственности (Patent Type). Поиск по номеру публикации в БД не проводится.

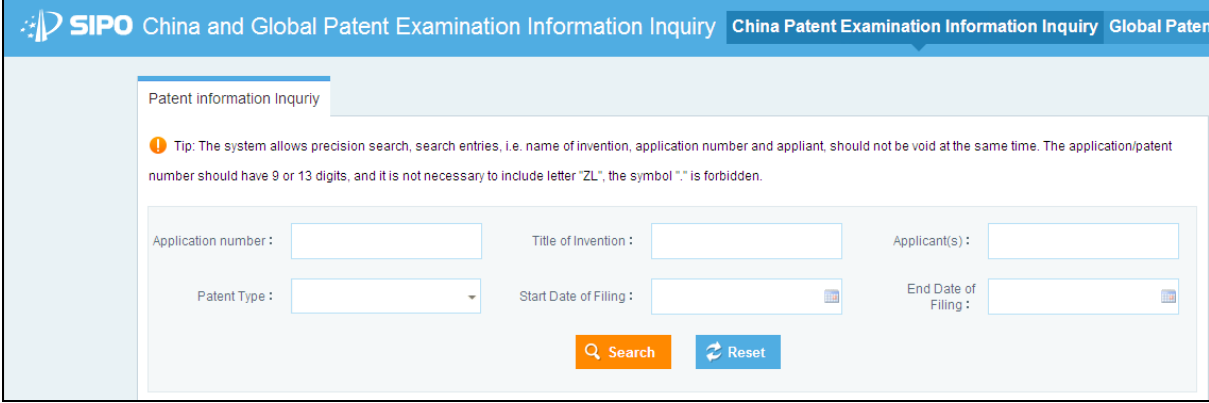

Рисунок 2 – Вид поисковой страницы БД «China Patent Inquiry System»

Для проведения поиска необходимо заполнить хотя бы одно из следующих полей: номер заявки, название, заявитель. Поиск названия или имени заявителя возможен только на китайском языке, поэтому для пользователей, не владеющих китайским языком, необходимо ввести номер заявки.

Формат записи номера заявки должен состоять из 9 или 13 цифр и включать проверочную цифру (но без точки между ней и номером заявки), код страны CN не вводится. Например, номер заявки *CN201010177557.4* должен быть введён как *2010101775574*. Если номер заявки введён правильно, справа от окна появляется пиктограмма .

Вид промышленной собственности выбирают из выпадающего списка.

Для проведения поиска нажимают на кнопку «Search».

В результате поиска в нижней части страницы отображается информация о документе: название и имя заявителя на китайском языке, номер заявки, дата

подачи, основной индекс классификации и вид промышленной собственности. Ниже находятся ссылки для просмотра библиографии («Basic information»), материалов досье заявки («About examination»), информации о пошлинах («Payment information») и о патентном семействе данного документа («Family Examination Information»). Все эти опции отмечены рамкой на рис. 3.

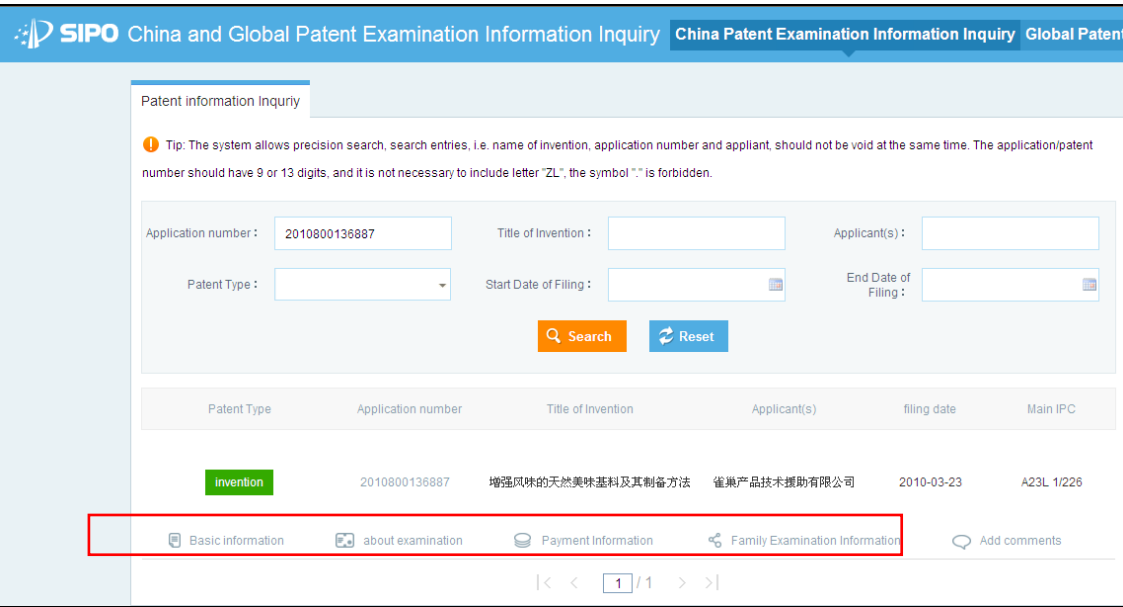

Рисунок 3 – Вид страницы результатов поиска в БД «China Patent Inquiry System»

На странице библиографии (см. рис. 4) отображаются следующие сведения:

- 1. Номер заявки;
- 2. Дата подачи заявки;

3. Название на китайском языке;

4. Основной индекс МПК;

5. Текущий правовой статус на английском языке;

6. Имя заявителя и автора на китайском языке;

7. Имя патентного поверенного, приоритетные данные, данные о международной фазе (если есть).

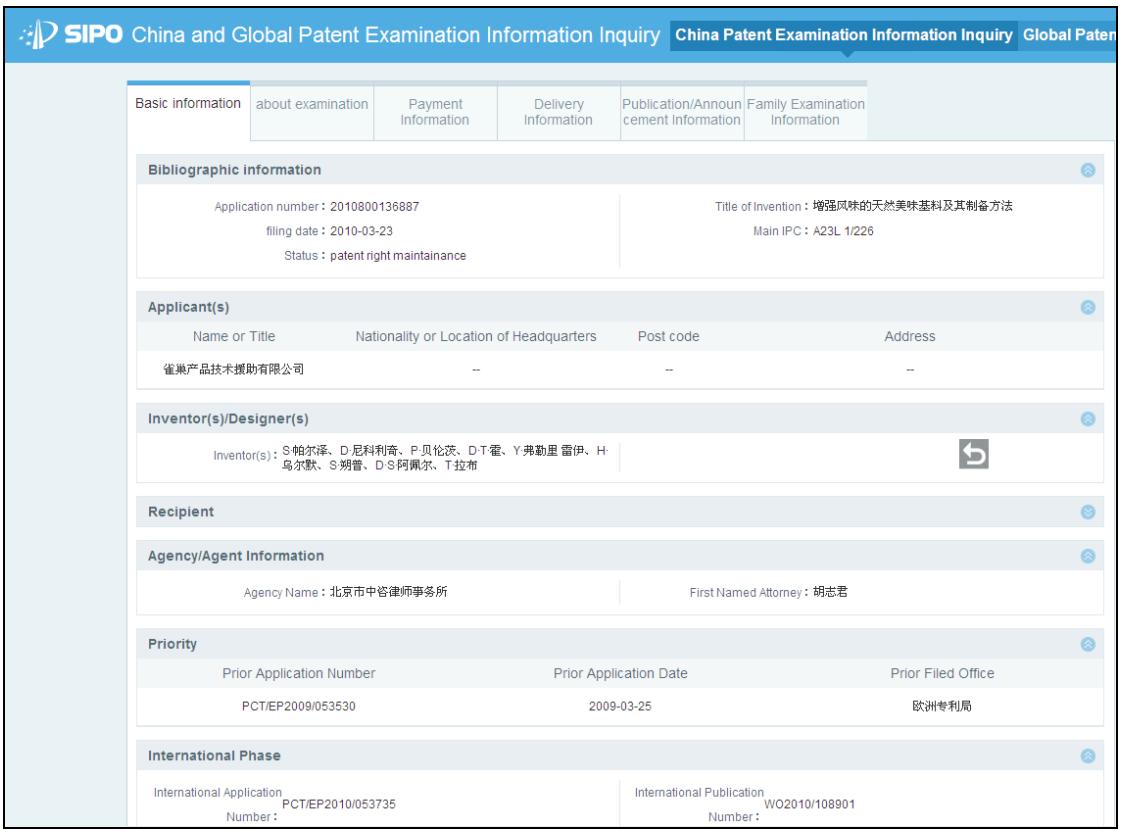

Рисунок 4 – Вид страницы библиографии документа в БД «China Patent Inquiry System»

В верхней части страницы библиографии находятся ссылки для просмотра других страниц записи для документа: материалов досье заявки («About examination»), информации о пошлинах («Payment information»), о переписке по заявке («Delivery information»), о публикациях («Publication/Announcement information») и членах патентного семейства («Family Examination Information»).

Для просмотра досье заявки щёлкают на ссылке «About examination» на странице результатов поиска или на одноименной закладке на странице записи для заявки. Вид открывающейся страницы просмотра досье заявки представлен на рис. 5. На панели слева из раскрывающихся списков (см. рис. 5 в рамке) можно выбрать для просмотра следующие документы:

1. Документы заявки (Application documents);

2. Документы, представленные заявителем (Intermediate documents);

3. Документы от SIPO (office action).

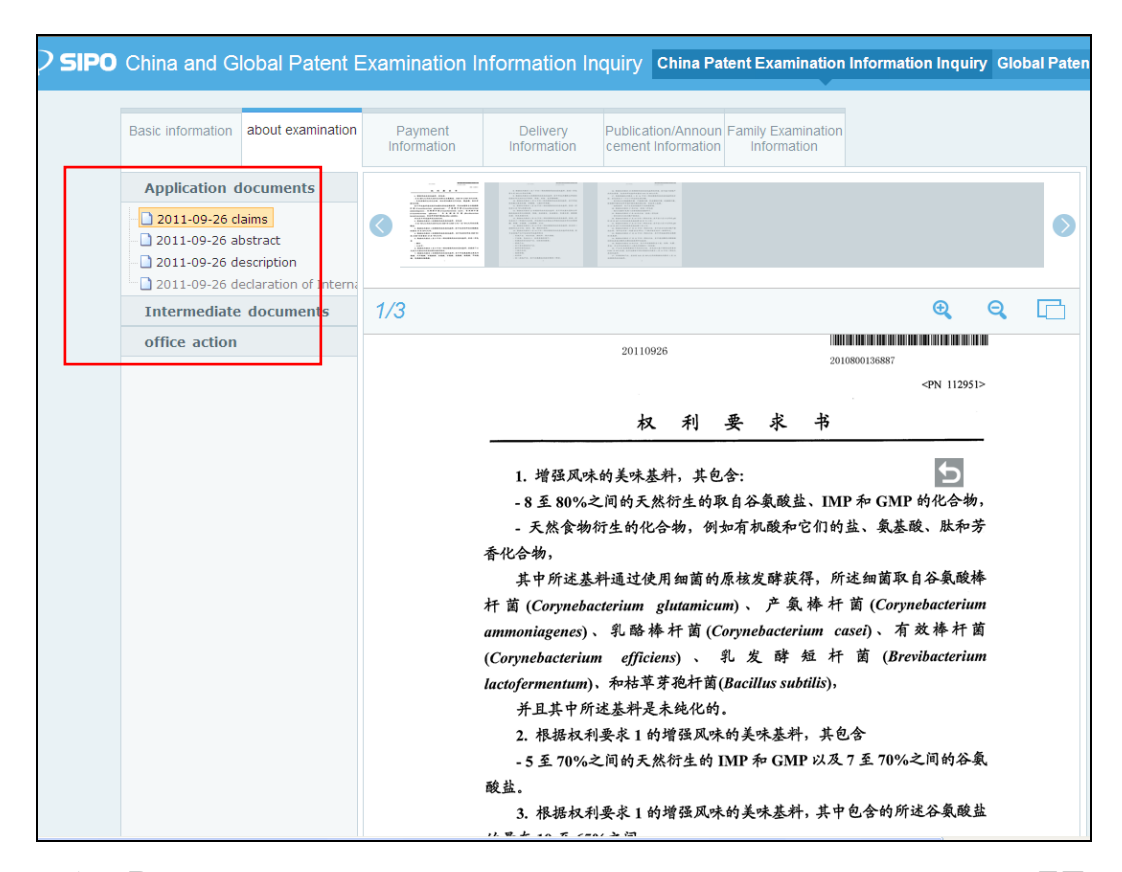

Рисунок 5 – Вид страницы просмотра электронного досье заявки в БД «China Patent Inquiry System»

Все документы представлены на китайском языке в факсимильном виде. Навигация по страницам открытого документа осуществляется с помощью панели над текстом.

Для просмотра информации о членах патентного семейства китайской заявки необходимо щёлкают на ссылке или закладке «Family Examination Information». На открывшейся странице (см. рис. 6) отображается список членов патентного семейства данной заявки. Для каждого документа представлены номер заявки (Application Number), номер публикации (Publication Number), дата публикации (Publication Date) и дата подачи заявки (Filing Date). Для документов Китая, Кореи, Японии, ЕПВ и США ниже находятся ссылки для просмотра библиографии («Basic information») и информации об экспертизе («Examination information»).

95

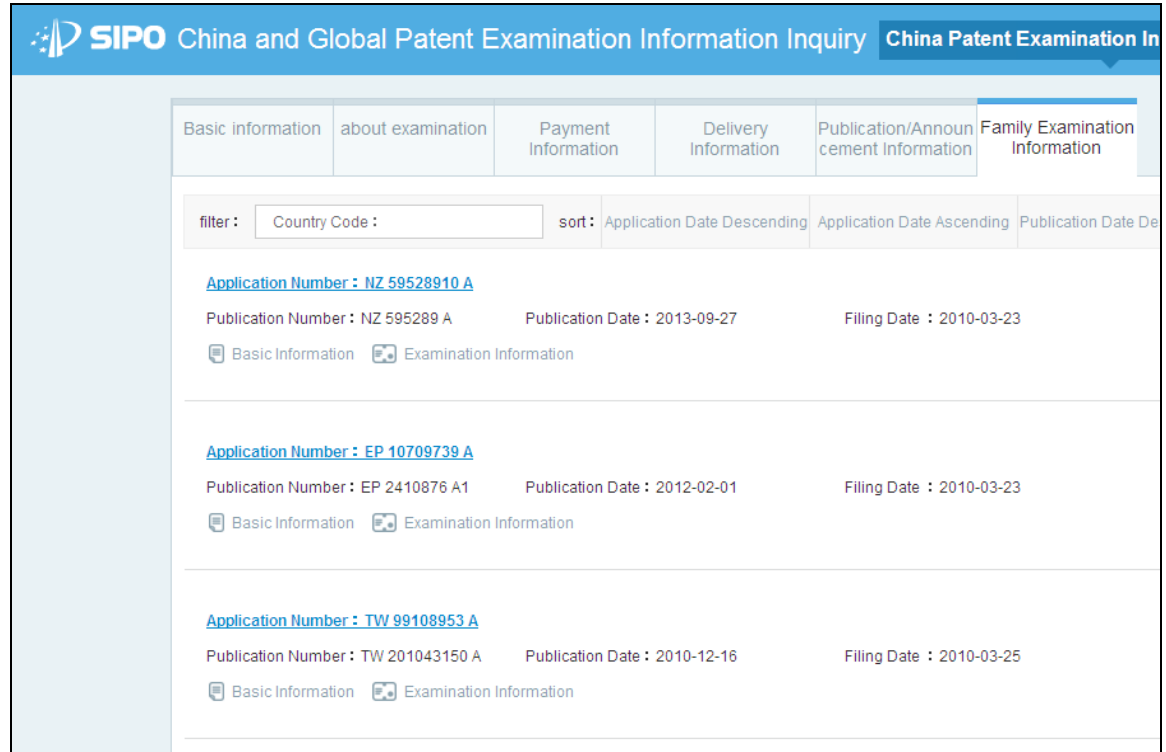

Рисунок 6 – Вид страницы списка членов патентного семейства заявки в БД «China Patent Inquiry System»

При переходе по ссылке «Basic information» или при щелчке на номере документа в списке открывается отдельное окно с библиографической информацией о данном документе. Для просмотра информации об экспертизе по заявке щелкают по ссылке «Examination information». На открывшейся странице, на панели слева находятся раскрывающиеся списки документов (см. рис. 7). Можно выбрать для просмотра в формате PDF следующие документы:

- 1. Уведомления (Notification);
- 2. Письменные заключения (Written Opinions);
- 3. Отчёт о поиске (Search Report);
- 4. Цитированные документы (Citation);
- 5. Классификация (Classification);
- 6. Другие документы (Others).

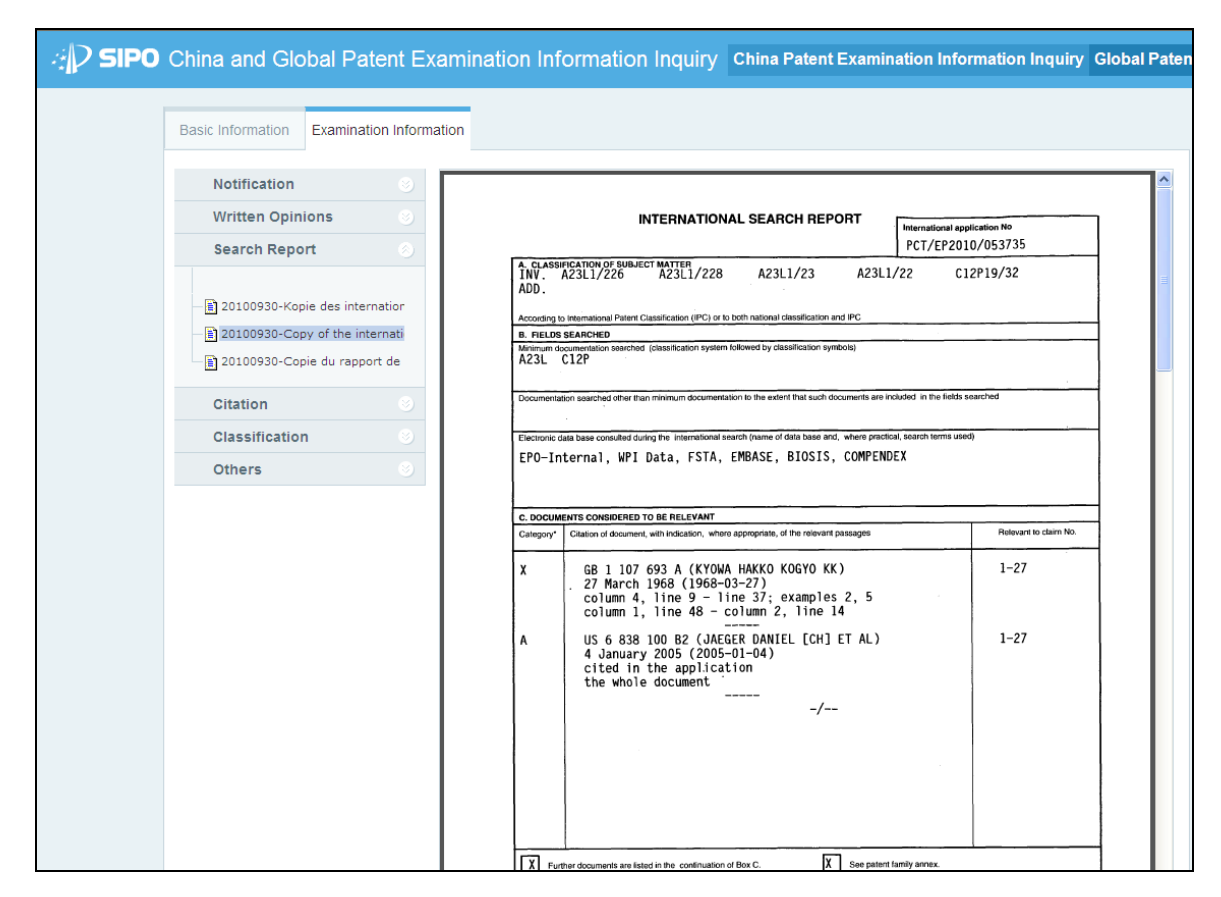

Рисунок 7 – Вид страницы просмотра информации об экспертизе по заявке из списка патентного семейства в БД «China Patent Inquiry System»

Для просмотра информации о пошлинах нажимают на ссылку или вкладку «Payment information».

Просмотр решений SIPO о повторной экспертизе и признании документов прекратившими действие.

Для просмотра, перевода и сохранения решений о повторной экспертизе и признании прекращения действия патентов совета SIPO по повторной экспертизе служит сайт совета SIPO по повторной экспертизе, главная страница которого находится по адресу: [http://www.sipo-reexam.gov.cn](http://www.sipo-reexam.gov.cn/) (см. рис. 8).

Для перехода к странице поиска щёлкают на ссылке на панели слева, которая отмечена на рис. 8.

| 新闻公告        | 政务公开                                                                      | 审查与服务                                  | 服务导航             |                                          | 咨询互动               |
|-------------|---------------------------------------------------------------------------|----------------------------------------|------------------|------------------------------------------|--------------------|
| 复审委新闻 图片新闻  | 复审概况 政策法规                                                                 | 口审公告查询 审查决定检索                          | 复审案件 无效案件        |                                          | 领导信箱 联系我们          |
| 知识产权动态 媒体报道 | 信息公开 十大案件                                                                 | 办亊指南 表格下载                              |                  | 无效案件加快审查 专利侵权技术咨询案件                      | 公众咨询 常见问题          |
| 典型案例报道 通知公告 | 廉政建设                                                                      | 审查决定评析 审查热点专家谈                         |                  | 专利确权咨询案件 集成电路布图设计                        | 知识讲座               |
| 复宙概况        | ■ 通知公告                                                                    | 7网站正式上线的通知——关于开通专利复审和无效宣告电子请求系统的公告(第一… |                  |                                          |                    |
| 复审委简介       |                                                                           |                                        |                  |                                          |                    |
| 委领导         |                                                                           |                                        | $\gg$            | 复审委新闻                                    | 媒体报道               |
| 組织机构        |                                                                           |                                        |                  | 专利复审委员会举办专题业务讲座                          |                    |
| 人员情况        |                                                                           |                                        | <b>DANIEL AV</b> | 专利复审委员会举办美国专利审查专题讲座                      |                    |
| 复审宣传册       |                                                                           |                                        | <b>B</b> Senior  | 专利复审委员会与创新主体举办交流会<br>。 提高巡回审理效率 提升行政执法能力 |                    |
|             |                                                                           |                                        | di anno          | 专利复审委员会举办华北五省市专利侵权判定                     |                    |
| 复审荣誉        |                                                                           |                                        |                  | 国家知识产权局专利复审委员会一行到山东省                     |                    |
| 宙杳与服务       | 复审委与北京市知识产权局联合举办华北五省市。                                                    |                                        |                  | 专利复审委员会举办专利确权侵权纠纷处理衔                     |                    |
| 办事指南        |                                                                           |                                        |                  |                                          |                    |
| 表格下载        | 专利新闻 NEWS                                                                 |                                        | 知识产权动态           | 奥型家例报道                                   | 专利复审委员会<br>年度重大案件》 |
| 审查决定评析      |                                                                           |                                        |                  |                                          |                    |
| 审查热点专家谈     | 知识产权:为现代农业插上腾飞的翅膀<br>NEWS-<br>专利复审与无效<br>中共中央、国务院《关于加大改革创新力度加快农业现代化建设的若干意 |                                        |                  |                                          |                    |
| 信息查询        |                                                                           | 见》(下称《意见》)近日发布。                        |                  |                                          | 电子串请专栏             |
|             |                                                                           |                                        |                  |                                          |                    |

Рисунок 8 – Вид главной страницы совета SIPO по повторной экспертизе

На поисковой странице возможен поиск по следующим критериям (см. рис. 9):

- 1. Номер решения;
- 2. Податель апелляции;
- 3. Название патента/полезной модели;
- 4. Класс МПК;
- 5. Главный эксперт;
- 6. Глава суда;
- 7. Дата выдачи патента;
- 8. Статьи и правила;
- 9. Дата решения;
- 10. Номер заявки/патента;
- 11. Название промышленного образца;

12. Международная классификация промышленных образцов (МКПО) на китайском языке;

13. Дата подачи заявки;

14. Патентовладелец;

15. Дата публикации прошедшей экспертизу заявки;

16. Основания решения (например, отсутствие новизны).

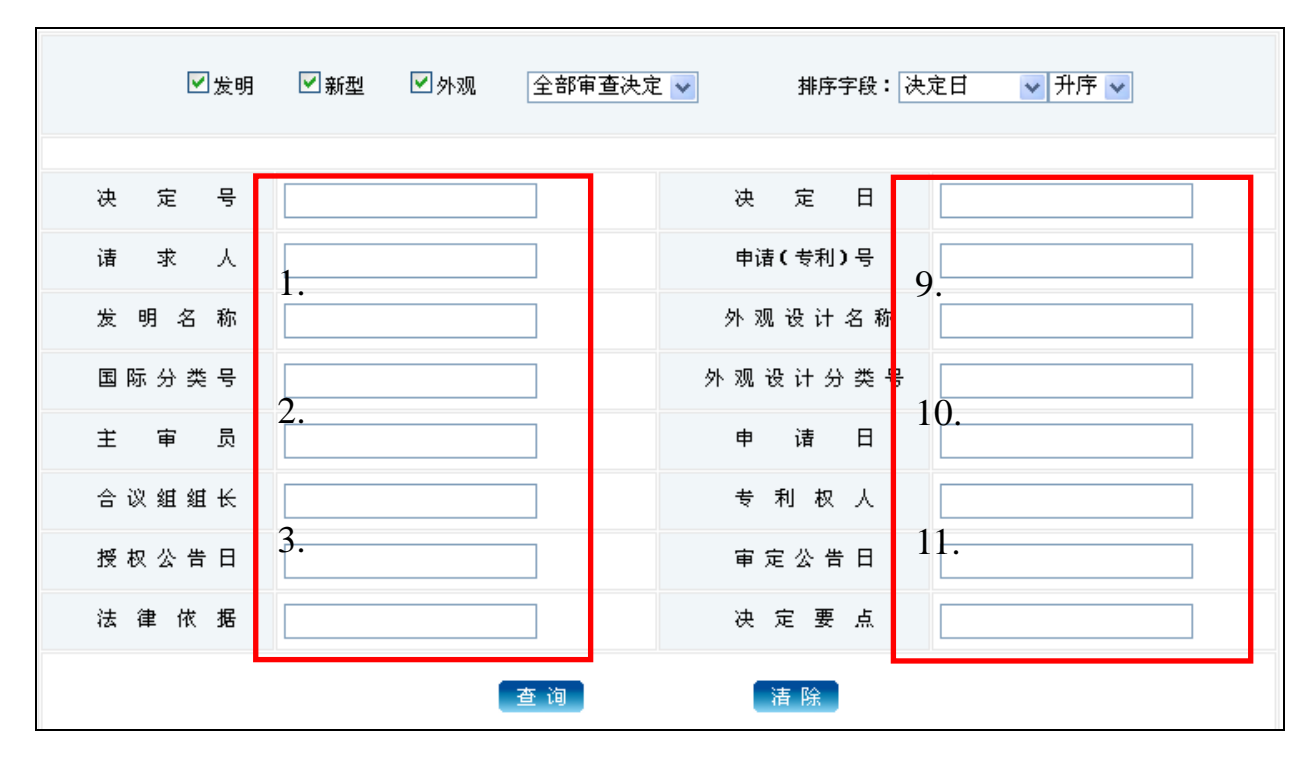

Рисунок 9 – Поисковая страница совета SIPO по повторной экспертизе chodas cipalinga codeia on O no hobrophon

Кроме того, на поисковой странице можно отметить виды интеллектуальной собственности, по которым необходимо провести поиск (см. рис. 10 выделено в рамке 1-3): 1 изобретения, 2 полезные модели и 3 промышленные образцы. **ТОГО**, on coordenhourn, no которым heodxogn  $2<sup>1</sup>$  panne  $1<sup>2</sup>$ ). I hooperenna,  $2<sup>1</sup>$ Ì можно

На поисковой странице можно также установить дополнительные параметры поиска (см. рис. 10): obon cipaling momine fanne yerahobn ŗ

4. Все решения;  $\ddot{\phantom{0}}$ 

5. Решения о повторной экспертизе;  $\mathbf{r}$ 

6. Решения о прекращении действия; T,

7. Дата решения;  $\overline{a}$ 

- 8. Номер решения;
- 9. Внутренний номер;
- 10. Дата подачи заявки;
- 11. Дата выдачи патента;
- 12. Дата публикации прошедшей экспертизу заявки;
- 13. Сортировка списка результатов поиска по возрастанию;
- 14. Сортировка списка результатов поиска по убыванию.

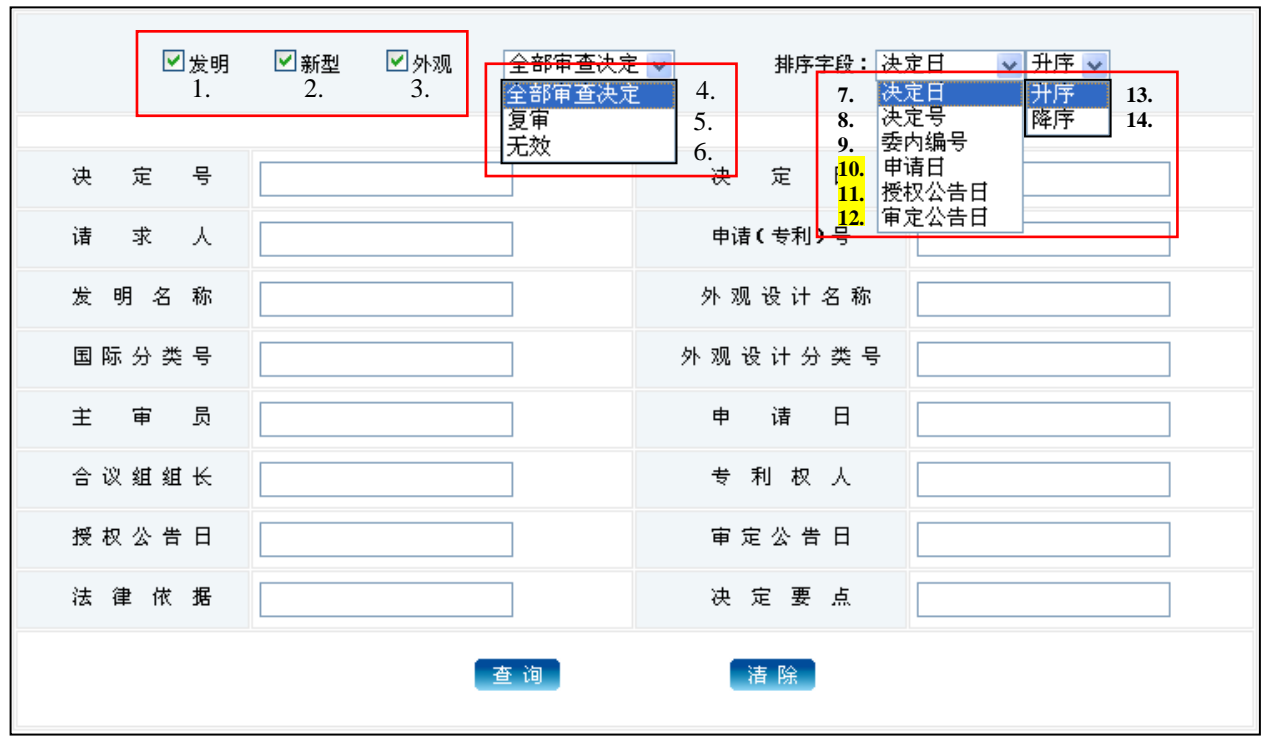

Рисунок 10 – Выбор параметров поиска на поисковой странице совета SIPO по повторной экспертизе

Для поиска решений совета SIPO по повторной экспертизе по номеру заявки вводят его в соответствующее окно и нажимают на кнопку  $\boxed{\text{f}^{\pm}$  in (см. рис. 11 выделено рамкой).

На странице результатов поиска (см. рис. 12 выделено рамкой 1-4) отображается следующая информация: 1 номер решения, 2 номер заявки/патента, 3 дата решения, 4 название.

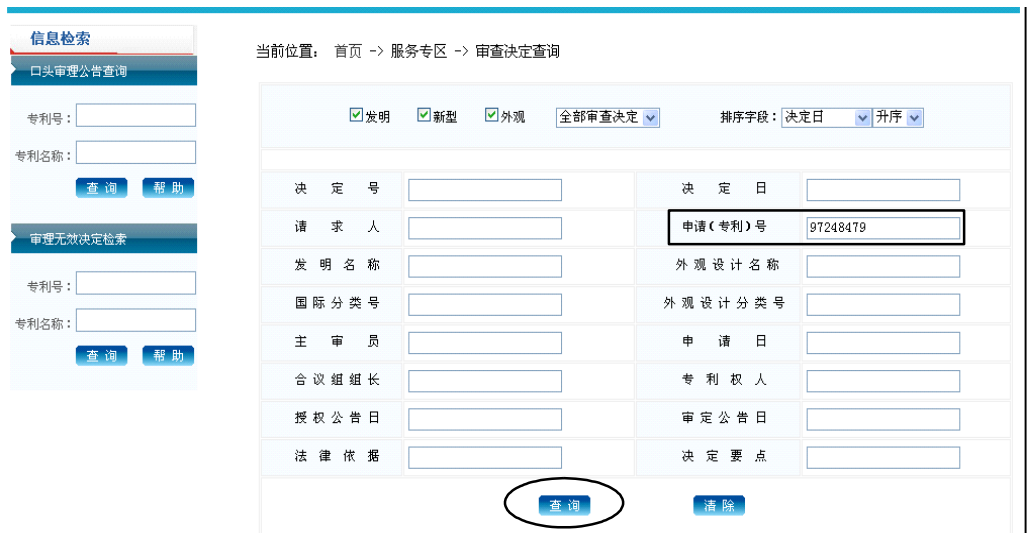

Рисунок 11 – Пример поиска по номеру заявки решений совета SIPO по повторной экспертизе

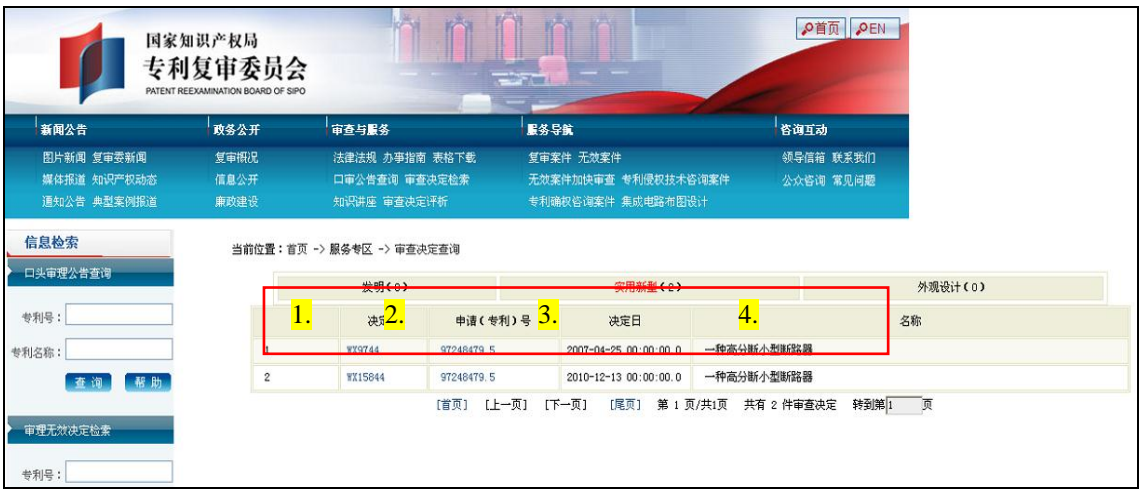

Рисунок 12 – Вид страницы результатов поиска совета SIPO по повторной экспертизе

Для просмотра решения щёлкают на его номере. На странице просмотра решения (см. рис. 13) представлена следующая информация:

- 1. Название изобретения/полезной модели; J
- 2. Номер решения;
- 3. Внутренний номер;
- 4. Номер заявки/патента;
- 5. Податель апелляции на повторную экспертизу;
- 6. Дата выдачи патента;
- 7. Патентовладелец;

8. Глава суда;

9. Класс МПК;

10. Статьи и правила (в данном примере статья 26 и 22 Патентного закона Китая);

11. Название промышленного образца;

12. Дата решения;

13. Дата приоритета;

14. Дата подачи заявки;

15. Податель апелляции на прекращение действия патента;

16. Дата публикации прошедшей экспертизу заявки;

17. Главный эксперт;

18. Участвующий эксперт;

19. Класс международной классификации промышленных образцов (МКПО);

20. Основания решения;

21. Текст решения.

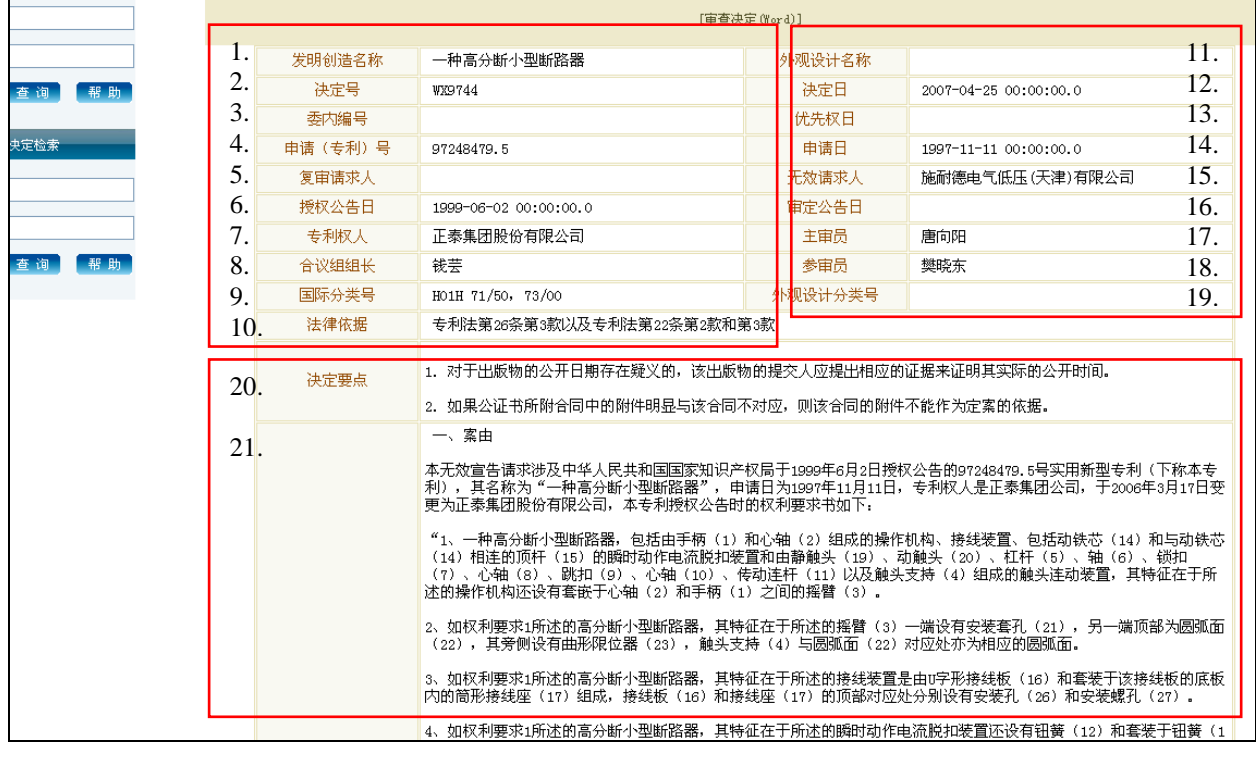

Рисунок 13 – Вид страницы просмотра информации о решении совета SIPO по повторной экспертизе  $\overline{a}$  $\overline{a}$ 

Текст решения представлен на китайском языке в машиночитаемом виде, что даёт возможность его перевода с помощью автоматических переводчиков.

### ПРИЛОЖЕНИЕ И

# **Руководство пользователя: База данных патентного ведомства Китая CNIPR**

БД CNIPR поддерживает Издательство по интеллектуальной собственности Китая IPPH (Intellectual Property Publishing House). БД включает информацию об изобретениях, полезных моделях и промышленных образцах Китая с 1985 г. Пользователям бесплатно предоставляется библиография и рефераты документов в машиночитаемом виде на китайском языке. Остальная информация доступна только зарегистрированным пользователям по подписке. БД CNIPR содержит также информацию о патентных документах других стран, в т.ч. Гонконга, Макао и Тайваня.

Домашняя страница БД CNIPR находится по адресу: [http://search.cnipr.com.](http://search.cnipr.com/) На рис. 1 представлен ее вид с переводом на русский язык.

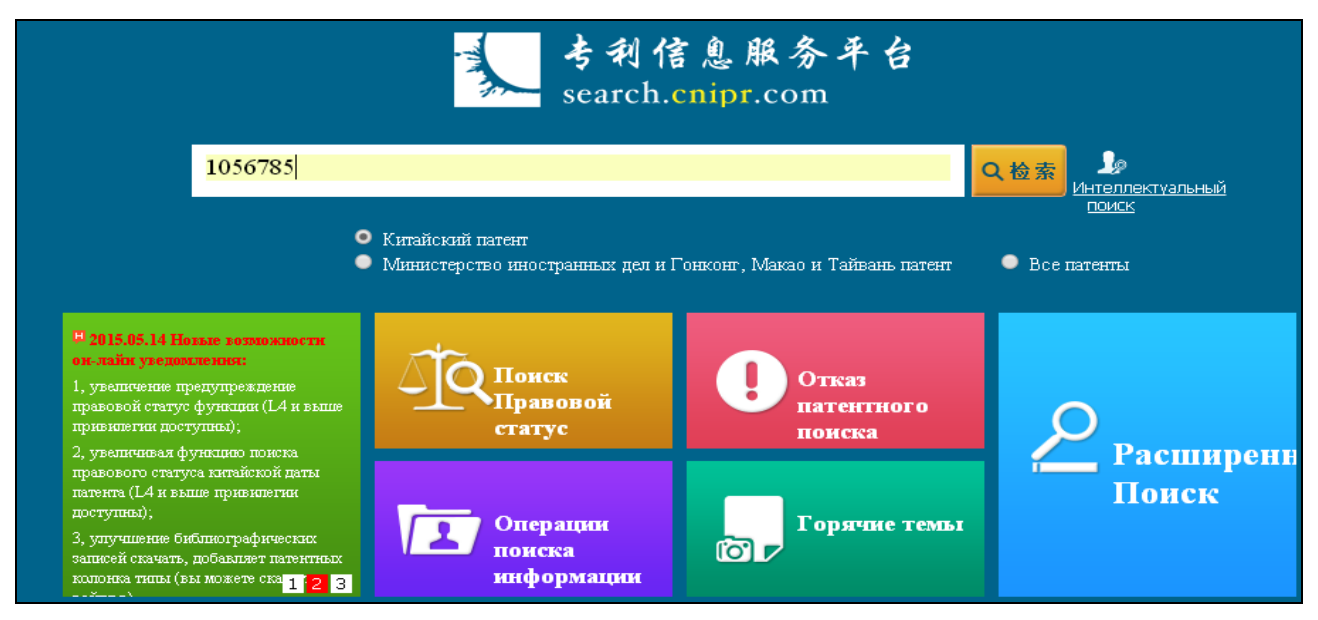

Рисунок 1 – Вид страницы простого поиска БД CNIPR

На домашней странице находится окно простого поиска, в которое можно вводить искомые термины, например, номер патентного документа (с указанием кода страны или без него). По умолчанию поиск проводится в массиве патентных документов Китая, под поисковым окном находятся опции для

выбора других массивов. После щелчка на кнопке «Поиск» справа от поискового окна открывается список документов, содержащих введенные параметры.

Поиск можно проводить и на странице расширенного поиска, структурированной по полям (см. рис. 2). Для перехода на эту страницу с домашней страницы БД CNIPR нажимают на кнопку «Расширенный поиск» синего цвета.

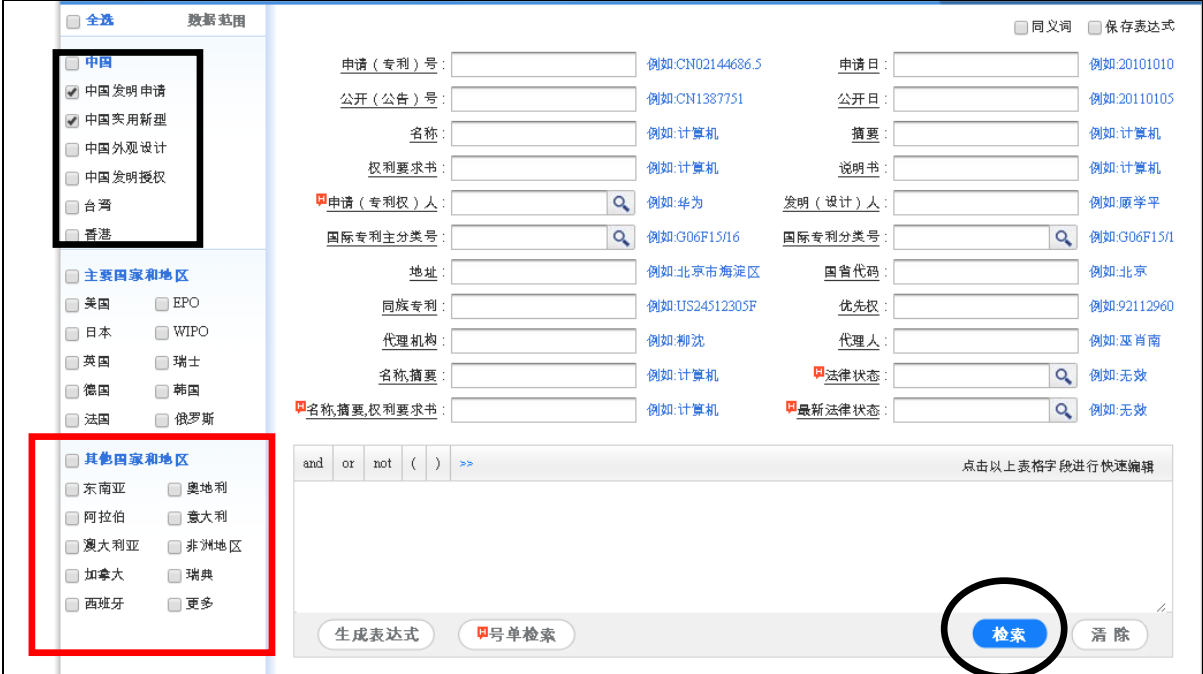

Рисунок 2 – Вид страницы расширенного поиска БД CNIPR

В левой части страницы расширенного поиска находится меню выбора поисковых массивов (см. рис. 2 выделено рамкой). По умолчанию поиск проводится в массивах изобретений и полезных моделей Китая. Можно также добавить другие массивы (промышленных образцов Китая, патентных документов Тайваня и Гонконга), отметив их галочками.

На странице расширенного поиска можно вводить термины в поля, перечисленные ниже. Поиск по полям номеров документов из патентного семейства и терминов в описании доступен только для платных пользователей.

1) Регистрационный номер заявки,

2) Номер публикации,

3) Термины в названии

105

- 4) Термины в формуле
- 5) Имя заявителя или патентообладателя
- 6) Основной индекс МПК
- 7) Адрес для переписки заявителя или патентообладателя,
- 8) Номер документа из патентного семейства (только для платных

пользователей)

- 9) Адрес патентного поверенного
- 10) Термины в названии или реферате
- 11) Термины в названии, реферате или формуле
- 12) Дата подачи заявки,
- 13) Дата публикации документа
- 14) Термины в реферате
- 15) Термины в описании (только для платных пользователей)
- 16) Имя автора
- 17) Индексы МПК
- 18) Код провинции
- 19) Приоритетные данные (номер, дата приоритета)
- 20) Адрес патентного поверенного
- 21) Правовой статус
- 22) Текущий правовой статус

Поскольку поиск текстовых терминов производится только на языке оригинала, на практике у пользователей, не владеющих китайским языком, есть возможность проводить поиск только в полях номеров, дат и индексов МПК. Справа от каждого поискового поля отображается пример ввода терминов в данном поле.

В большом окне внизу можно задать логику соединения терминов, введенных в различные поля. При выполнении запроса термины автоматически переносятся в это окно и соединяются оператором AND (\*). Можно изменить логику запроса, введя другие логические операторы.

#### Поисковый язык

Логические операторы: AND, OR, NOT

Оператор диапазона дат – тире (например, 2001**-**2007)

Оператор усечения для одного знака – «**?**»

Оператор неограниченного усечения – «**%**»

В Таблице 1 приведены примеры поисковых запросов в полях номеров, дат и индексов МПК.

Таблица 1 - Примеры поисковых запросов

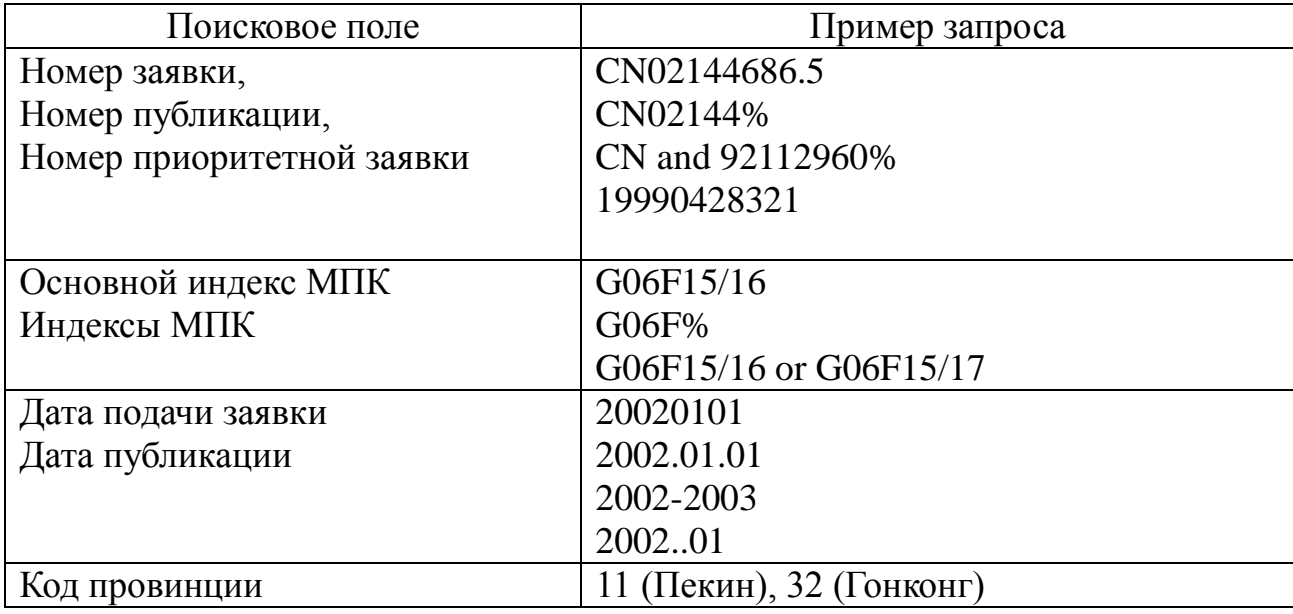

Представление результатов поиска

После нажатия на кнопку «Поиск» открывается страница со списком результатов поиска. Для каждого документа в списке приводится библиографическая информация, реферат в машиночитаемом виде и основной рисунок (если есть).

К сожалению, бесплатный доступ к текстам документов в машиночитаемом виде с августа 2015 г. закрыт.